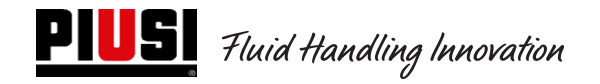

# SELF SERVICE / CUBE / MC BOX

# 2.0

# Elektronische Kontrolleinheit

Betriebs- und Wartungsanleitung

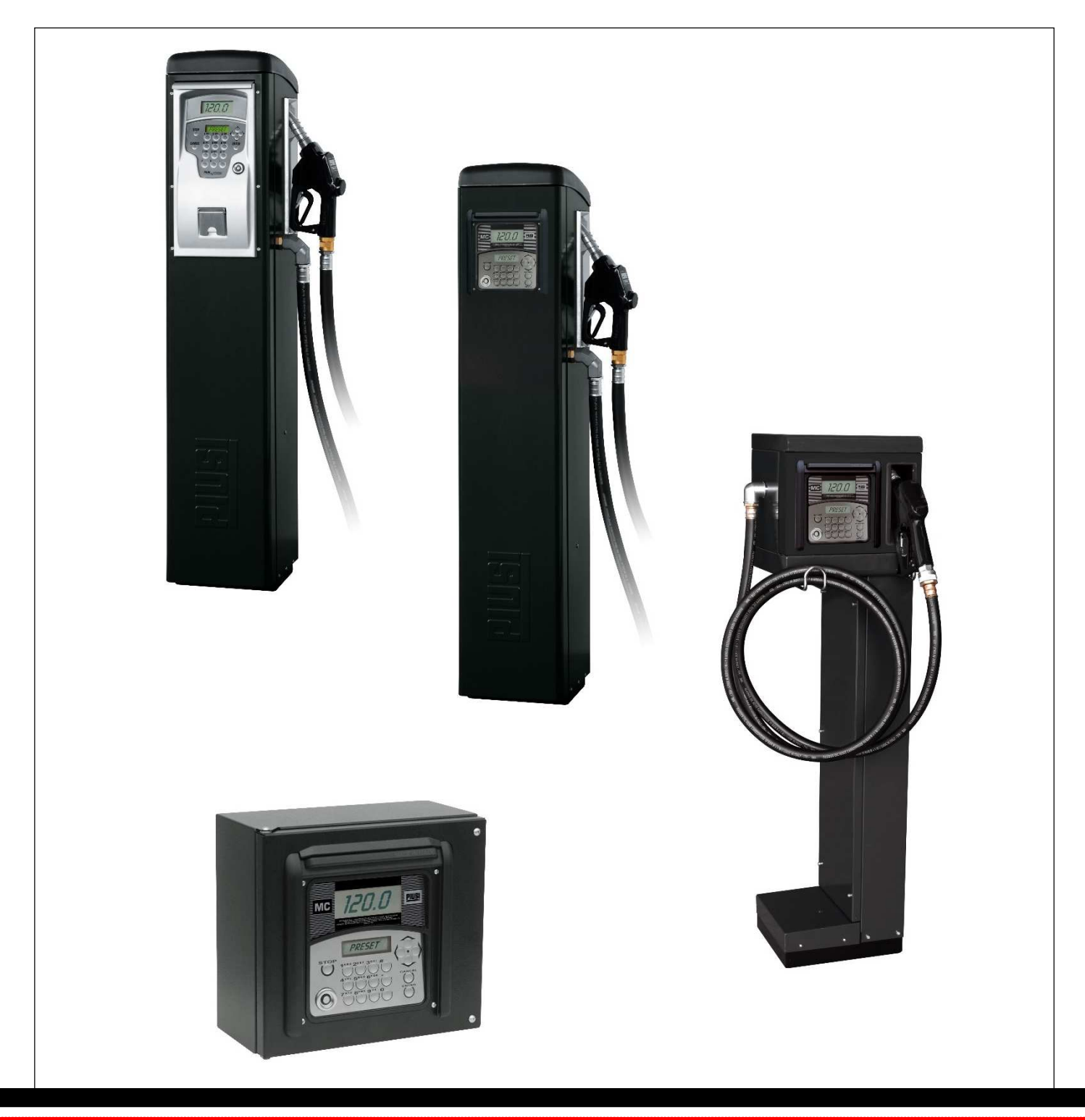

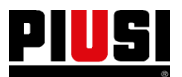

# **INHALTSVERZEICHNIS**

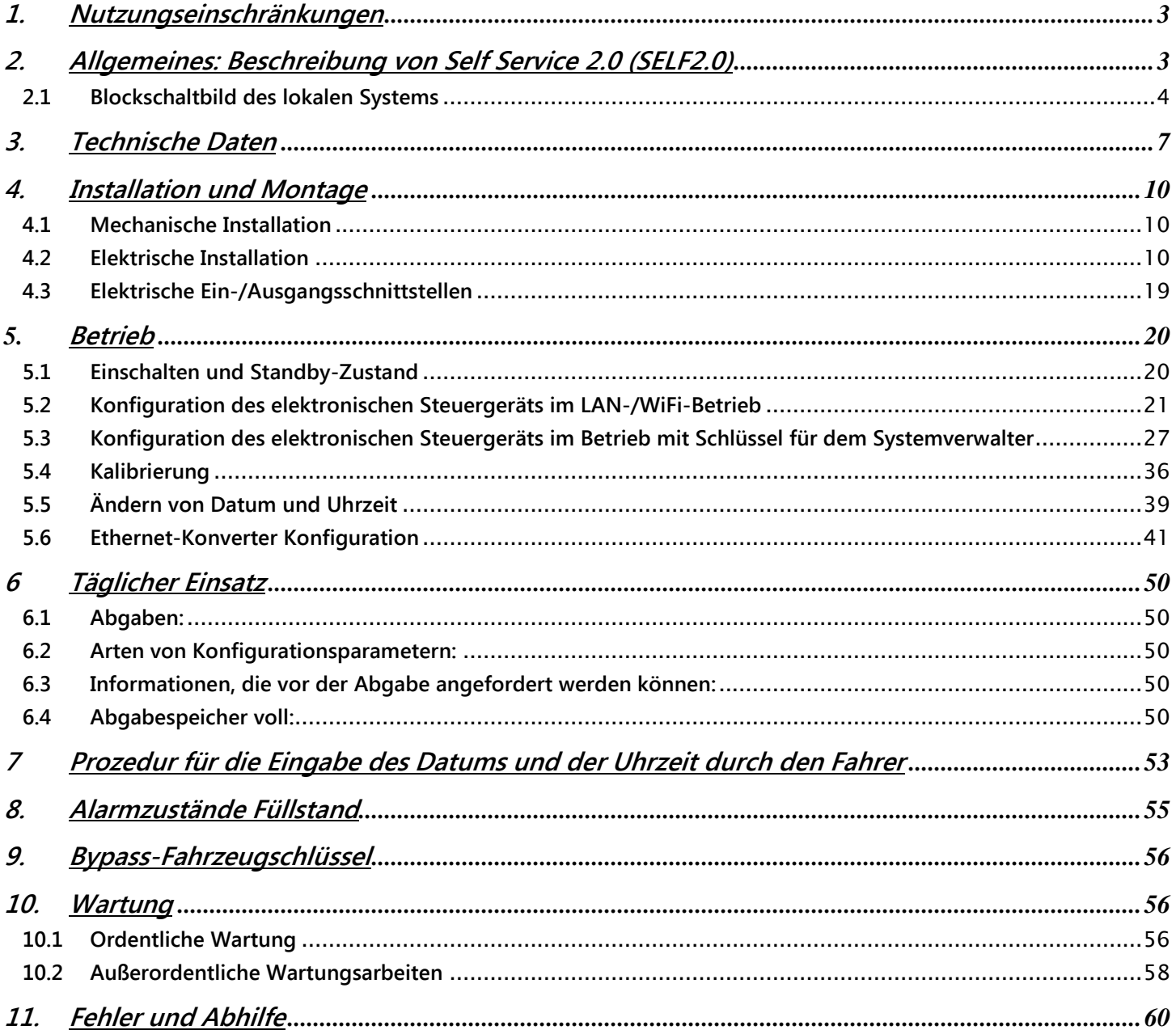

# **1. Nutzungseinschränkungen**

 $\bigwedge$ Das SelfService 2.0-Gerät darf NICHT in explosionsgefährdeten Bereichen installiert werden.

- $\bigwedge$ Das SelfService 2.0-Gerät muss fern von brennbaren Oberflächen und Stoffen gehalten und installiert werden.
	- Das SelfService 2.0-Gerät kann nur mit elektrisch kompatiblen Geräten verbunden werden.

# **2. Allgemeines: Beschreibung von Self Service 2.0 (SELF2.0)**

Self Service 2.0 (im Folgenden abgekürzt nur SELF2.0) ist ein integriertes elektronisches Kraftstoffabgabesteuerungssystem, das für diejenigen entwickelt wurde, die eine vollständige Softwaresteuerung eines lokal ansässigen Abgabesystems wünschen.

Das integrierte System ermöglicht:

- die Konfiguration und gewöhnliche Verwaltung der Zapfsäulen über das LAN/WiFi-Netzwerk oder den elektronischen Schlüssel für den Systemverwalter;
- die Kontrolle der Zugriffe zu den Zapfsäulen über PIN-Code und/oder elektronische Schlüssel und/oder Smartphone;
- die automatische Erfassung aller Daten der durchgeführten Abgaben über das LAN WiFi-Netzwerk oder manuell mit dem elektronischen Schlüssel für den Systemverwalter;
- die Überwachung des Kraftstoffstands im Tank (NUR ÜBER LAN/WiFi-NETZWERK);
- die Verwaltung von Fahrern und Fahrzeugen;
- detaillierte Berichte über Abgaben.

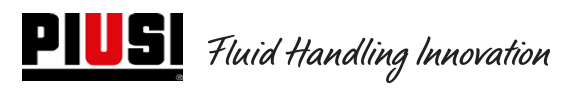

# **2.1 Blockschaltbild des lokalen Systems**

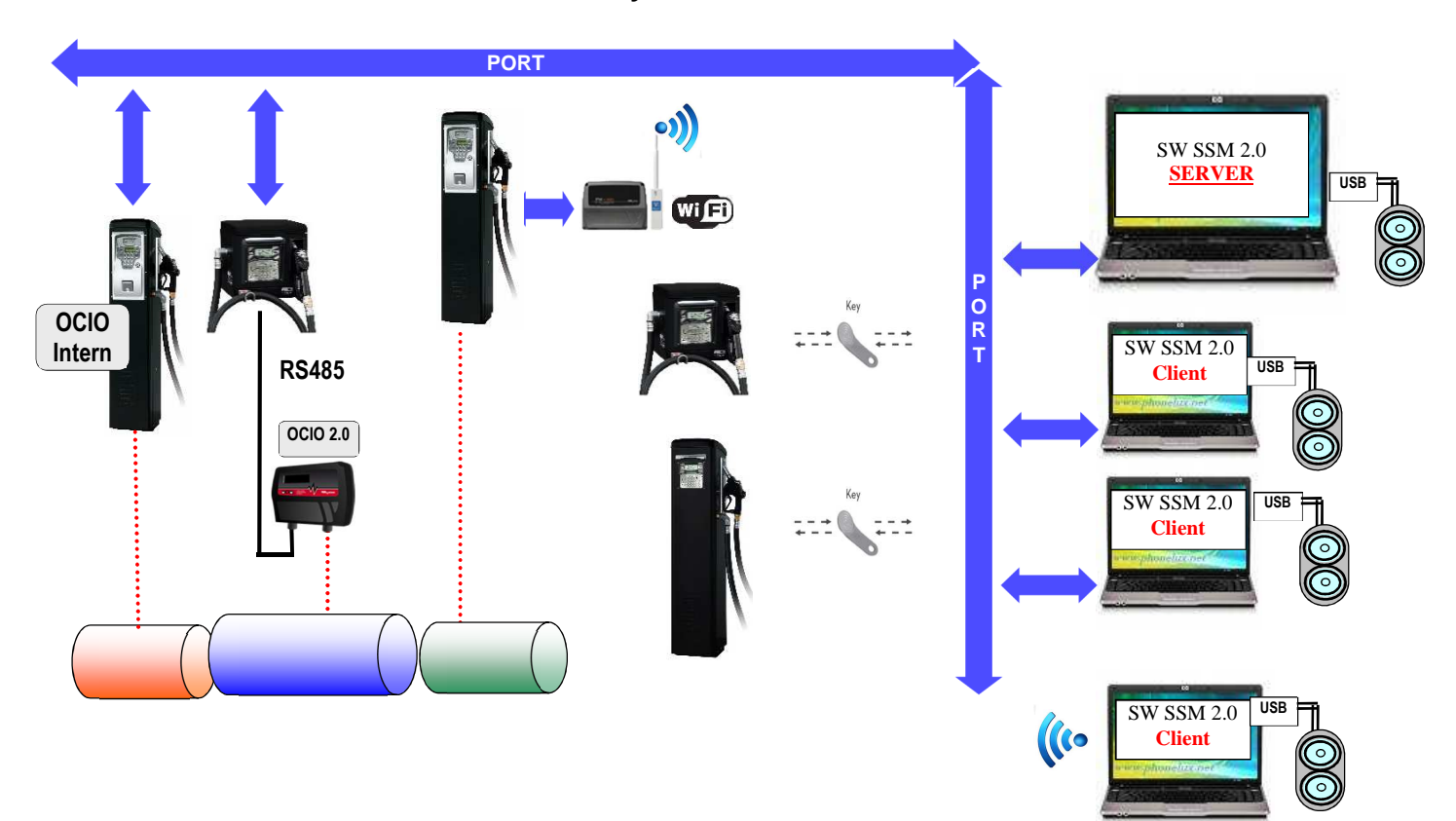

#### **Das elektronische System Self 2.0 setzt sich aus mehreren Geräten zusammen:**

- ein elektronisches Steuergerät zur Steuerung von Abgaben, mit:
	- o zwei Displays;
	- o einer Tastatur;
	- o einer iButton-Schnittstelle zum Lesen/Schreiben des elektronischen Schlüssels für den Systemverwalter, Fahrern und Fahrzeugen;
	- o einem optionalen Drucker;
	- o einer optionalen Füllstandsanzeige in den Tanks (Ocio 2.0). Die Füllstandsanzeige OCIO 2.0 kann in die Tankstelle integriert oder extern montiert sein (NUR ÜBER LAN/WiFi-NETZWERK);
- Elektronischer Schlüssel für den Systemverwalter zur Konfiguration und zum Daten-Download, für den Anwender (Anwender-Schlüssel) und für die Fahrzeuge (Fahrzeug-Schlüssel) zum Zugriff auf die Abgabe;
- eine Reihe von Statussensoren (z.B. Positionierung der Abgabepistole oder Alarmzustand eines Tankfüllstandsensors);
- Ein Literzähler Impulsgeber, der die Zählimpulse aussendet, die vom SELF2.0-Steuergerät verarbeitet werden.
- Eine Pumpe, deren Ein- und Ausschalten es steuert;
- Eine Client-Server-Software zur Konfiguration und Überwachung des Systems;
- Ein RS485  $\rightarrow$  Ethernet LAN (PW-LAN)-Konverter zur Verbindung der Anlage mit dem Ethernet-Netzwerk der Firma;
- Ein drahtloser WiFi-Konverter (optional) (PW-WIFI 2.0) zum Anschluss der Steuergeräte an den PC, wenn es nicht möglich ist, ein Verbindungskabel (RS485 oder Ethernet) zu verlegen;
- Ein Lese/Schreib-Schlüssel, der über einen USB-Anschluss mit dem PC verbunden ist.

SELF2.0 muss vor jeder Lieferung korrekt konfiguriert sein. Die Anzahl und Art der Konfigurationsparameter wird vom Anlagenbetreiber festgelegt.

Die möglichen konfigurierbaren Parameter sind:

- Standalone-Betrieb mit Datenübertragung über den Schlüssel für den Systemverwalter oder LAN-Betrieb (außer Modell FM, das nur mit LAN funktioniert) mit automatischer Synchronisation von Konfigurationen, Fahrer- und Fahrzeugdatenbank und Abgaben;
- Anforderung zur Erkennung eines Anwenderschlüssels (Anwender-Schlüssel) oder eines PIN-Codes
- Anforderung zur Erkennung eines elektronischen Fahrzeugschlüssels (Fahrzeug-Schlüssel)
- Anforderung zur Eingabe des Odometers (km, Meilen oder Arbeitsstunden) des Fahrzeugs
- Angabe der Absicht, ob der Tank gefüllt werden soll oder nicht.

Diese Konfigurationsparameter können alle oder teilweise vorhanden sein, je nach den vom Administrator festgelegten Optionen. Der Administrator nimmt über die KONFIGURATIONS-Bildschirmseite der Software (siehe Anleitung für Self Service Management 2.0) die Einstellungen der verschiedenen Parameter vor.

Die abgebbare Menge wird per Software konfiguriert und kann folgendermaßen konfiguriert werden:

- Frei ohne Voreinstellung;
- Mit Voreinstellung (PRESET).

Nach der Wahl der Voreinstellung werden folgende Möglichkeiten eingeblendet:

# **PILS** Fluid Handling Innovation

- o ABGABE MIT VOREINSTELLUNG (FAHRZEUGSCHLÜSSEL NICHT FREIGEGEBEN): Wenn die Taste # zwei Sekunden lang gedrückt wird, hat man Zugriff auf die Voreinstellung "auf Anfrage", das eine Standardmenge vorschlägt (vom Systemverwalter definierbar), die vom Anwender beliebig geändert werden kann.
- o ABGABE MIT VOREINSTELLUNG (FAHRZEUGSCHLÜSSEL FREIGEGEBEN): Wenn kein Volltanken gewählt wird, wird automatisch auf eine Voreinstellung "auf Anfrage" zugegriffen, die eine Menge vorschlägt, die dem Fassungsvermögen des authentifizierten Fahrzeugtanks entspricht und vom Anwender beliebig geändert werden kann.

Werden die Geräte in einem LAN-Netzwerk installiert, teilt SELF2.0 über den Ethernet-Bus oder über eine WiFi-Kommunikation (mit PW-WIFI 2.0), seinen Betriebszustand der Managementsoftware auf einem PC mit. (Die Betriebszustände der Zapfsäulen werden in der Betriebsanleitung der Software von Self Service Management 2.0 angezeigt und erläutert).

# **3. Technische Daten**

Aus elektrischer und elektronischer Sicht gelten für SELF2.0 Standardarbeitsbedingungen und vordefinierte Funktionsgrenzen.

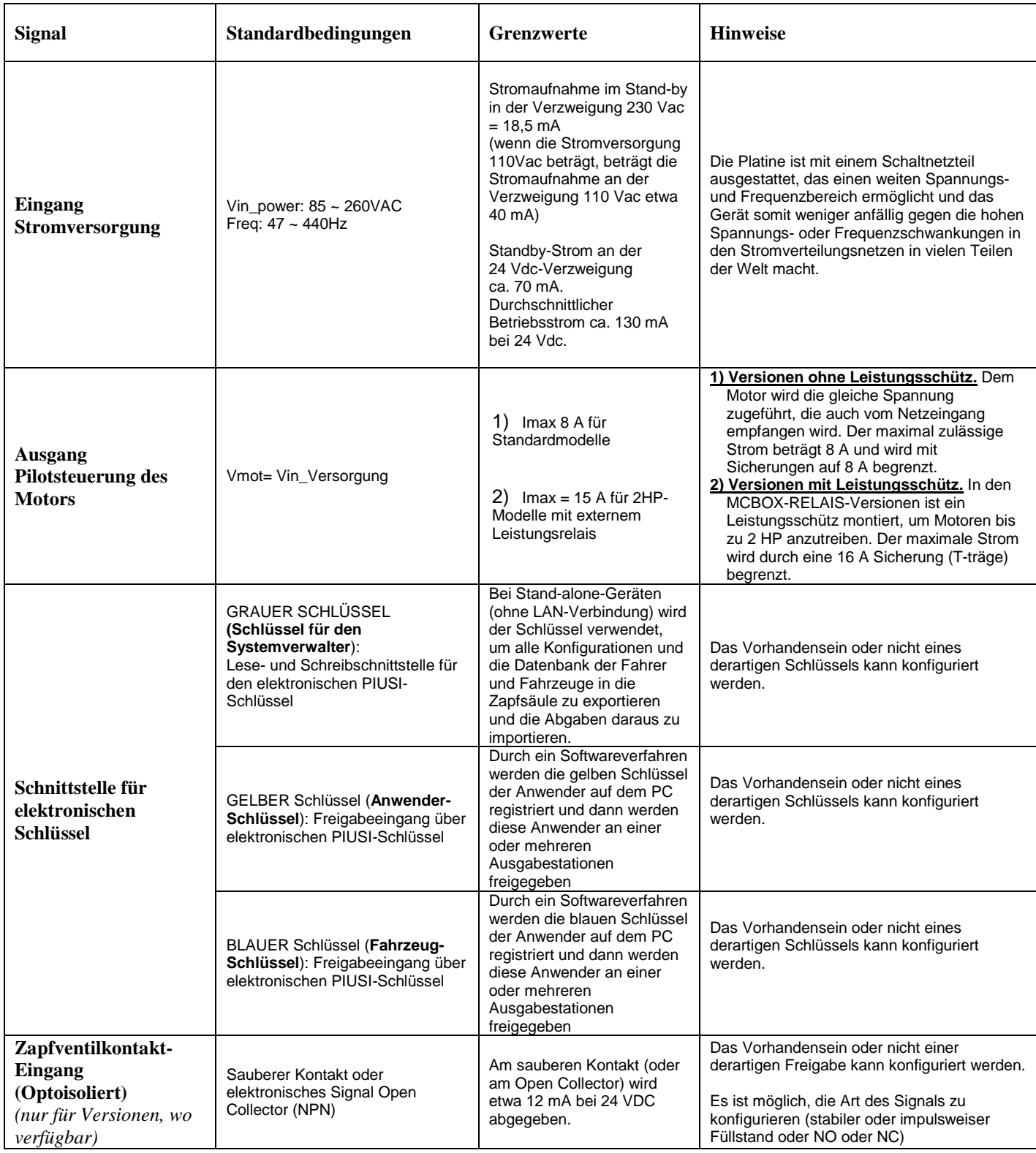

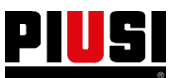

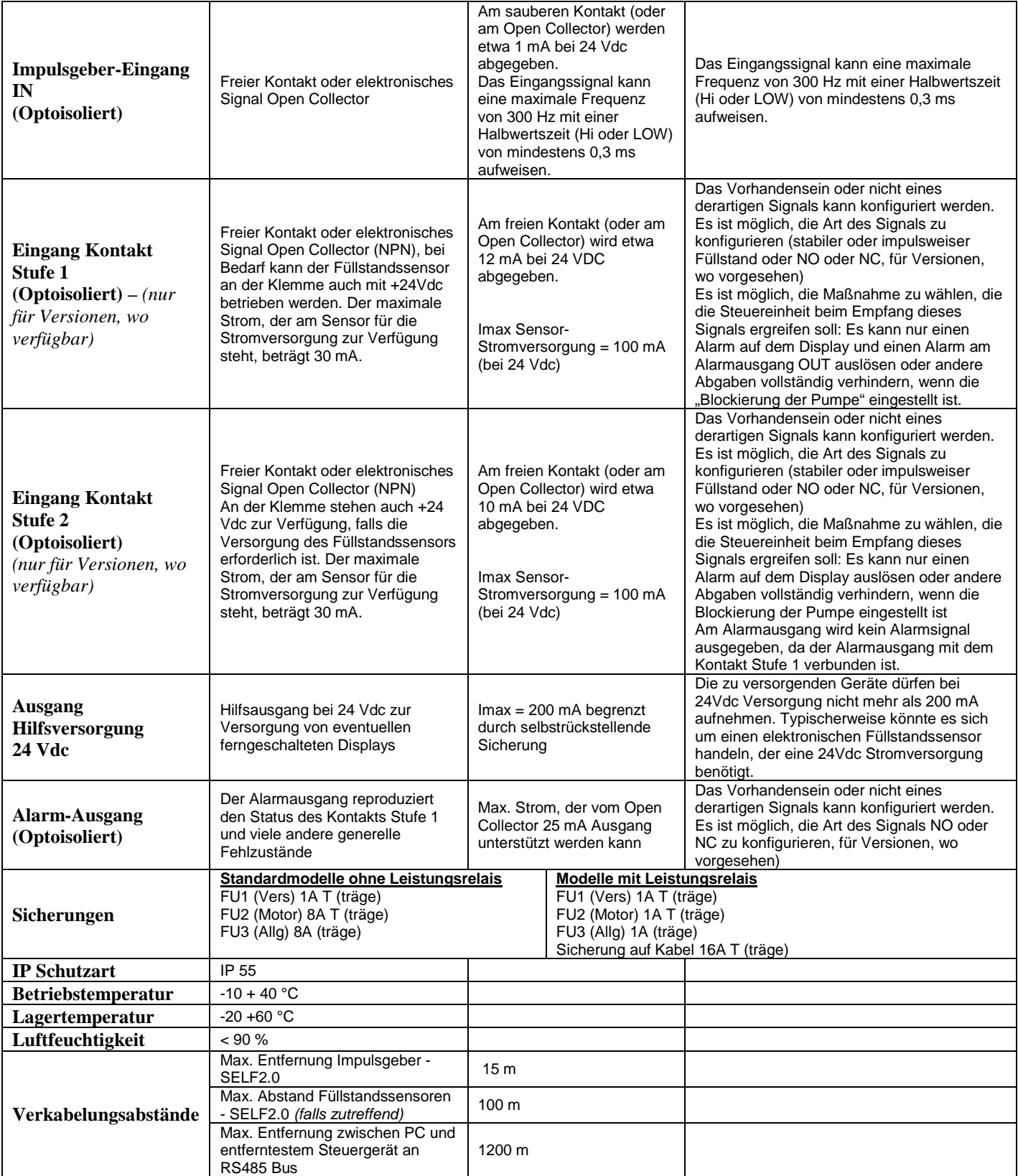

# **PILS** Fluid Handling Innovation

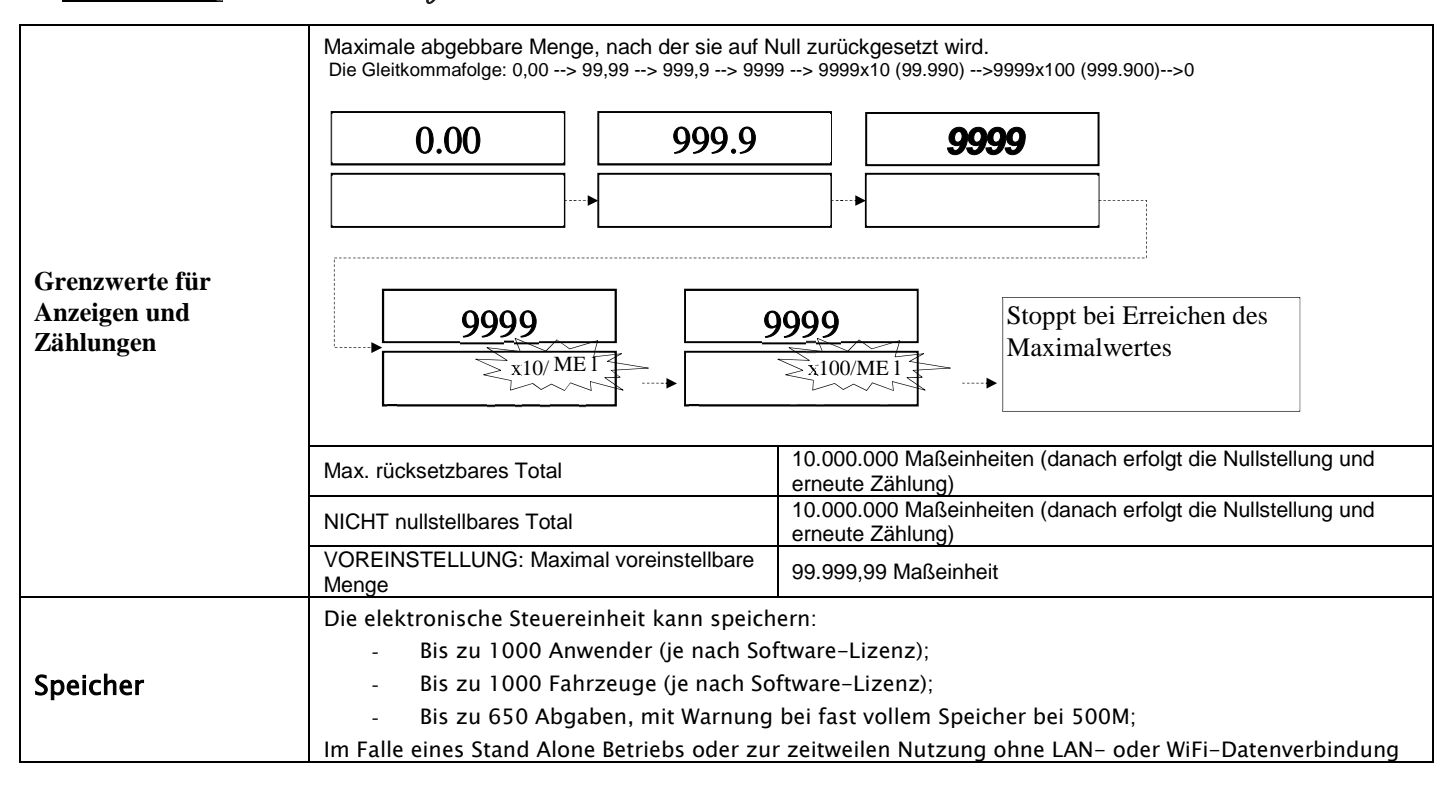

# **4. Installation und Montage**

#### **4.1 Mechanische Installation**

Querverweis auf die der mechanischen Installation gewidmeten Anleitung

#### **4.2 Elektrische Installation**

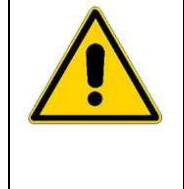

.

Die elektrischen Anschlüsse dürfen nur von qualifiziertem Personal vorgenommen werden, das über die mit elektrischen Strom verbundenen Risiken geschult ist. Vor dem Zugriff auf spannungsführende Teile sind alle Stromversorgungen zu unterbrechen und

die Anlage zu trennen.

Das Gerät kann nur mit elektrisch kompatiblen Geräten verbunden werden.

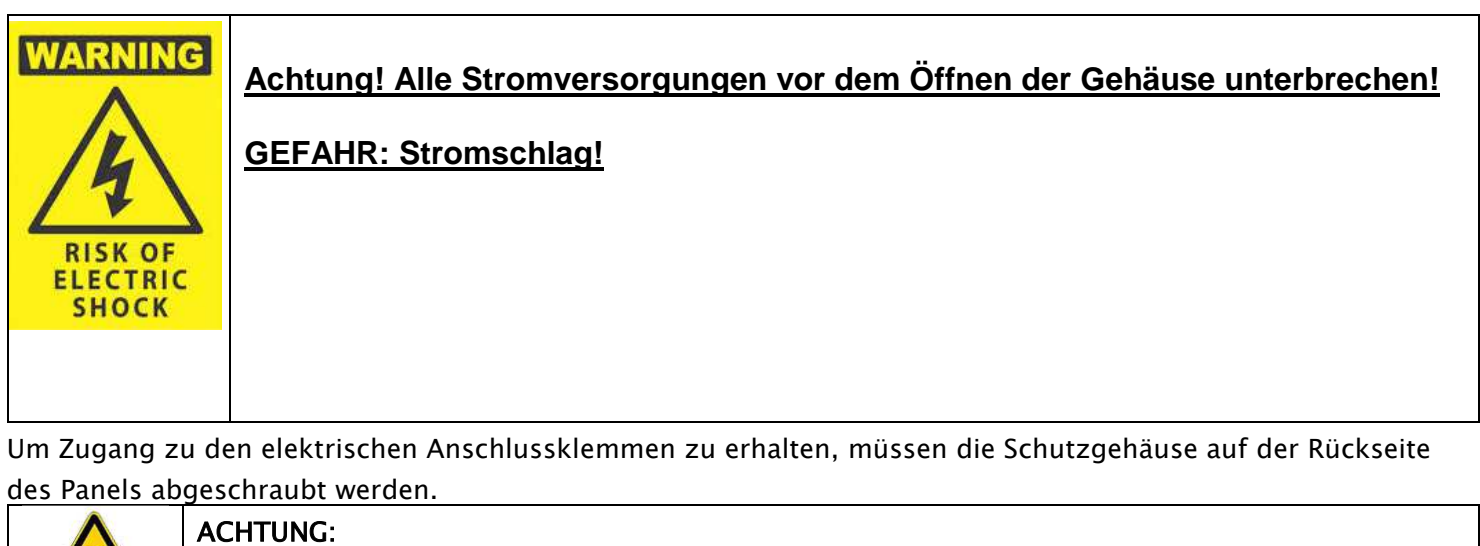

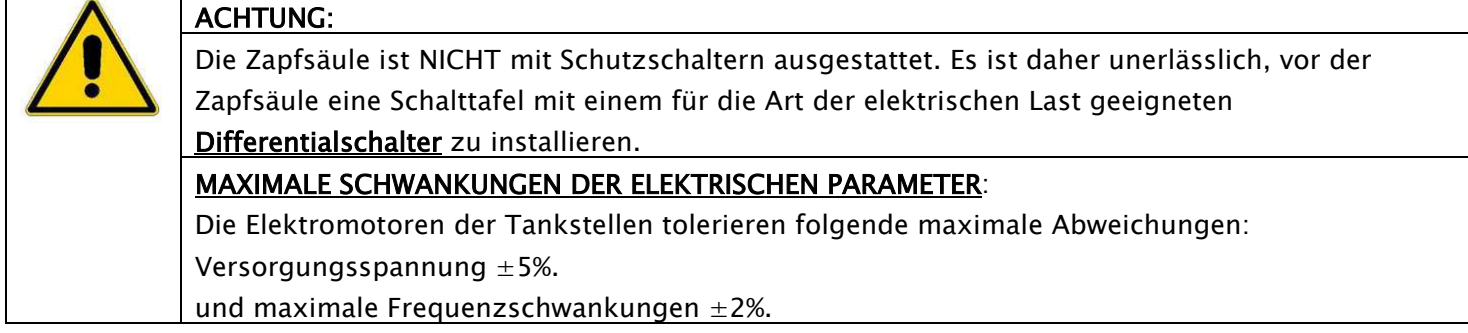

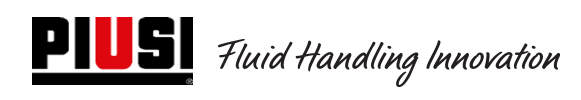

#### **Modell Cube 2.0**

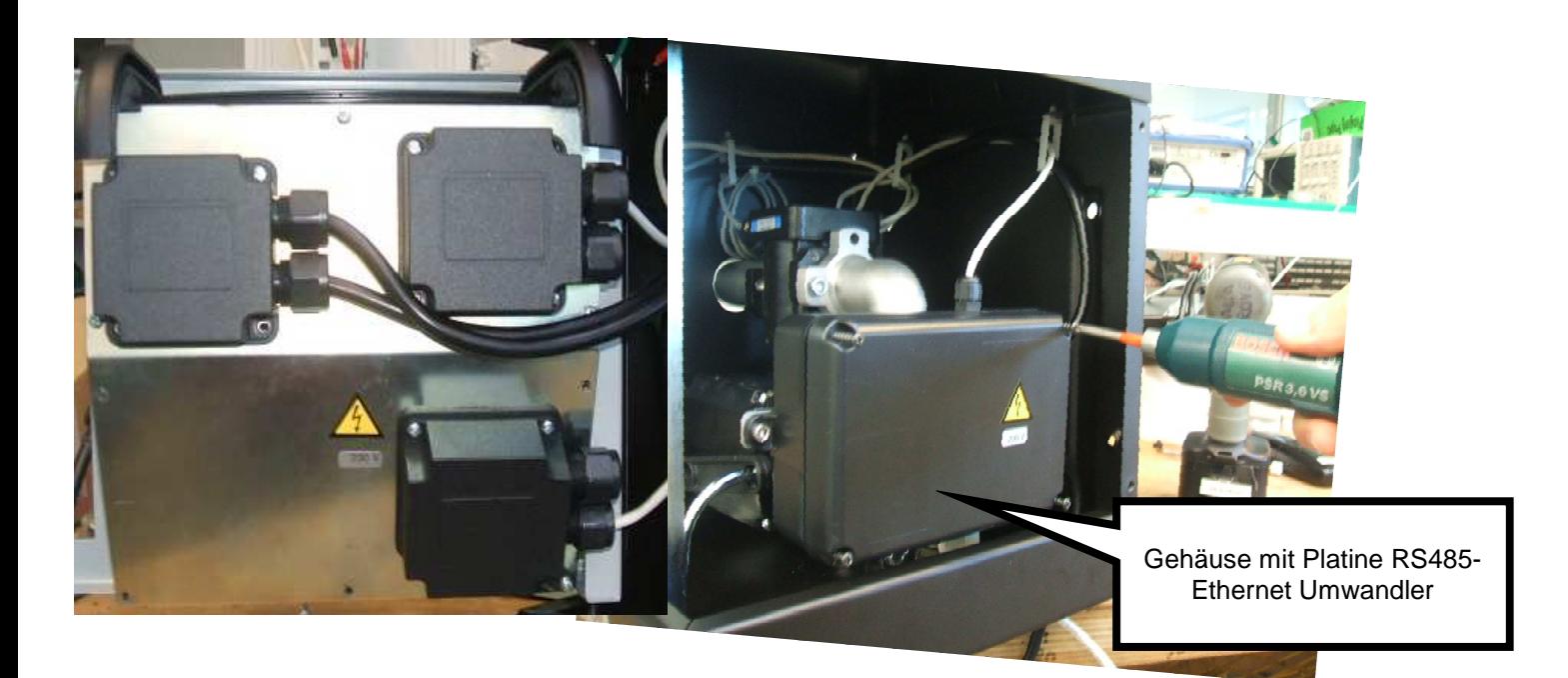

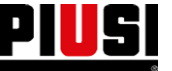

**PIUS** Fluid Handling Innovation

#### **Modell MCBOX 2.0 LAN**

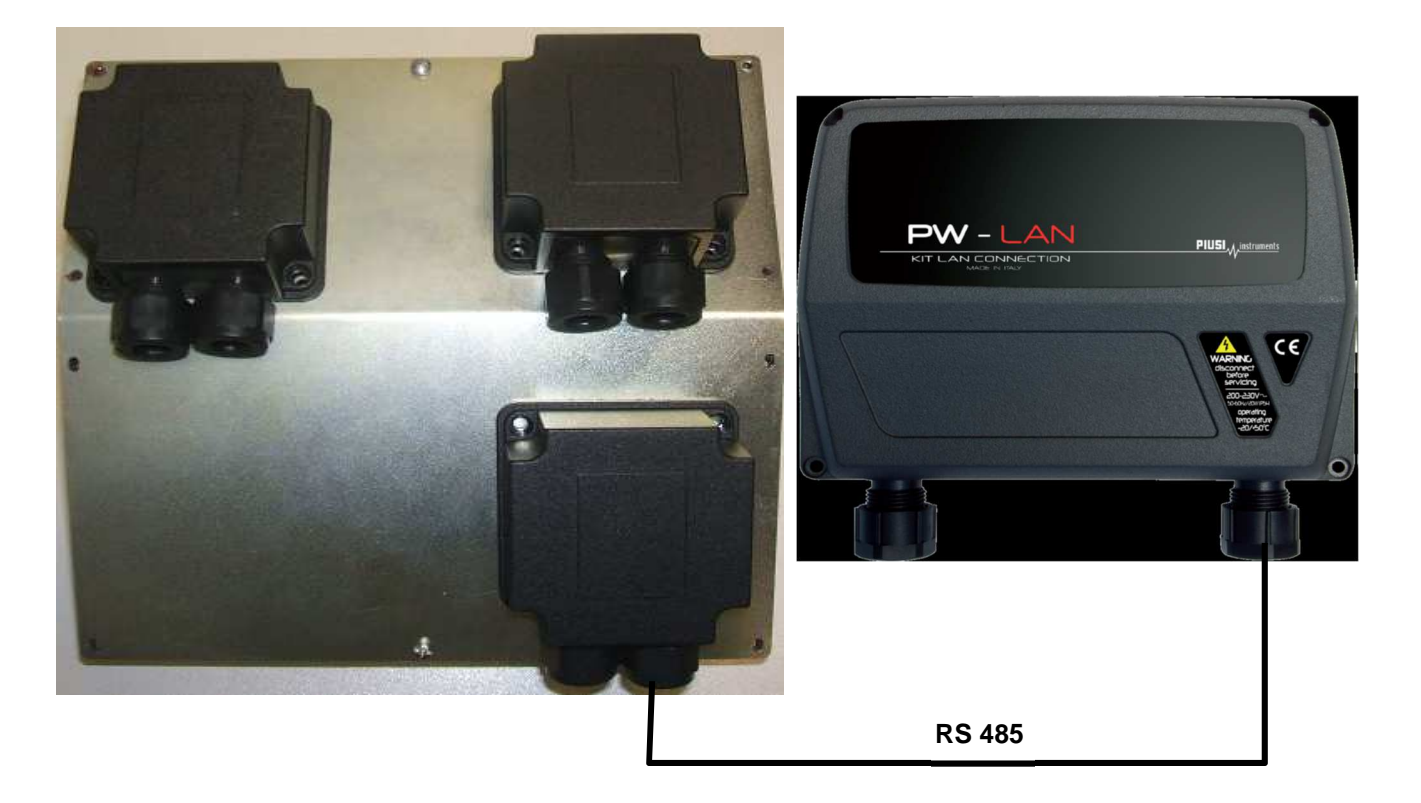

**Modell MCBOX 2.0 WiFi** 

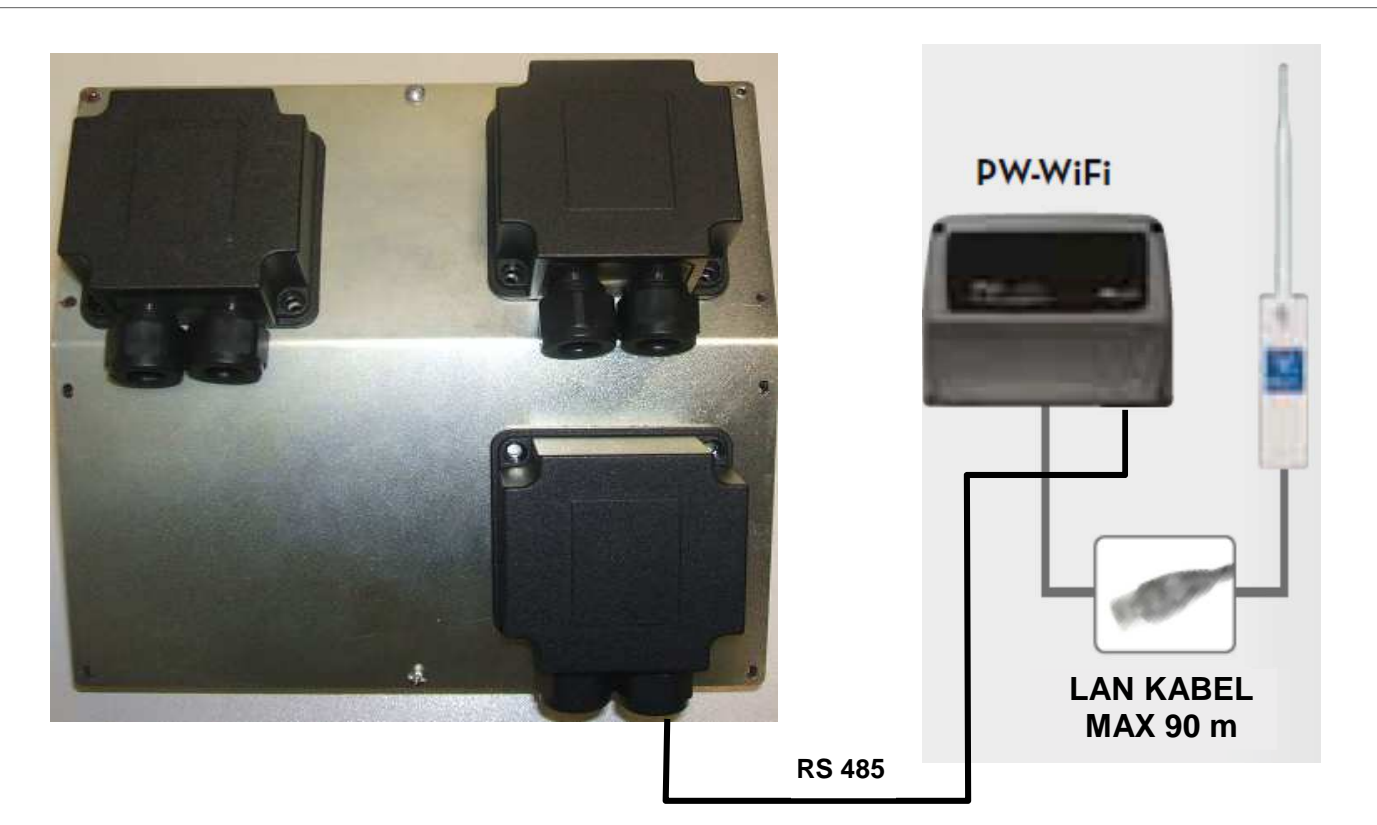

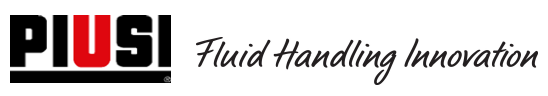

## **Modell Self Service FM 2.0**

#### **Modell SelfService MC 2.0**

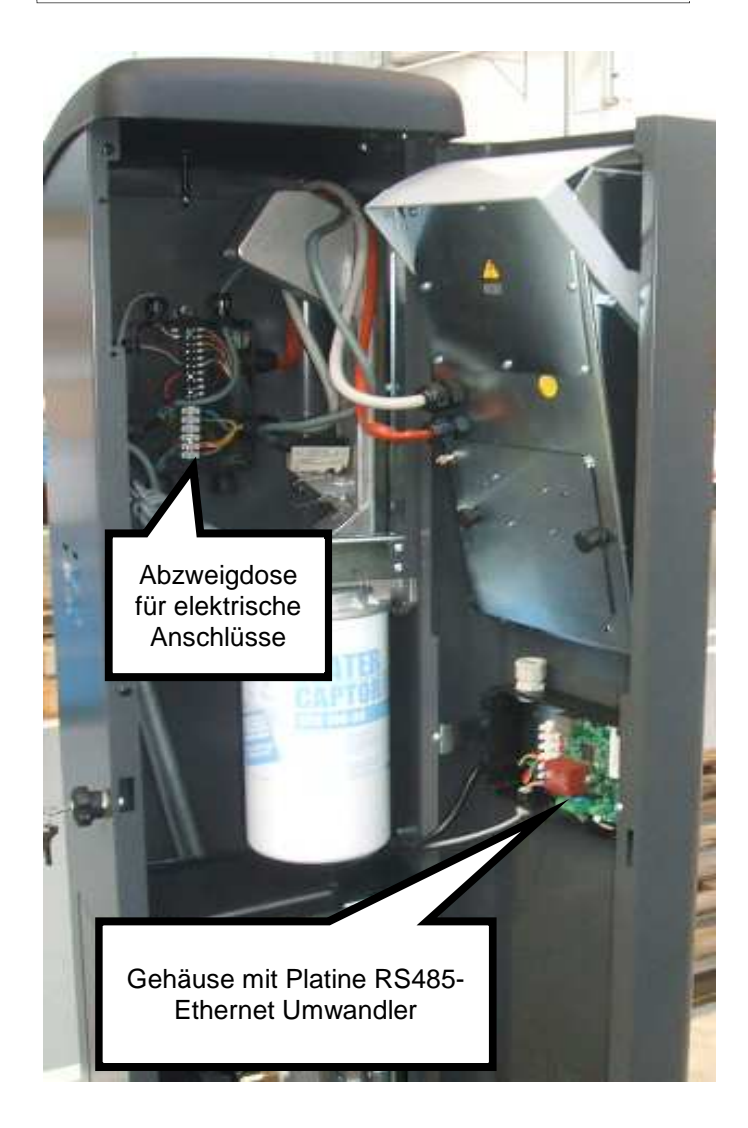

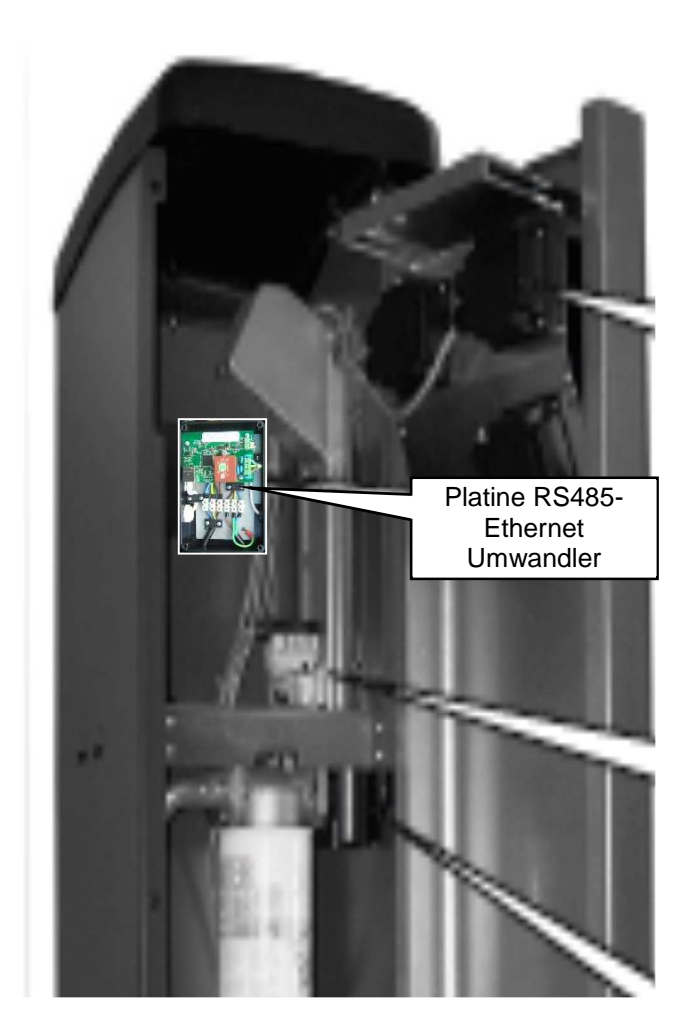

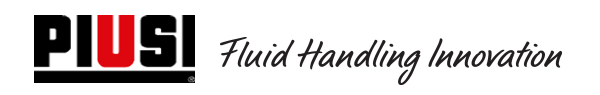

Die folgende Abbildung zeigt die Klemmen, die Kabelfarben und die Bedeutung.

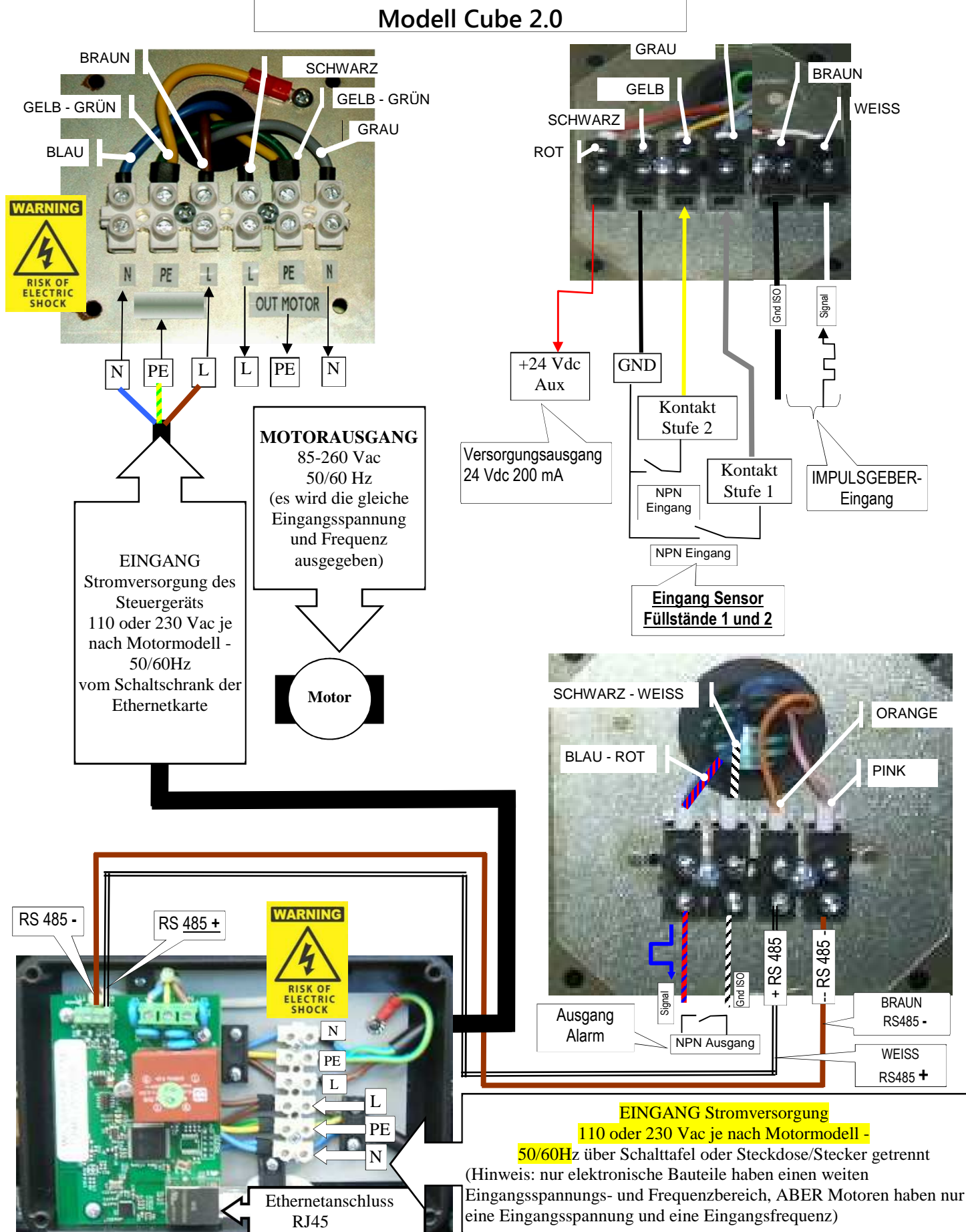

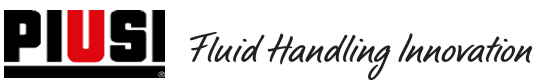

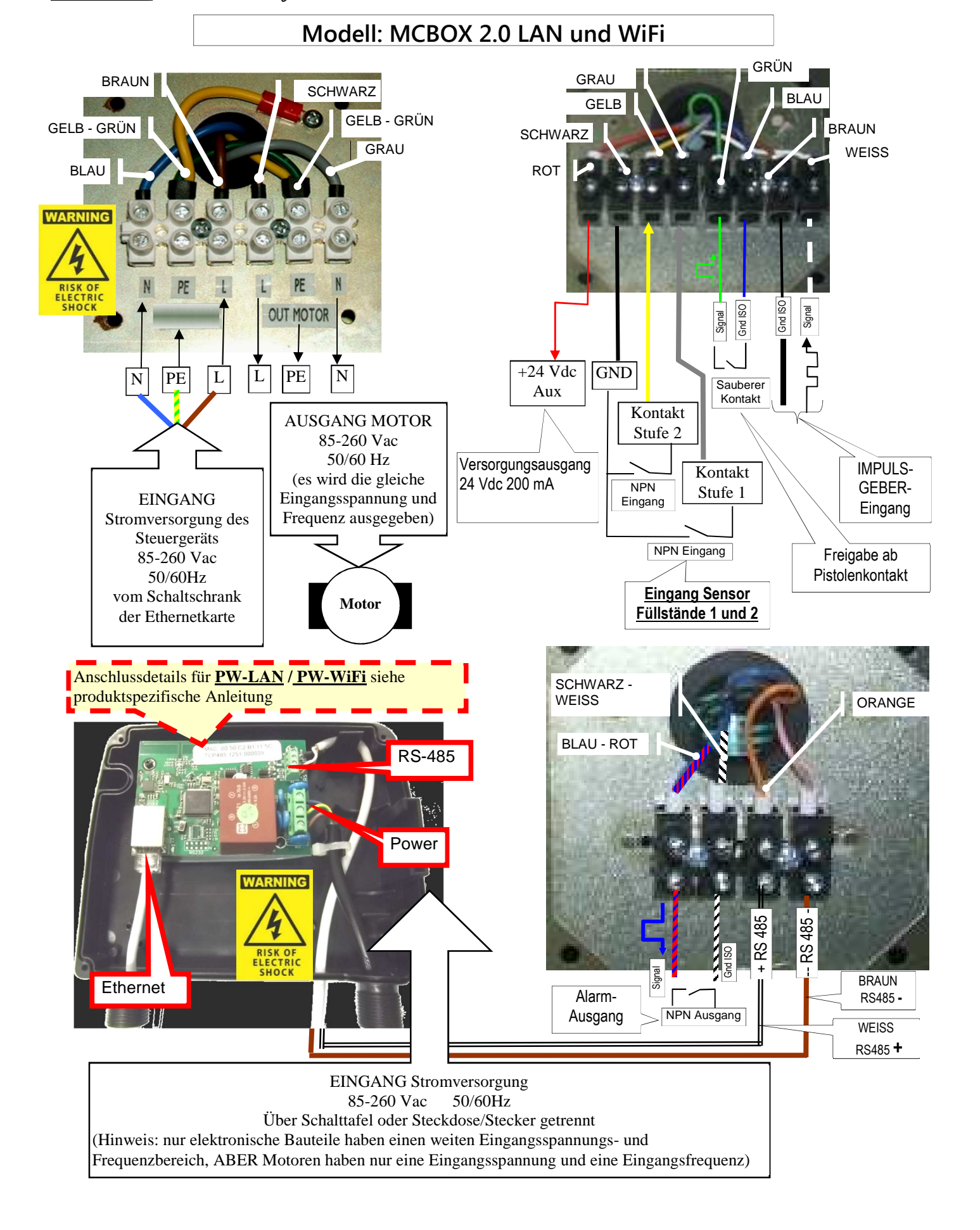

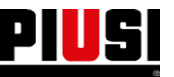

**PILS** Fluid Handling Innovation

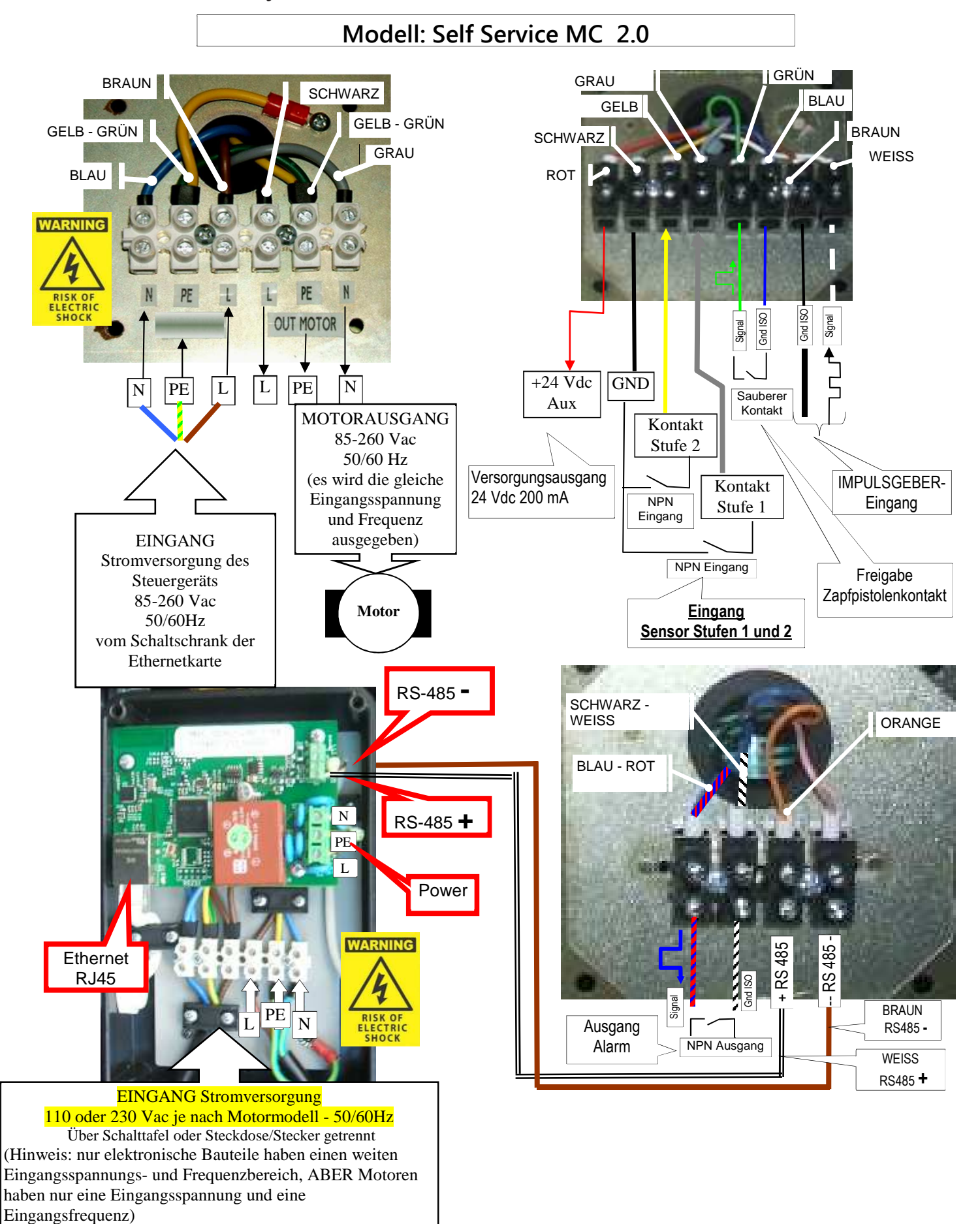

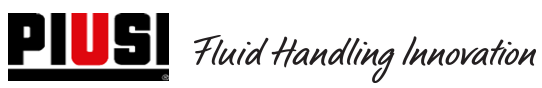

Self Service/Cube/MCBOX 2.0 Elektronische Kontrolleinheit

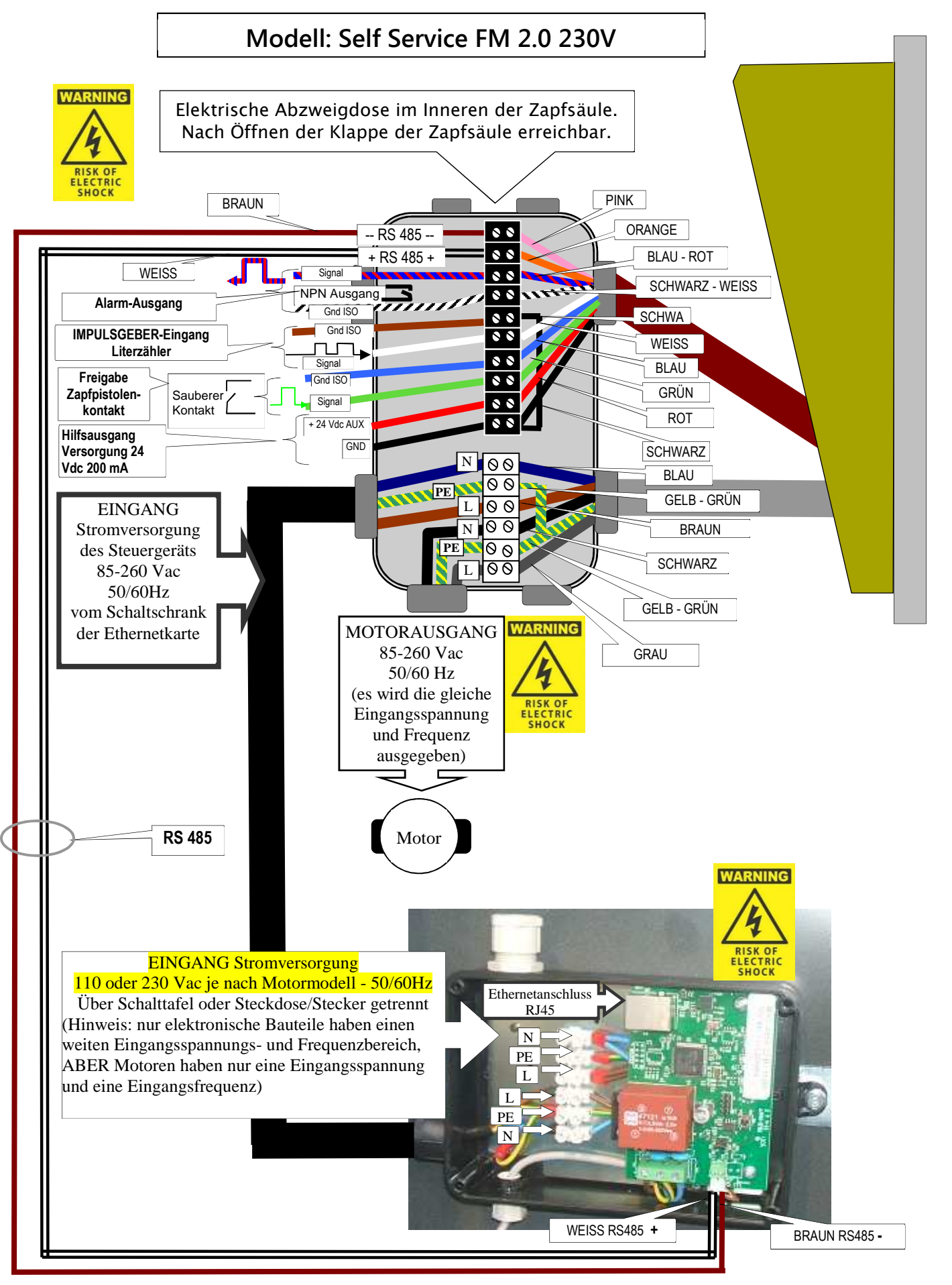

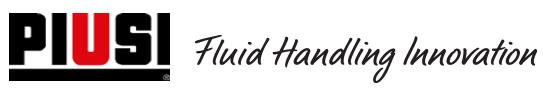

Self Service/Cube/MCBOX 2.0 Elektronische Kontrolleinheit

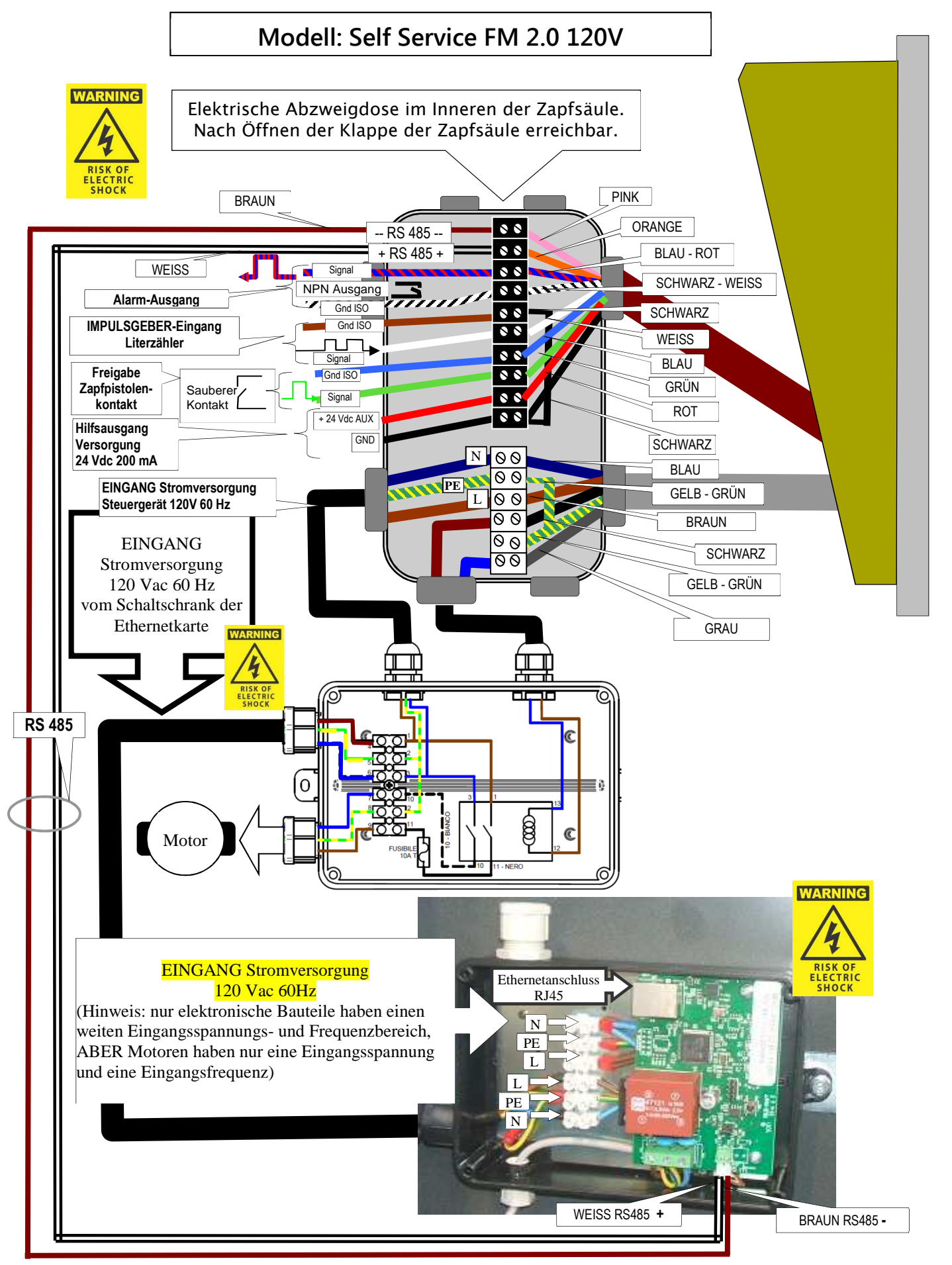

### **4.3 Elektrische Ein-/Ausgangsschnittstellen**

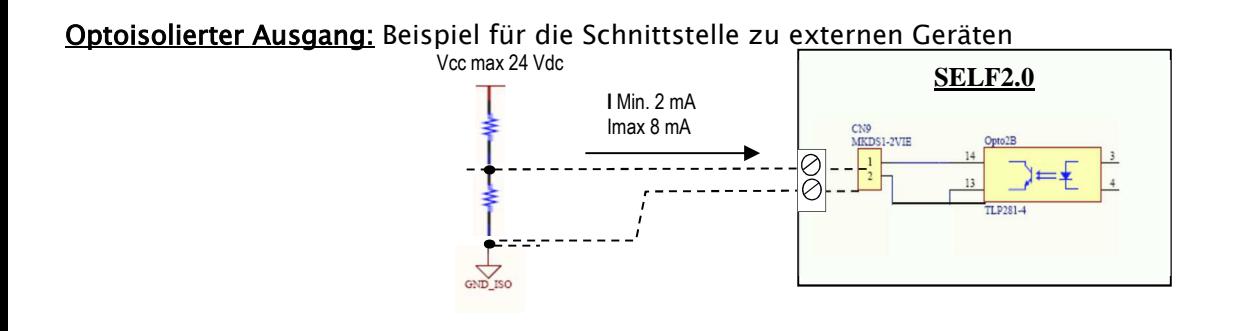

Optoisolierter Eingang: Beispiel für die Schnittstelle zu externen Geräten

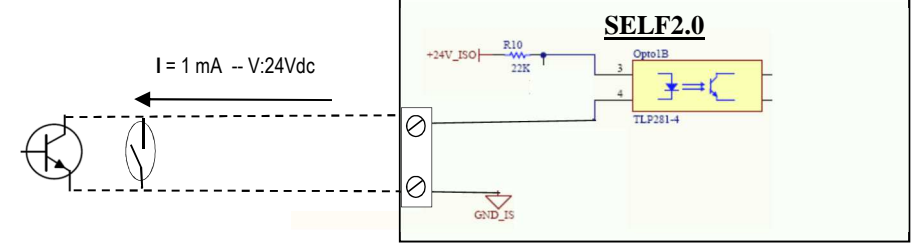

Füllstandssensor oder Füllstandskontakt: Beispiel für den Anschluss eines mit Gleichspannung (DC) gespeisten Sensors

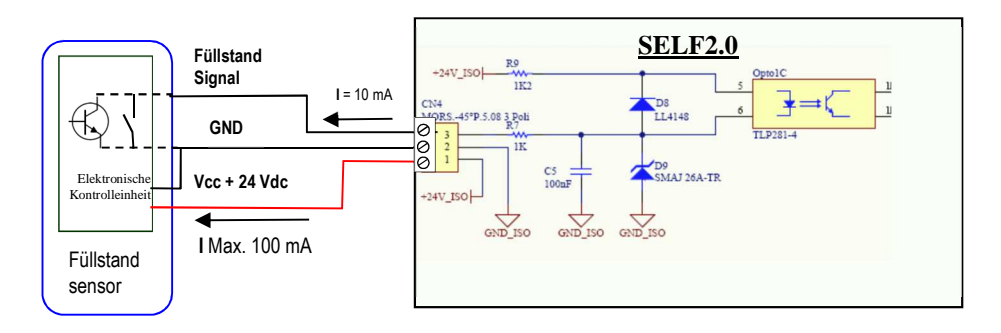

Eingang optoisolierte Zapfpistole: Beispiel für die Schnittstelle zu Zapfventilkontakt

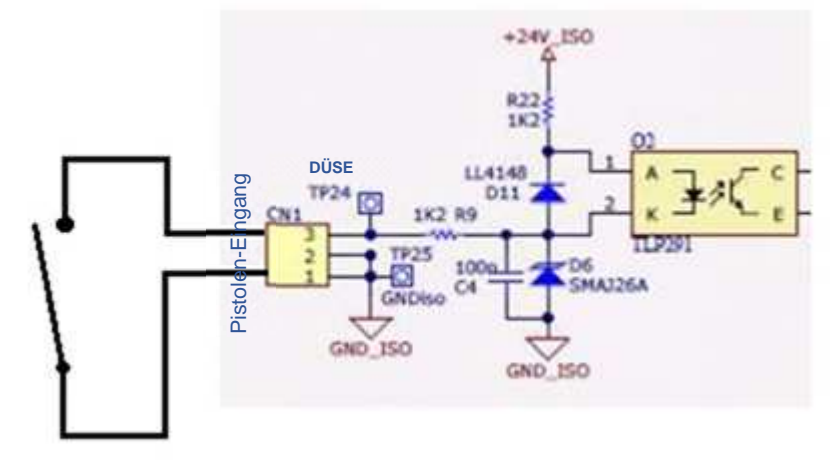

**PILS** Fluid Handling Innovation

# **5. Betrieb**

### **5.1 Einschalten und Standby-Zustand**

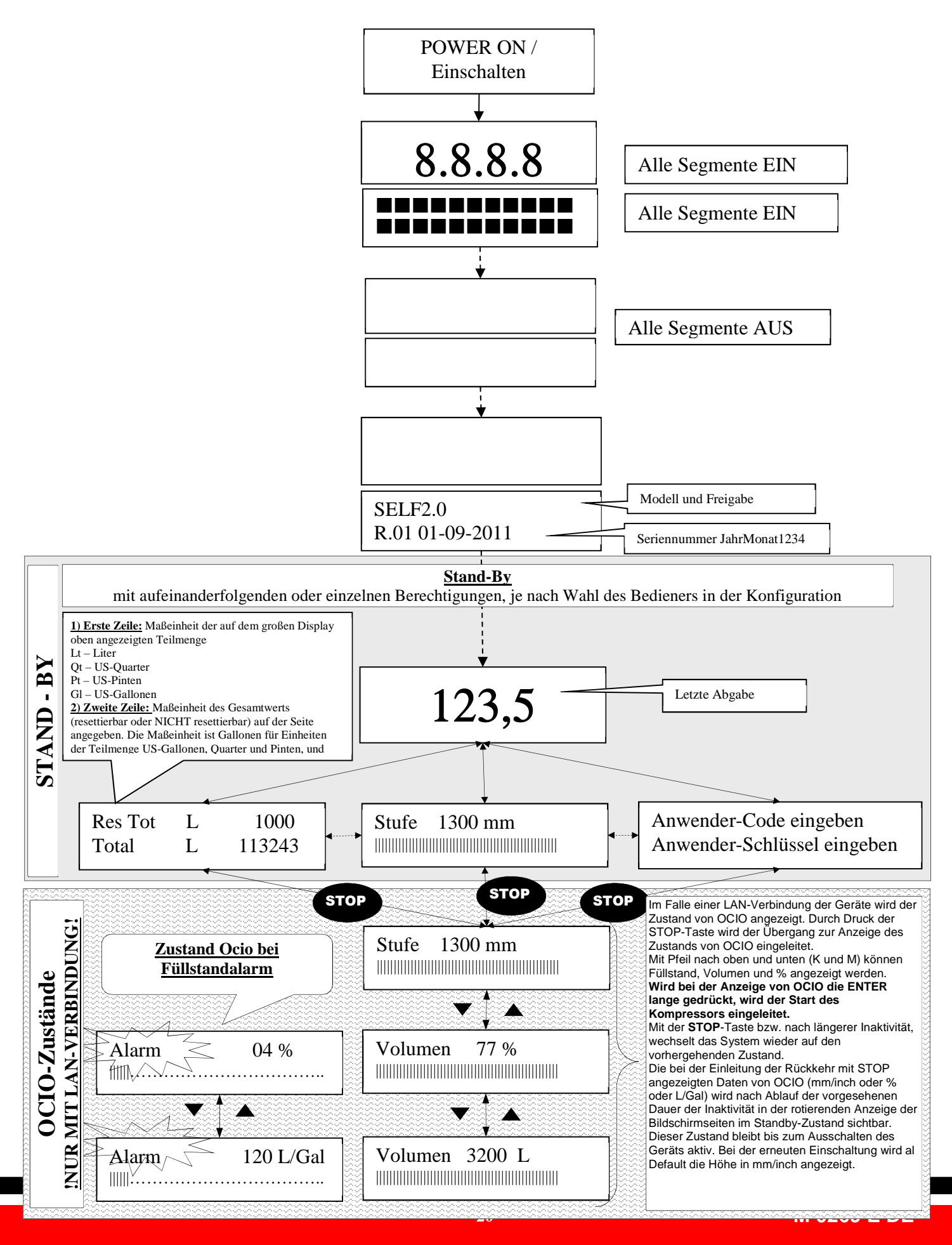

#### **5.2 Konfiguration des elektronischen Steuergeräts im LAN-/WiFi-Betrieb**

Bei der Planung des Systems wurde höchster Wert auf Flexibilität und höchste Konfigurierbarkeit gelegt. Funktionen und Konfigurationsparameter sind alle in der PC-Software enthalten. Weitere Informationen sind in der Software-Anleitung enthalten.

Einige Informationen und Konfigurationsmöglichkeiten sind über die Anwenderschnittstelle auf dem Bildschirm sichtbar.

Für den Zugriff auf das SYSTEMVERWALTER-Menü ist ein 6-stelliger Pin Code da erforderlich. Werkseitig wird 123456 eingestellt, aber der Betreiber kann die Software beliebig ändern.

ACHTUNG: Im LAN-Betrieb, ist das Menü Nr. 5 iButton nicht verfügbar.

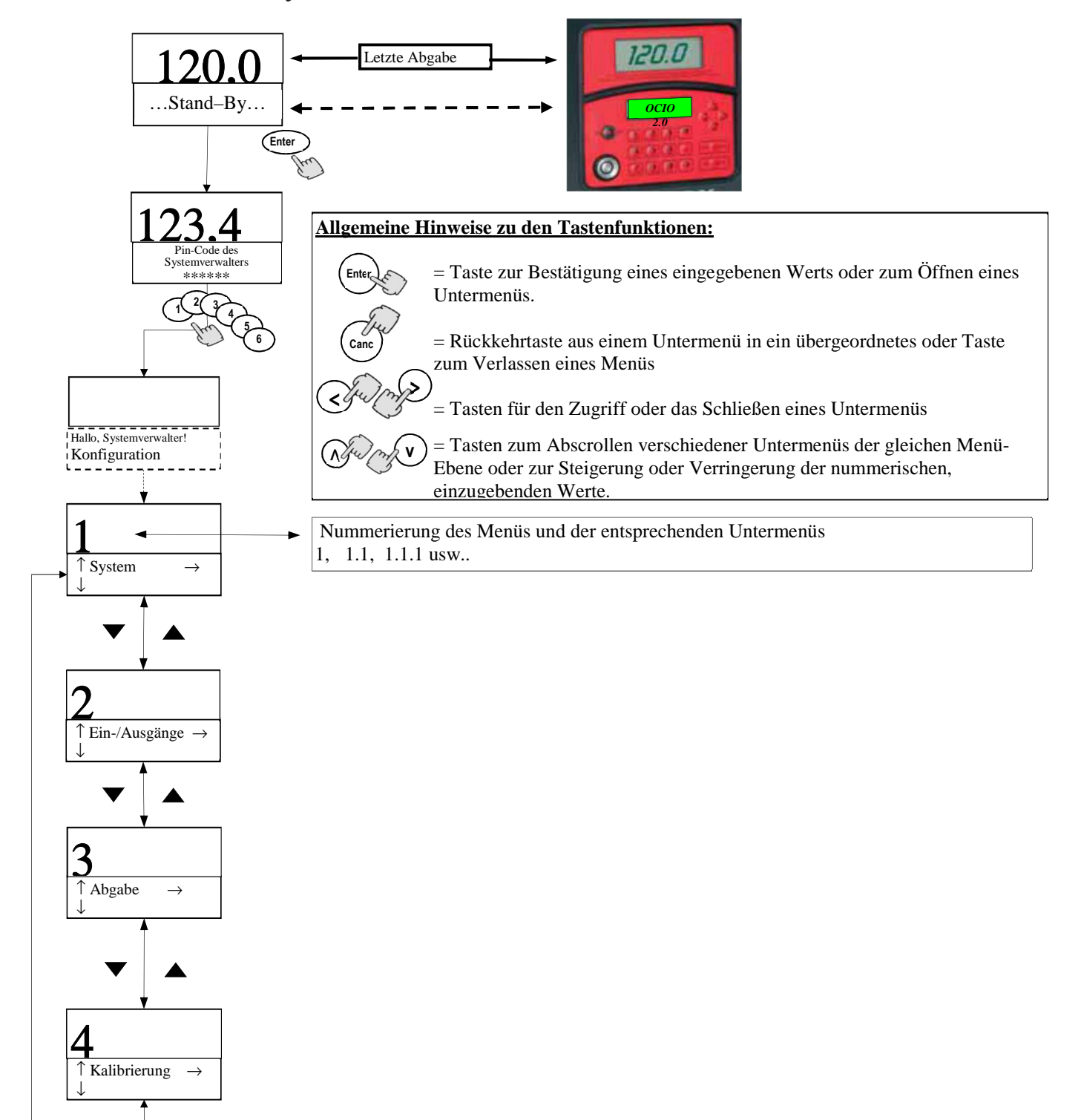

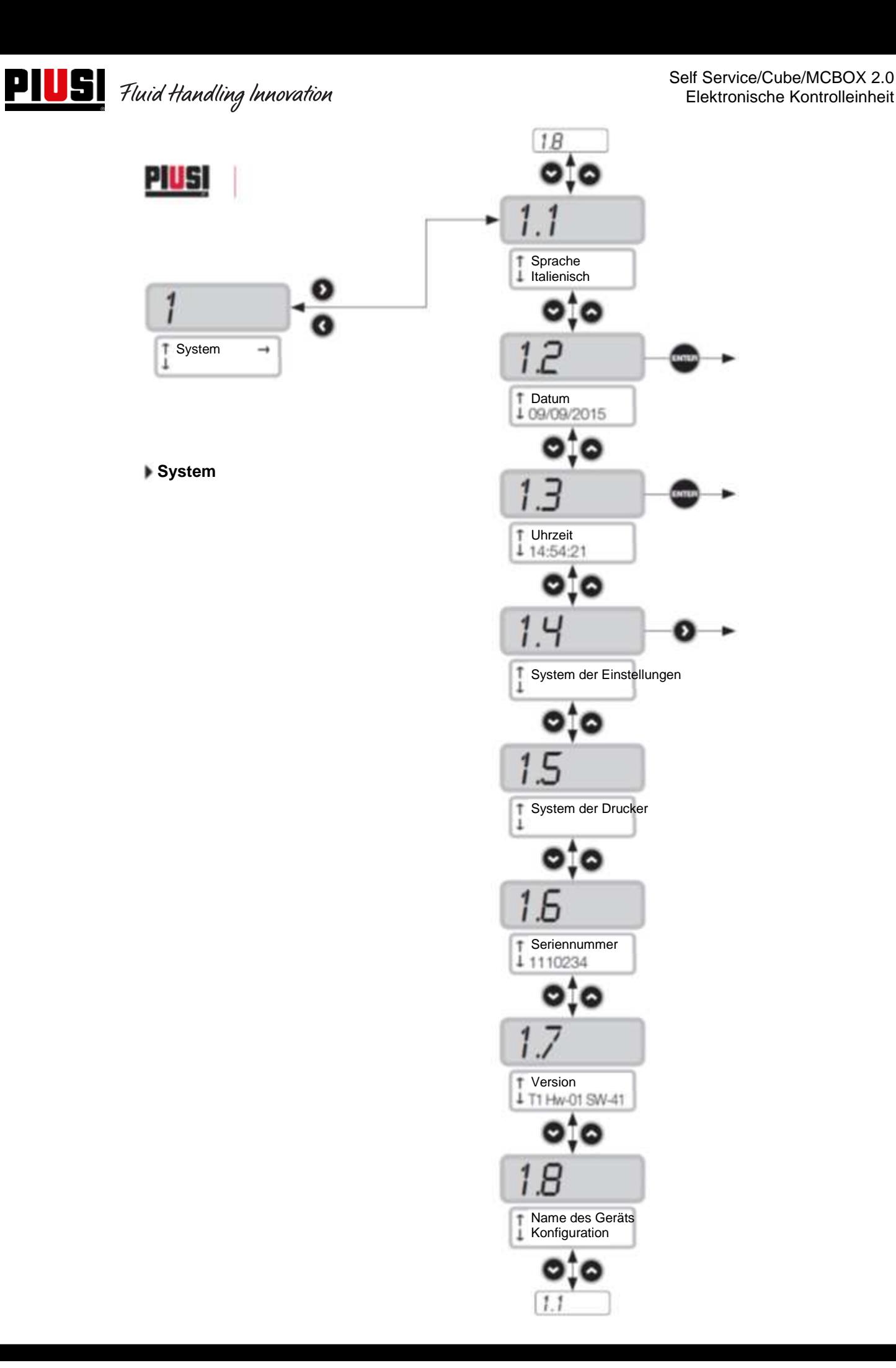

Self Service/Cube/MCBOX 2.0 Elektronische Kontrolleinheit

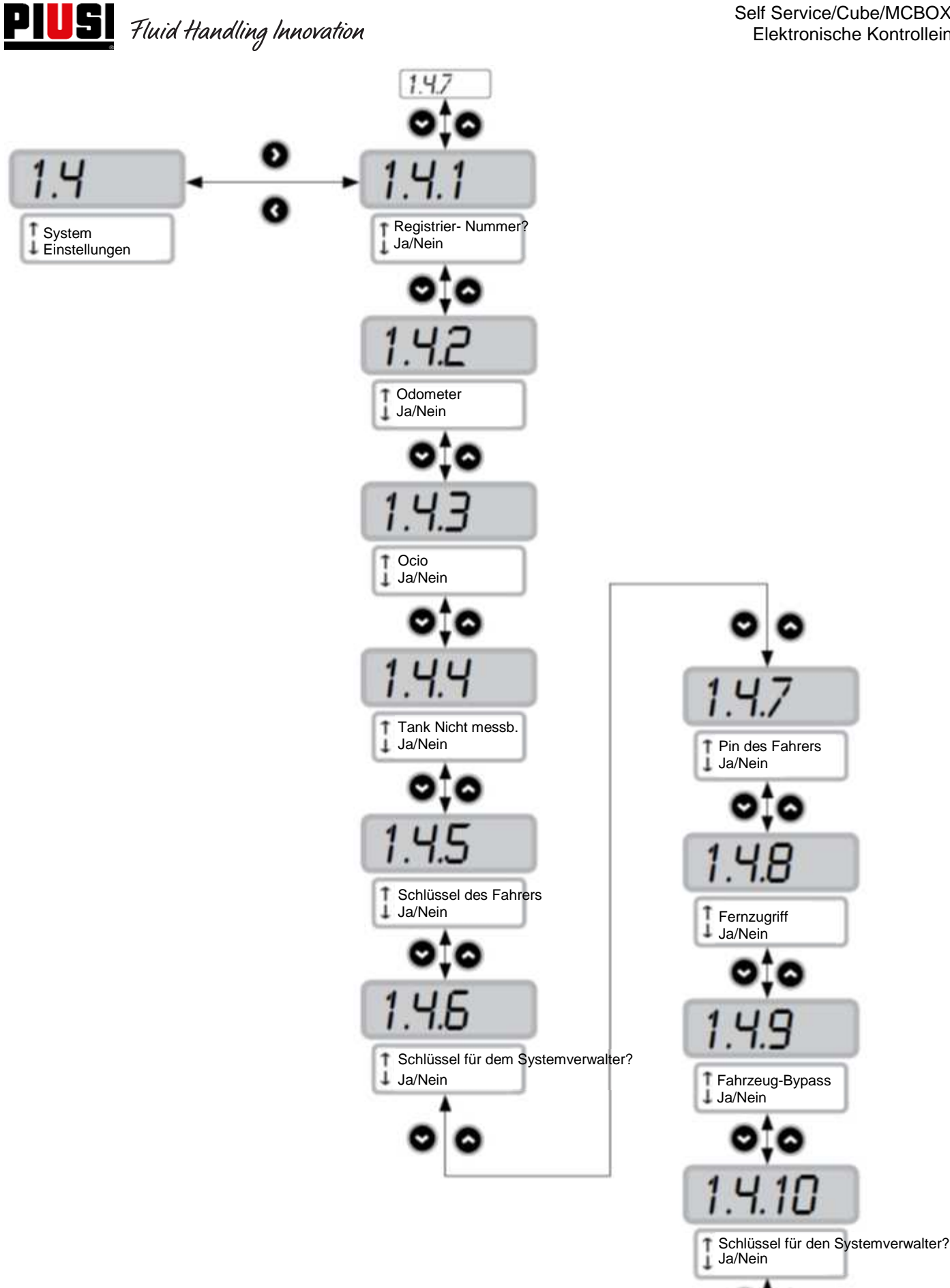

 $1.4.1$ 

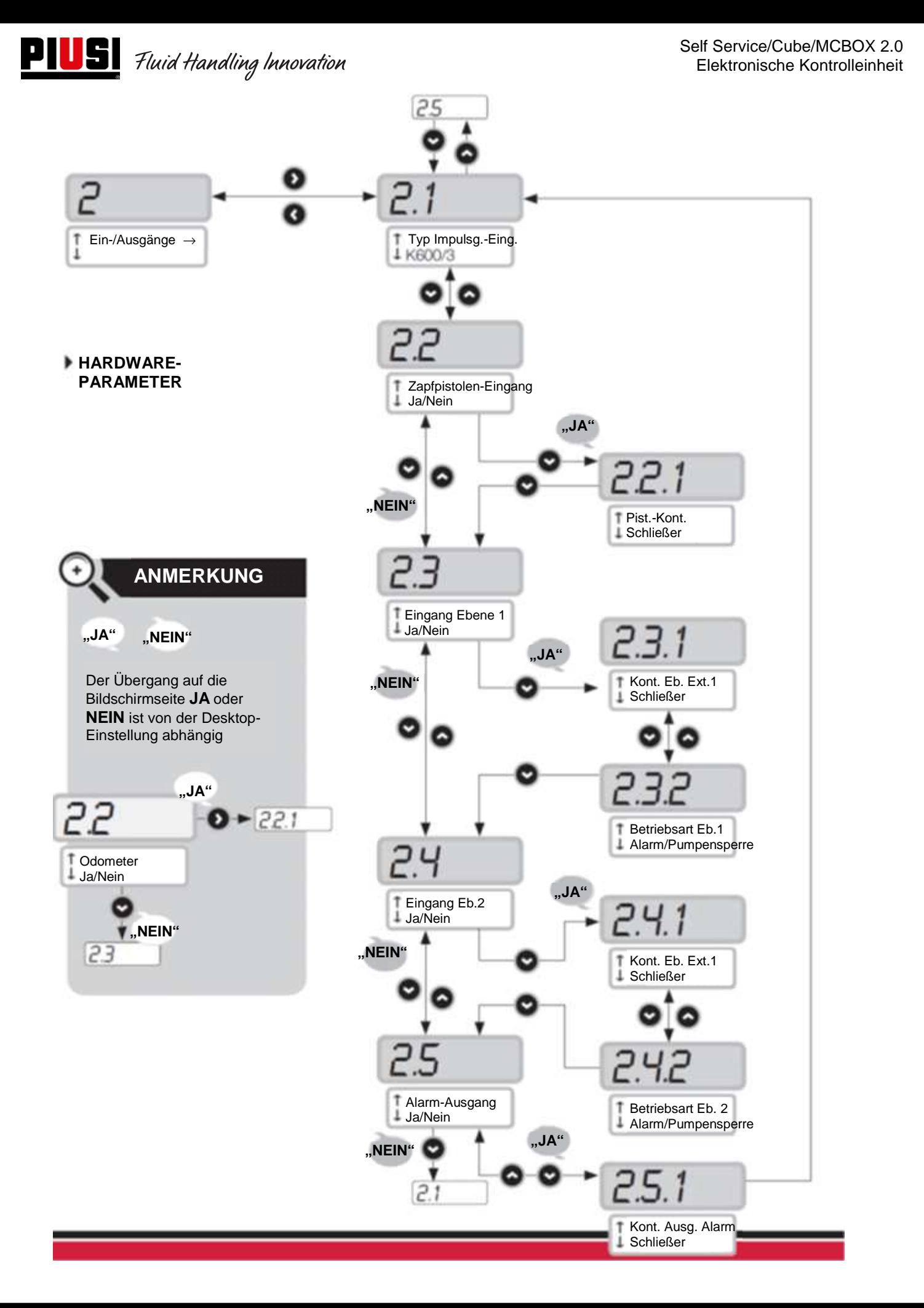

# **PIUS** Fluid Handling Innovation

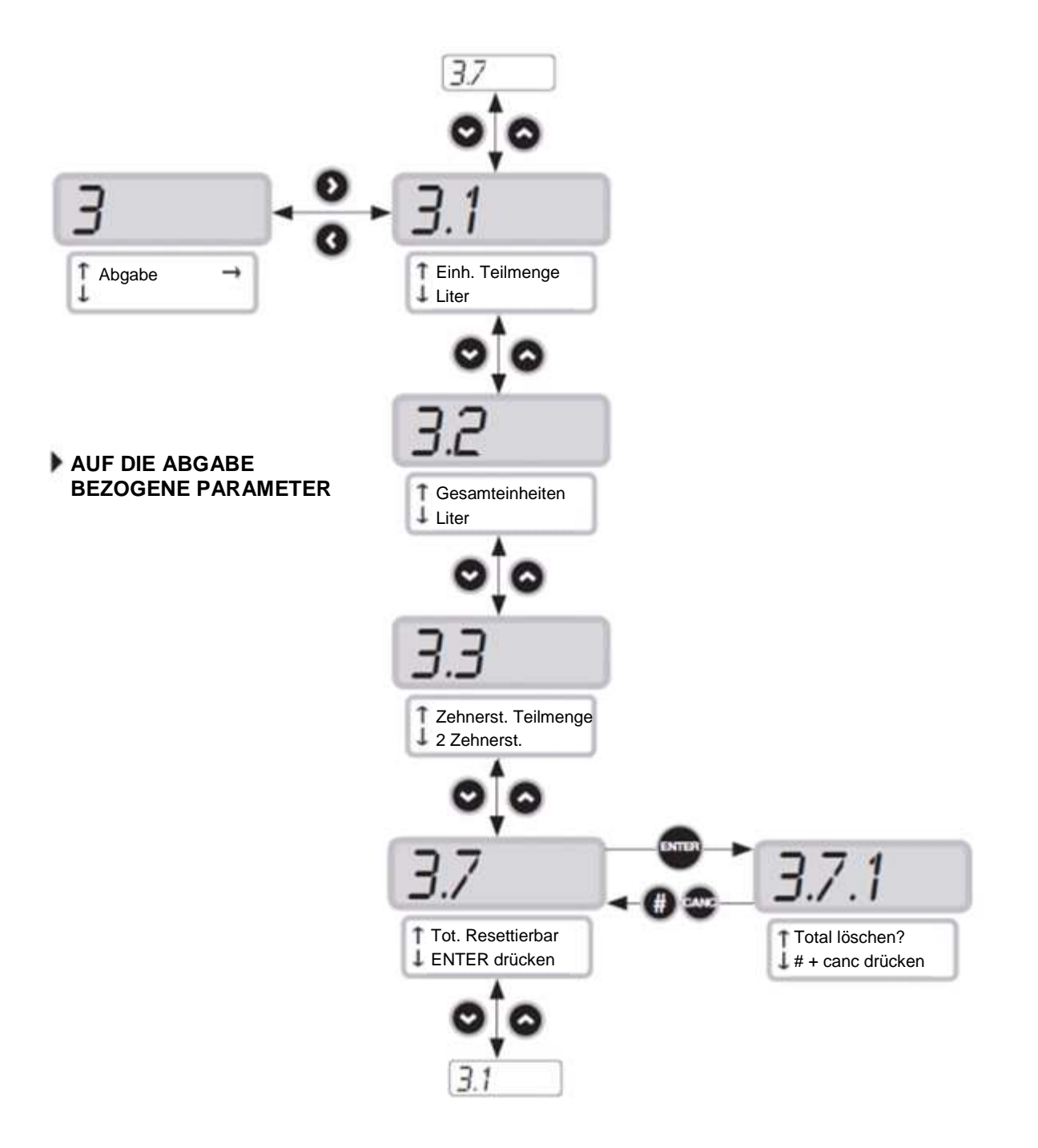

### **5.3Konfiguration des elektronischen Steuergeräts im Betrieb mit Schlüssel für dem Systemverwalter**

Bei der Planung des Systems wurde höchster Wert auf Flexibilität und höchste Konfigurierbarkeit gelegt. Funktionen und Konfigurationsparameter sind alle in der PC-Software enthalten. Weitere Informationen sind in der Software-Anleitung enthalten.

Einige Informationen und Konfigurationsmöglichkeiten sind über die Benutzerschnittstelle auf dem Bildschirm sichtbar.

Für den Zugriff auf das Systemverwalter-Menü ist ein 6-stelliger Pin Code da erforderlich. Werkseitig wird 123456 eingestellt, aber der Betreiber kann die Software beliebig ändern.

Für den korrekten Betrieb des Geräts, müssen Datum und Uhrzeit des elektronischen Steuergeräts über die Menüs 1.2.X und 1.3.X eingestellt werden; danach "Export Konfig" durchführen.

Wenn danach der Schlüssel für dem Systemverwalter an den Computer angeschlossen wird, erkennt die Software das Panel, wird in die Anlage importiert und steht für die Konfiguration bereit.

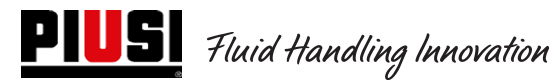

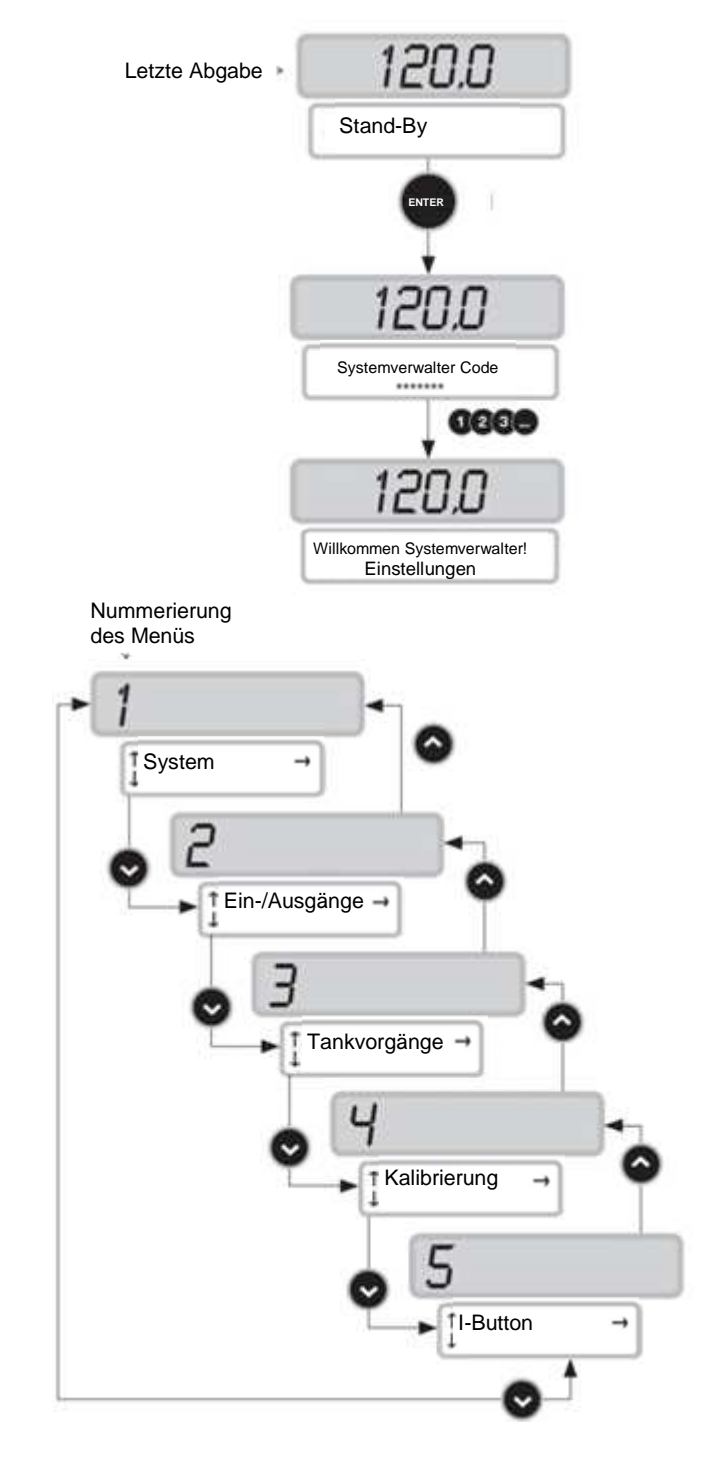

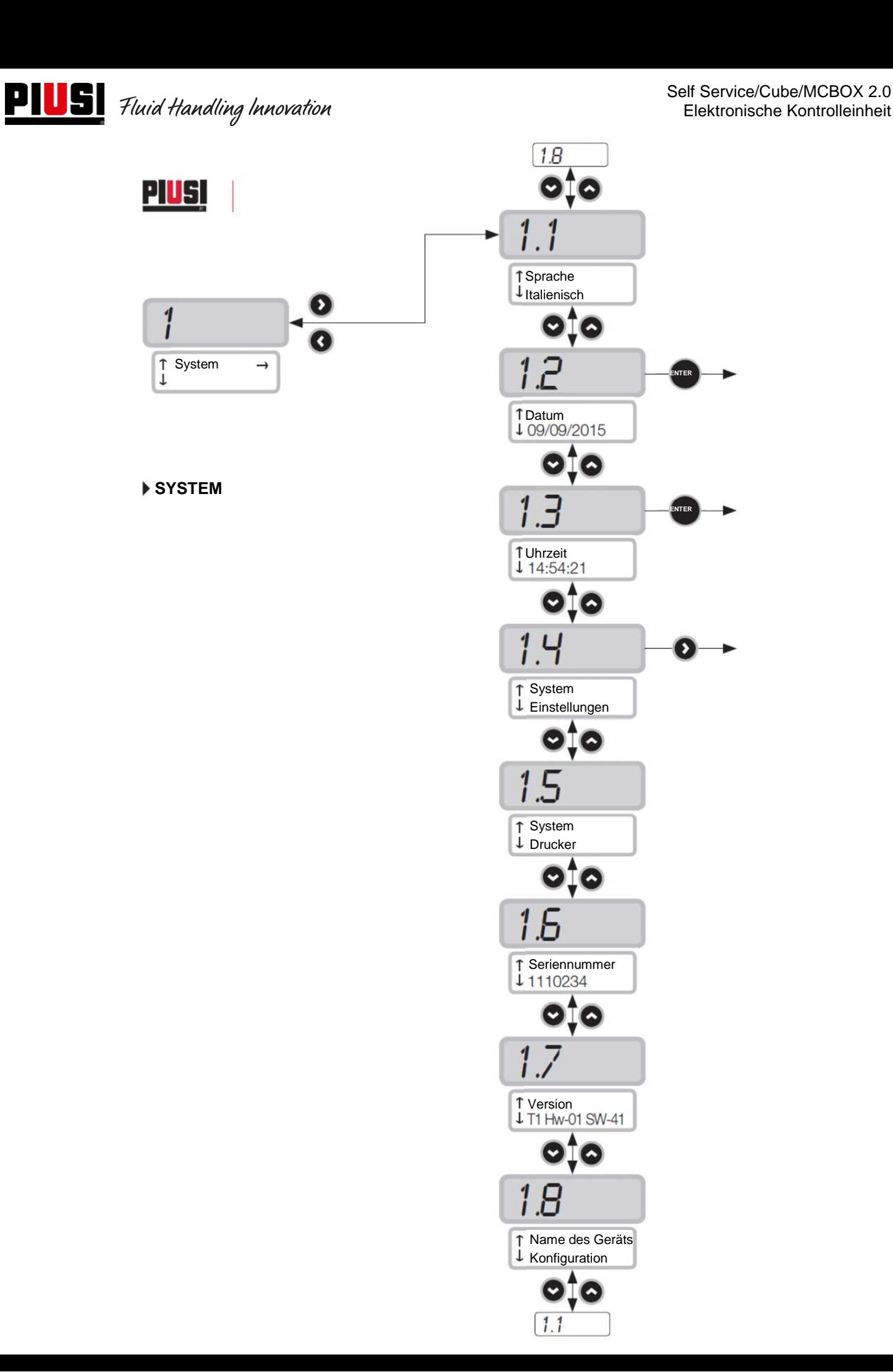

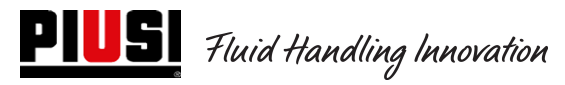

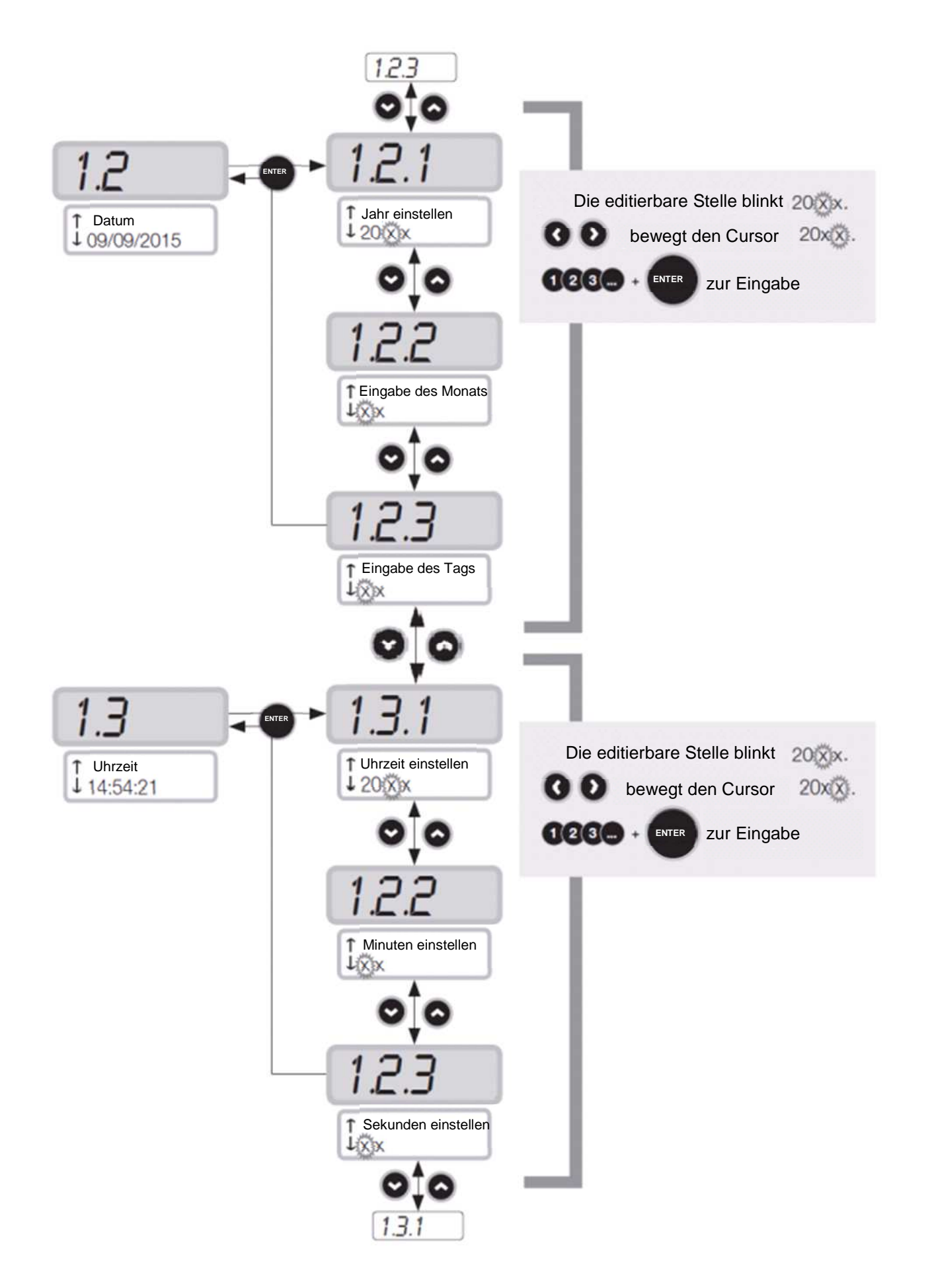

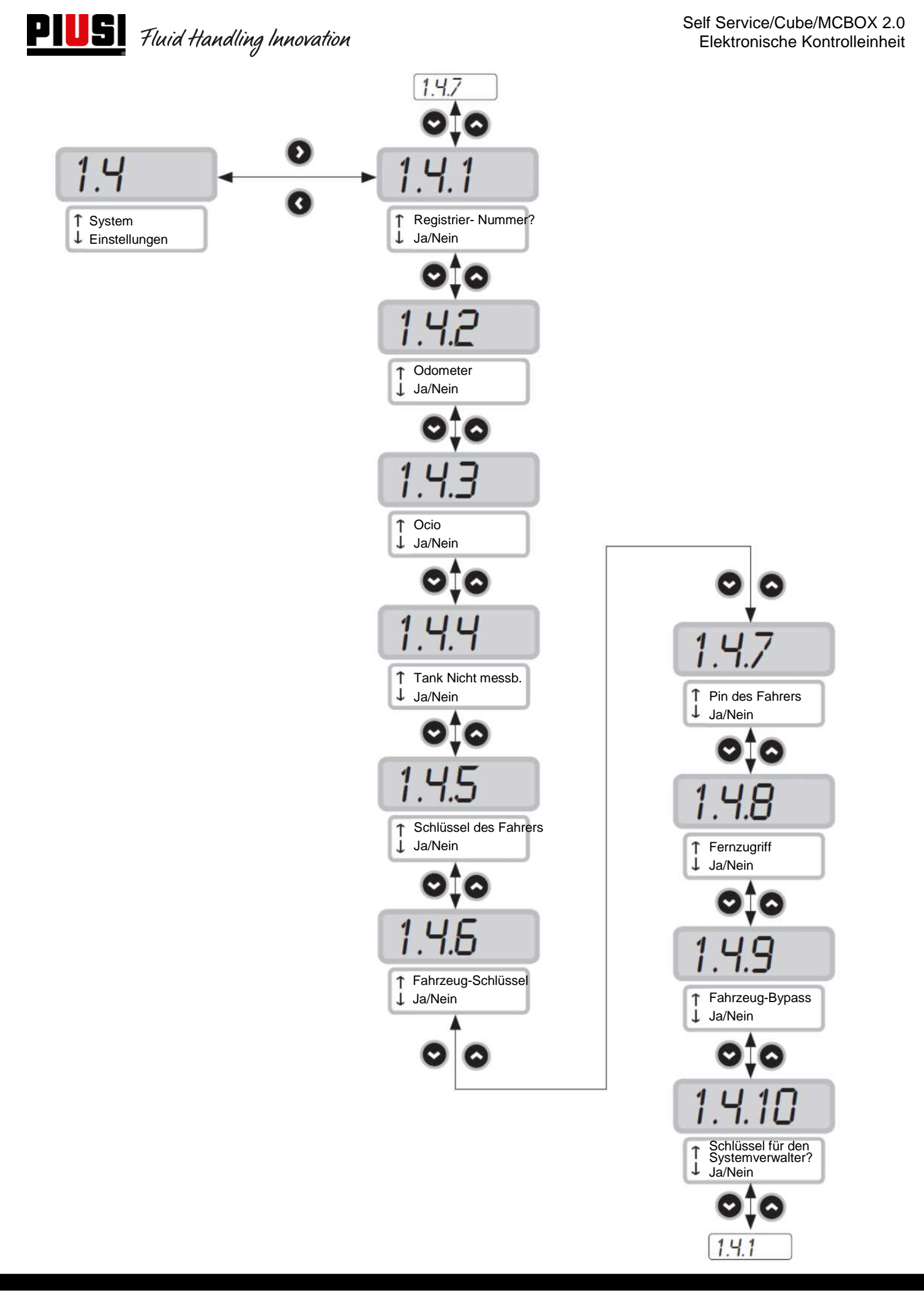

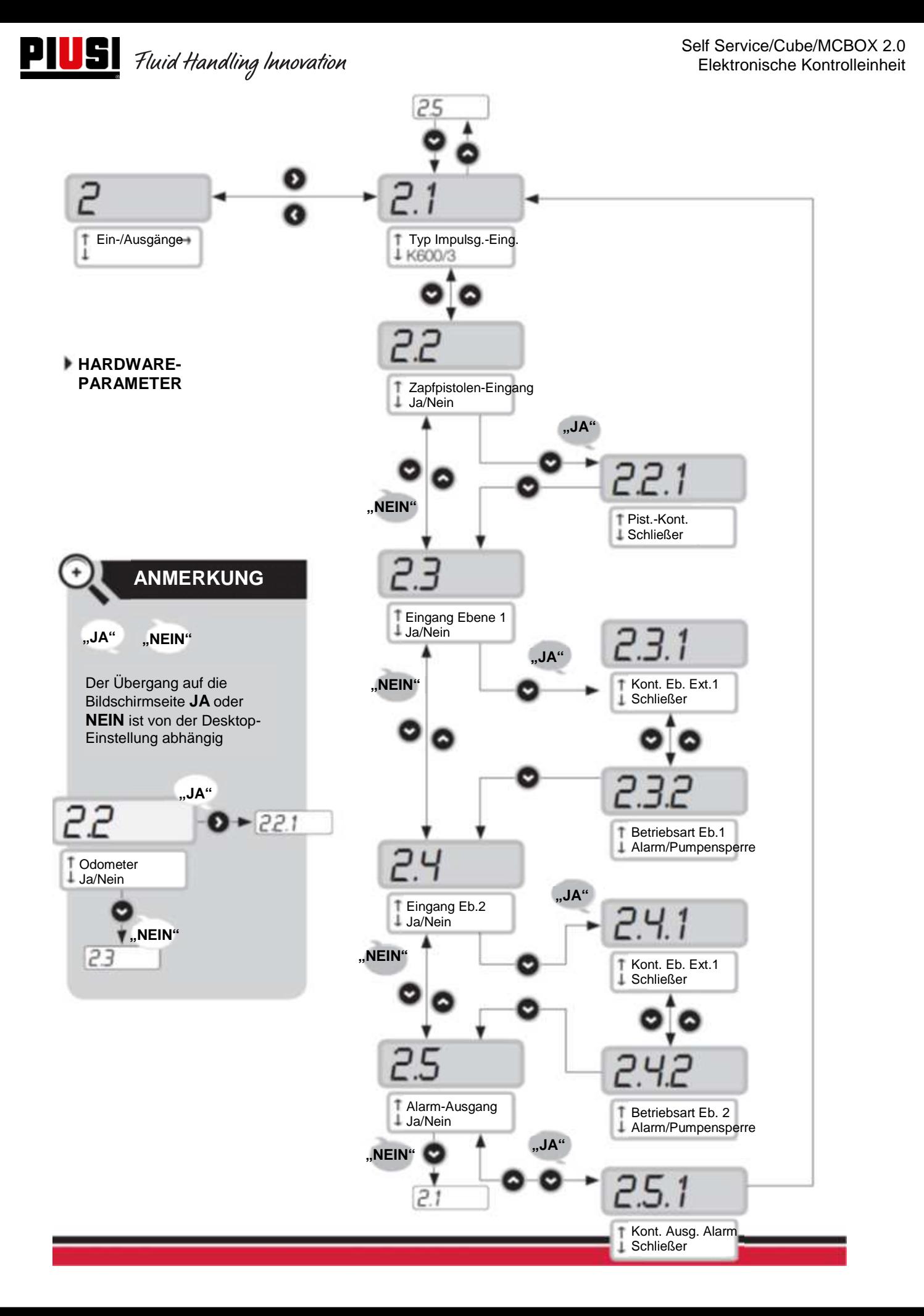

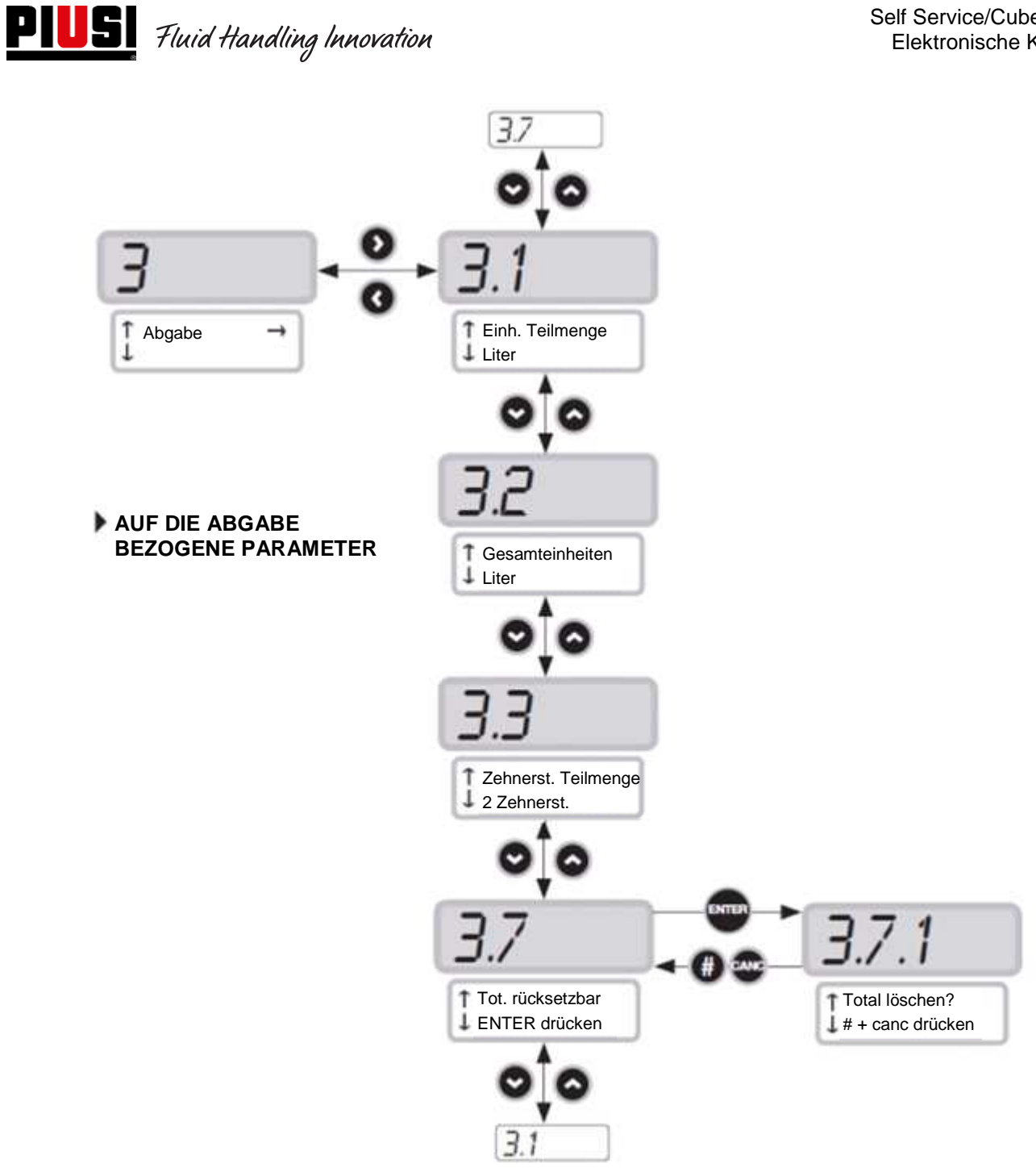

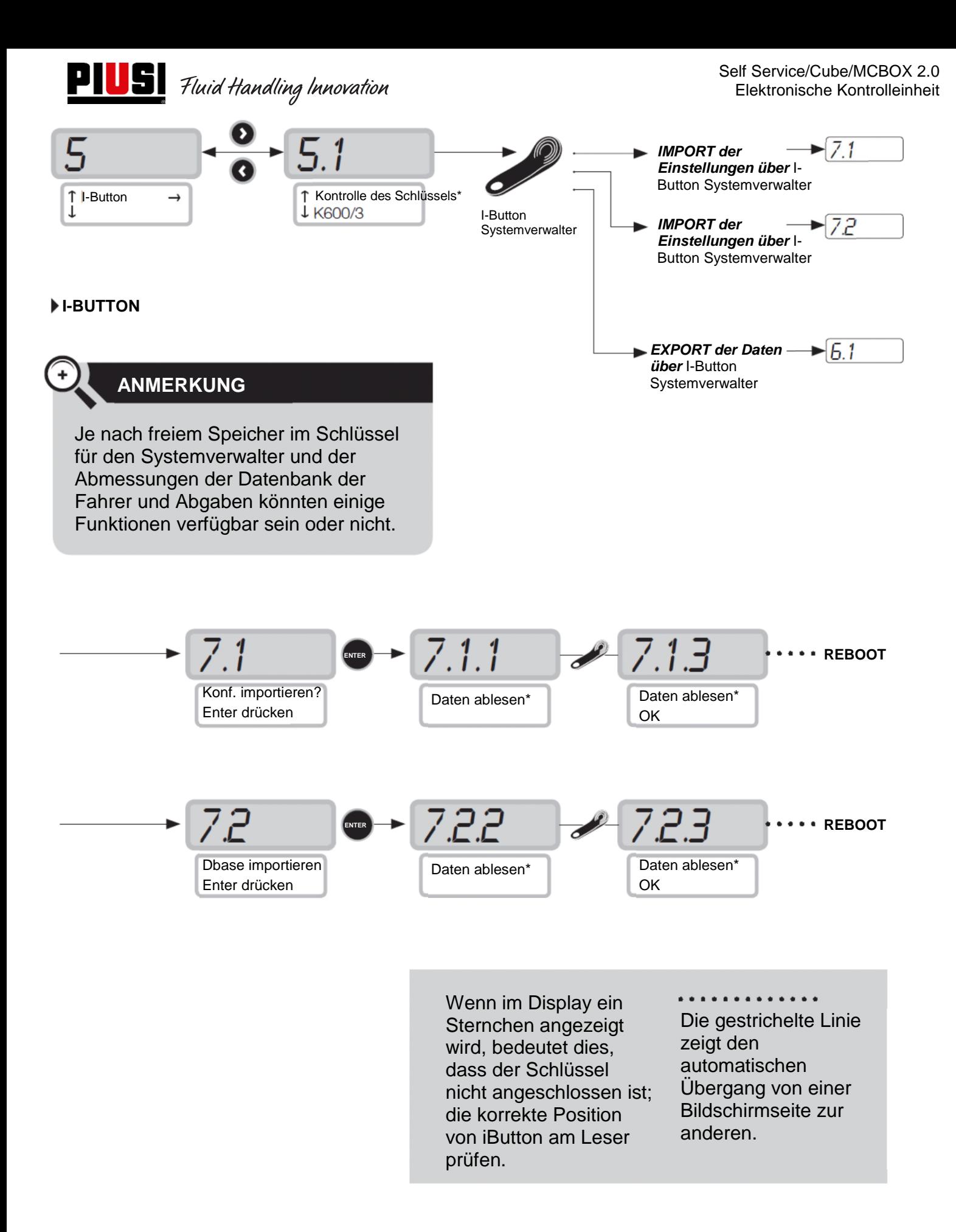

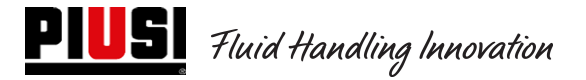

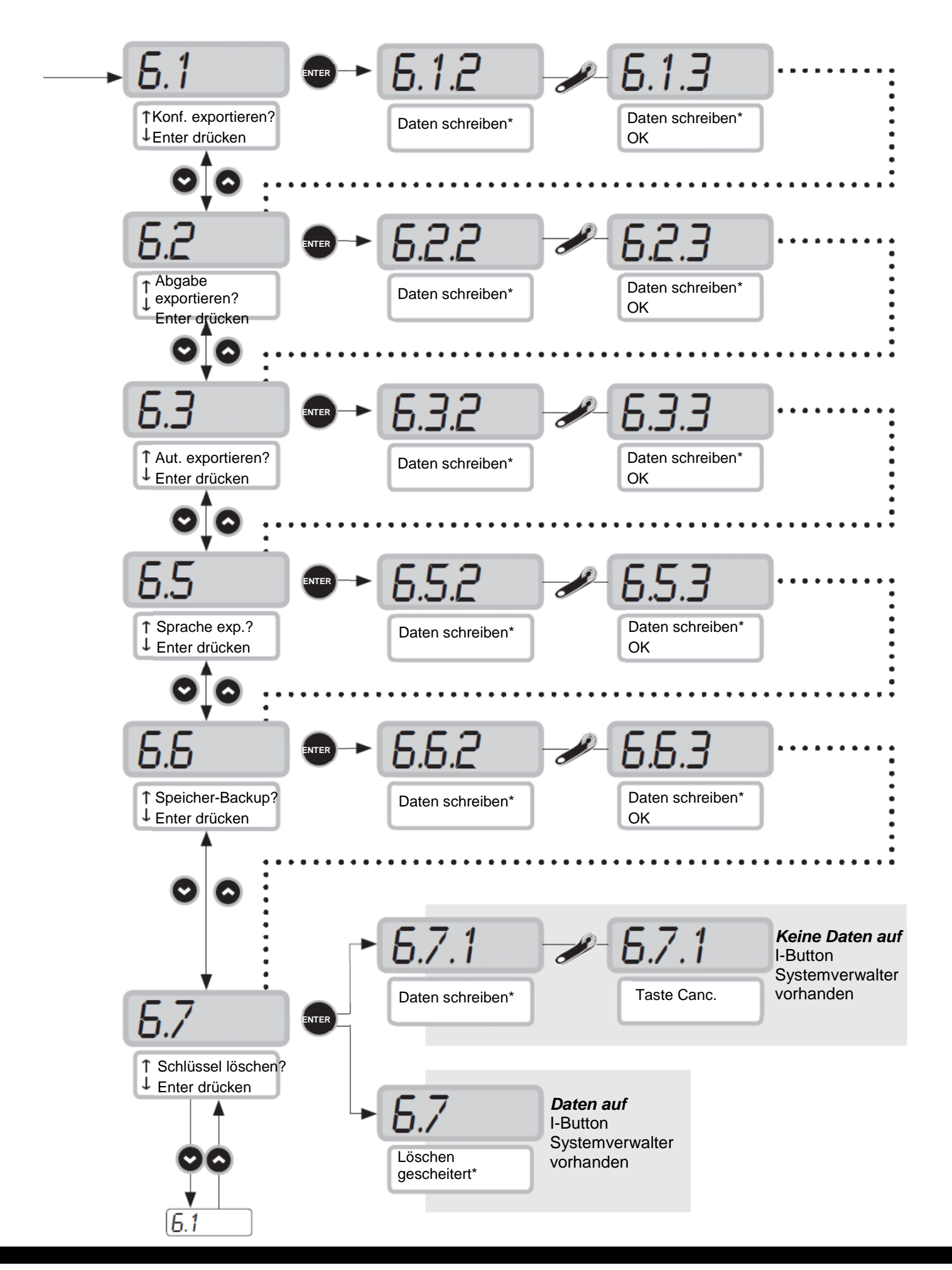

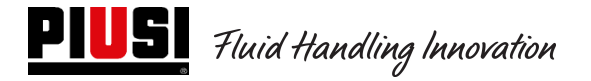

#### **5.4 Kalibrierung**

Ermöglicht den Zugriff auf ein Untermenü mit folgenden Aktivitäten, die an die Kontrolle oder Änderung der KALIBIERIRUNG DES LITERZÄHLERS/IMPULSGEBER gebunden sind.

#### Untermenü ANZEIGE DER KALIBRIERUNGEN

Hier kann der Wert des aktuell verwendeten KALIBRIERFAKTORS angezeigt werden. Alle an den Tankstellen installierten Literzähler / Impulsgeber sind werkseitig für die Verwendung mit der Flüssigkeit, für die die Tankstelle vorgesehen ist, vorkalibriert und die Anzeige des "werksseitigen" Kalibrierfaktors ergibt "K Fact 1.000". Nach einer Kalibrierung wird K Fact vom Wert 1.000 abweichen.

#### ACHTUNG

Die Kalibriertätigkeit dient der Optimierung der Genauigkeit des Literzählers. Nach der Kalibrierung weicht der K-Fakt-Wert von 1.000 ab, aber normalerweise nur um maximal 5 % (mehr oder weniger), d.h. er bleibt typischerweise im Bereich zwischen 0,950 und 1,050. Größere Abweichungen deuten normalerweise auf eine falsche Kalibrierung hin.

#### Untermenü ÄNDERGUNG DER ANZEIGE DER KALIBRIERUNG

Diese Menü ermöglicht den Zugriff auf ein weiteres Untermenü mit folgenden beiden Alternativen für die Kalibrierung des Literzählers.

#### DIREKTE ÄNDERUNG

Der direkte Kalibriermodus DIRECT ermöglicht di direkte Änderung des Kalibrierfaktors (K FACTOR). Diese Art von Kalibriermodus kann verwendet werden, wenn man den Kalibrierfaktor um einen bekannten Prozentsatz korrigieren will, um einen durchschnittlichen Fehler auszugleichen, der auf der Grundlage einer oder mehrerer Abgaben ermittelt wurde.

#### **ACHTUNG**

Für die Berechnung des neuen K FACT-Wertes, muss man immer vom aktuell eingesetzten Wert des gleichen K FACTs ausgehen. Wenn z.B. der aktuelle Kalibrierfaktor gleich 1.0120 ist (Wert, der nach einer vorherigen Kalibrierung erhalten wurde und von der Werkseinstellung 1,0000 abweicht), und man z.B. Folgendes feststellt:

- Der Literzähler zählt durchschnittlich einen Wert, der um 1,5 % über dem echten Wert, dem neuen K FACT-Wert liegt, so dass diese durchschnittliche Wert folgendermaßen berechnet werden kann: K FACT (neu) =  $1.0120 * (1 - (1.5/100)) = 0.9968$ 

- Der Literzähler zählt "durchschnittlich" einen Wert, der um 0,8 % unter dem "echten" K FACT-Wert liegt, so dass der durchschnittliche Fehler ausgeglichen wird. Die Berechnung kann folgendermaßen erfolgen: K FACT (neu) =  $1.0120 * (1 + (0.8/100)) = 1.0200$ 

#### ÄNDERUNG DURCH ABGABE

Der Kalibriermodus DURCH ABGABE ermöglicht die Kalibrierung des Literzählers durch Abgabe in einen PROBENBEHÄLTER. Dieser Kalibriermodus ist der praktischste und schnellste und erfordert keine Berechnung durch den Bediener. Die Kalibrierung kann beliebig unterbrochen und wieder aufgenommen werden und gilt als abgeschlossen, wenn der Füllstand im graduierten Bereich des Probenbehälter sichtbar ist.

#### **ACHTUNG**

Um eine gute Kalibrierung des Literzählers zu erhalten, ist die Verwendung eines präzisen Probenbehälters mit einem Fassungsvermögen von mindestens 20 Litern unerlässlich.

Folgende Maßnahmen sind dabei sehr wichtig:

- Die Pumpe, die Leitungen und den Literzähler entlüften, bis ein voller und gleichmäßiger Durchflussstrom erreicht ist.
- Den Durchflussstrom stoppen, indem man die Abgabepistole schließt, ohne die Pumpe auszuschalten.
- Den Durchflussstrom nicht verringern, um den Bereich der Maßskala im Behälter zu erreichen.

Die korrekte Technik besteht darin, den Durchfluss mit einer konstanten Förderleistung zu starten und zu stoppen, bis der gewünschte Füllstand erreicht ist, und dabei die Anzahl der Ausschaltungen der Abgabe möglichst gering zu halten.

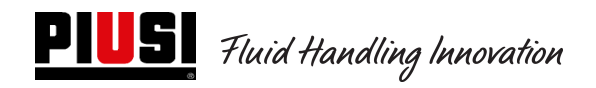

Weicht der angezeigte Wert von dem des Probenbehälters (WAHRER WERT) ab, muss der Wert am Display entsprechend korrigiert werden, bis er mit dem Echten Wert übereinstimmt.

Sobald die Korrektur auf den genannten Wert mit "ENTER" bestätigt wird, wird das System den neuen Kalibrierfaktor (K-Factor) erneut berechnen.

Ab diesem Moment wird das System den neuen Kalibrierfaktor benutzen.

#### **ACHTUNG**

Eine einzige Abgabe reicht aus, um eine definitive Kalibrierung vor Ort des Literzählers zu erreichen.

Nach der Kalibrierung ist es immer ratsam, das Ergebnis zu prüfen, um zu kontrollieren, ob die Genauigkeit des Literzählers innerhalb akzeptabler Grenzen liegt.

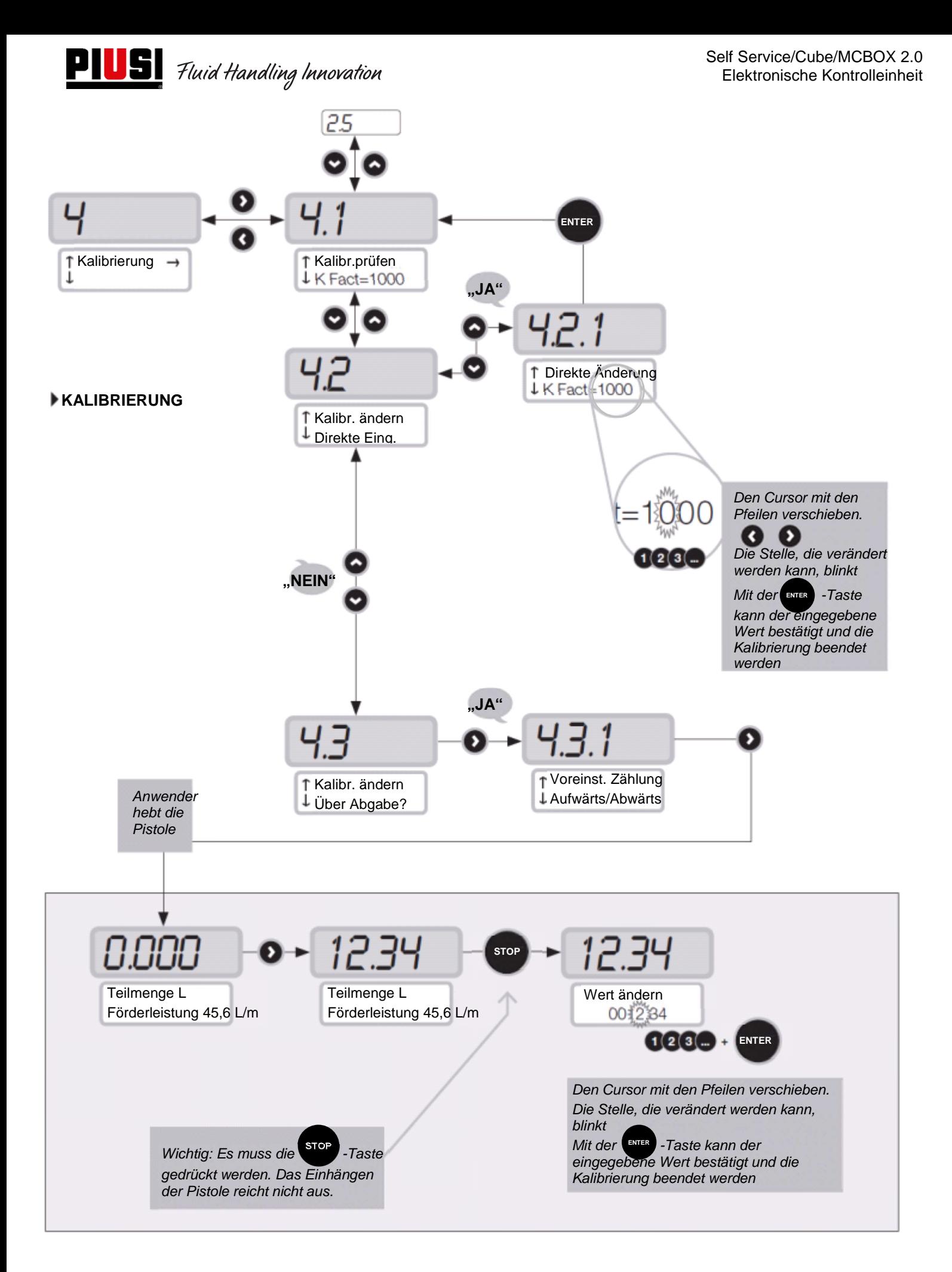

### **5.5 Ändern von Datum und Uhrzeit**

Es wurde die Möglichkeit eingeführt, die Uhrzeit und das Datum manuell durch den Systemverwalter einzustellen, falls das Steuergerät aus irgendeinem Grund den Bezug zu Uhrzeit und Datum verliert. Gleichzeitig wird es für den Fahrer möglich sein, die Uhrzeit und das Datum einzustellen, die als Referenz für die durchzuführende Abgabe verwendet werden, jedoch nicht die Hauptzeit und das Hauptdatum des Steuergeräts.

Mit der Einführung einer Fehlerprozedur wurde auch das Menü für die Einstellung von Datum und Uhrzeit verändert.

Bei den älteren Versionen waren die beiden Menüs getrennt und und funktionierten auch getrennt, während sie mit dieser Aktualisierung nun zusammenwirken.

#### PROZEDUR BEI FALSCHER UHRZEIT- UND DATUMSANGABE

- Beim Einloggen wird der Systemverwalter von der Steuerung gezwungen, Datum und Uhrzeit einzustellen, wobei zuerst das Einstelldatum 1.2 und dann die Einstellzeit 1.3 aufgerufen wird.
- Die Einstellmöglichkeit der Sekunden (1.3.3) wird aufgehoben
- Nach diesem Einstellschritt, startet das Steuergerät wieder beim Menü 1.2 "Daten".
- Der Systemverwalter kann sich von nun an frei im Menü "System" bewegen oder zum Hauptmenü der Einstellungen des Systemverwalters zurückkehren.

Nach diesen Änderungen werden im Folgenden die Flussdiagramme mit Bezug auf die ausgetauschten, geänderten oder hinzugefügten Bildschirmseiten dargestellt.

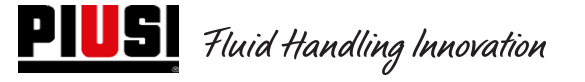

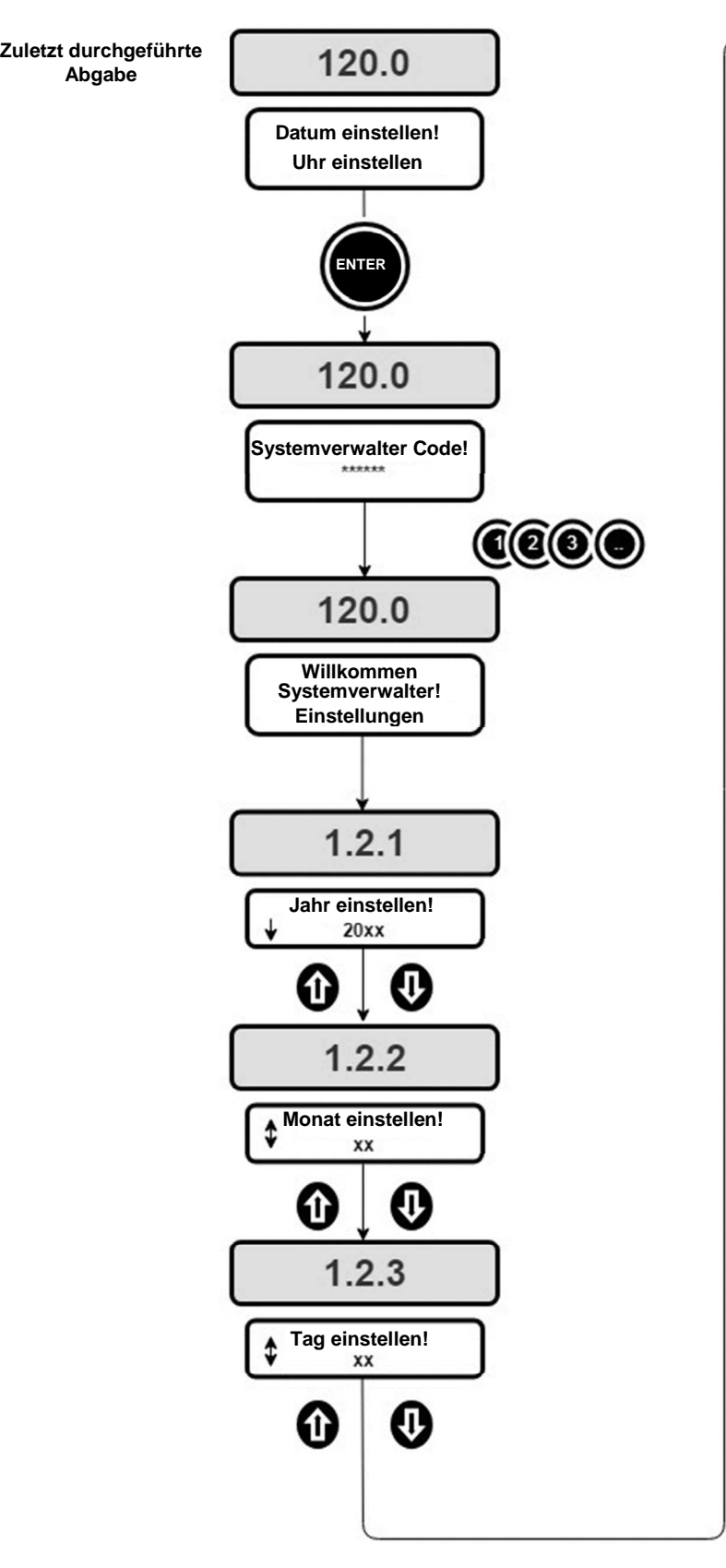

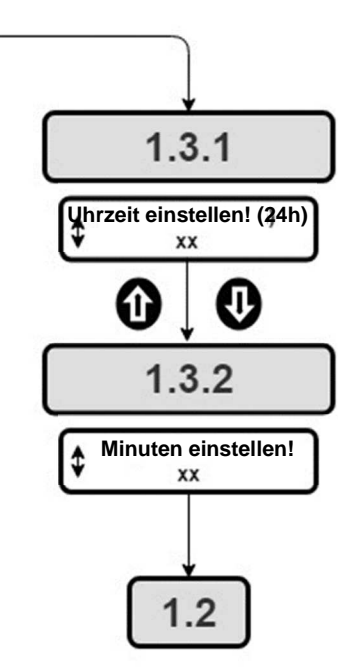

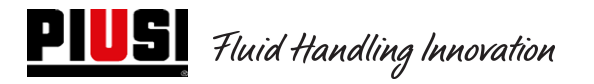

### **5.6 Ethernet-Konverter Konfiguration**

#### **Mögliche Szenarien:**

• Dies ist ein mögliches Schema eines typischen LAN-Netzwerkes.

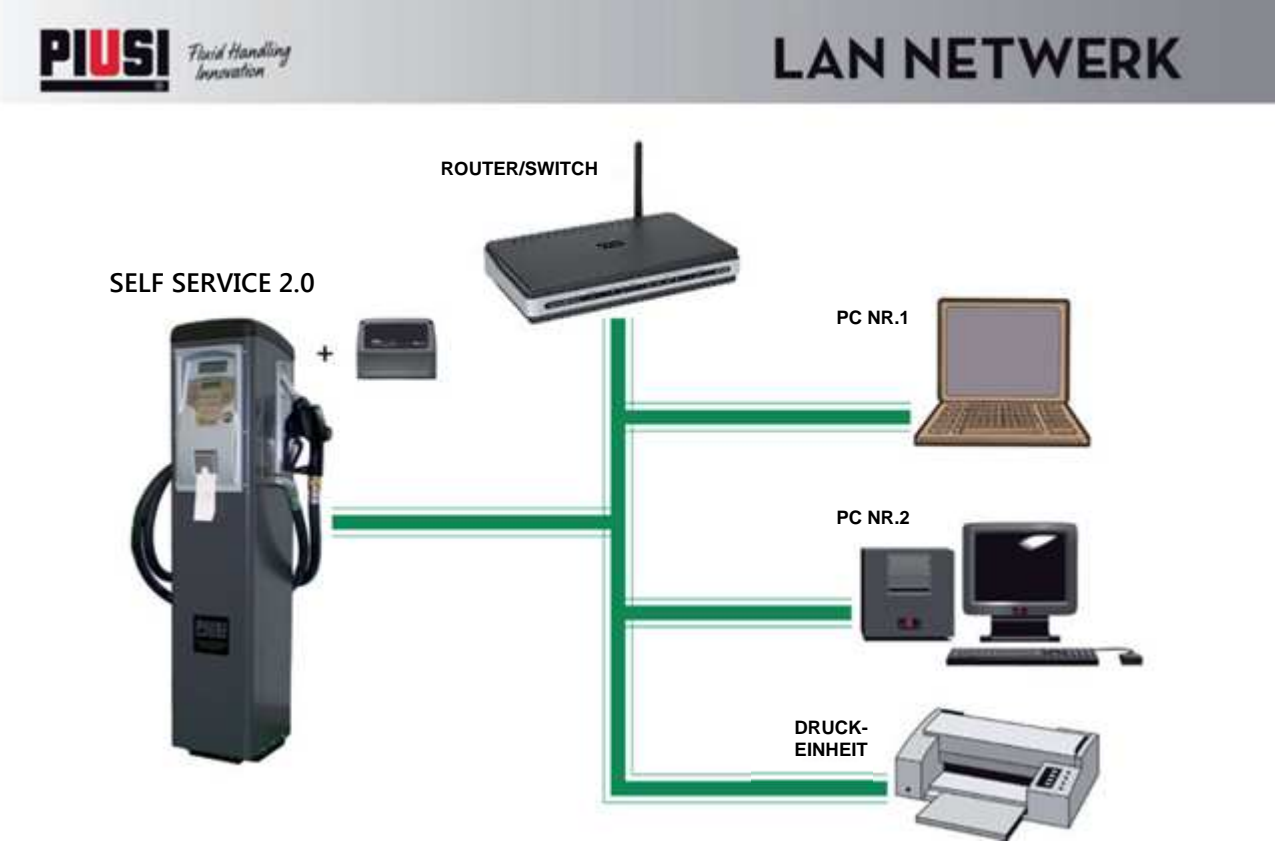

• Dies ist ein mögliches Schema eines typischen WiFi-Netzwerkes. Mit WIRELESS PW-WIFI 2.0 Adapter (optional).

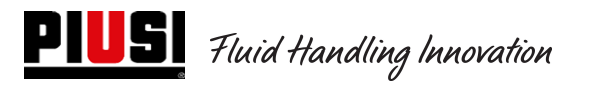

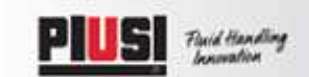

# **PW WI-FI 2.0 NETWERK**

**PC NR.1**

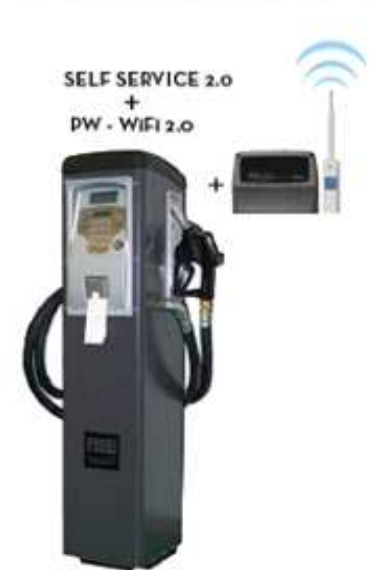

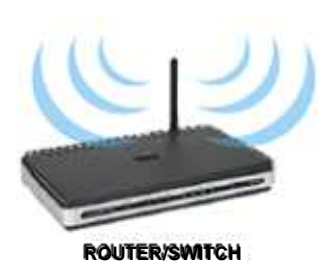

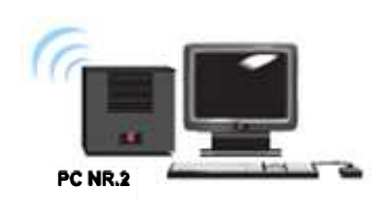

**STATISTICS** 

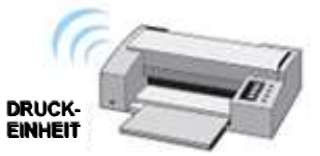

### **PW-LAN - LED UND ANSCHLÜSSE**

Nach Öffnen des Gehäuses mit der Elektronikplatine ist es möglich, auf den Ethernet-RJ45-Anschluss, auf die RS485- und Stromversorgungsanschlüsse zuzugreifen und die Diagnose-LEDs zu sehen.

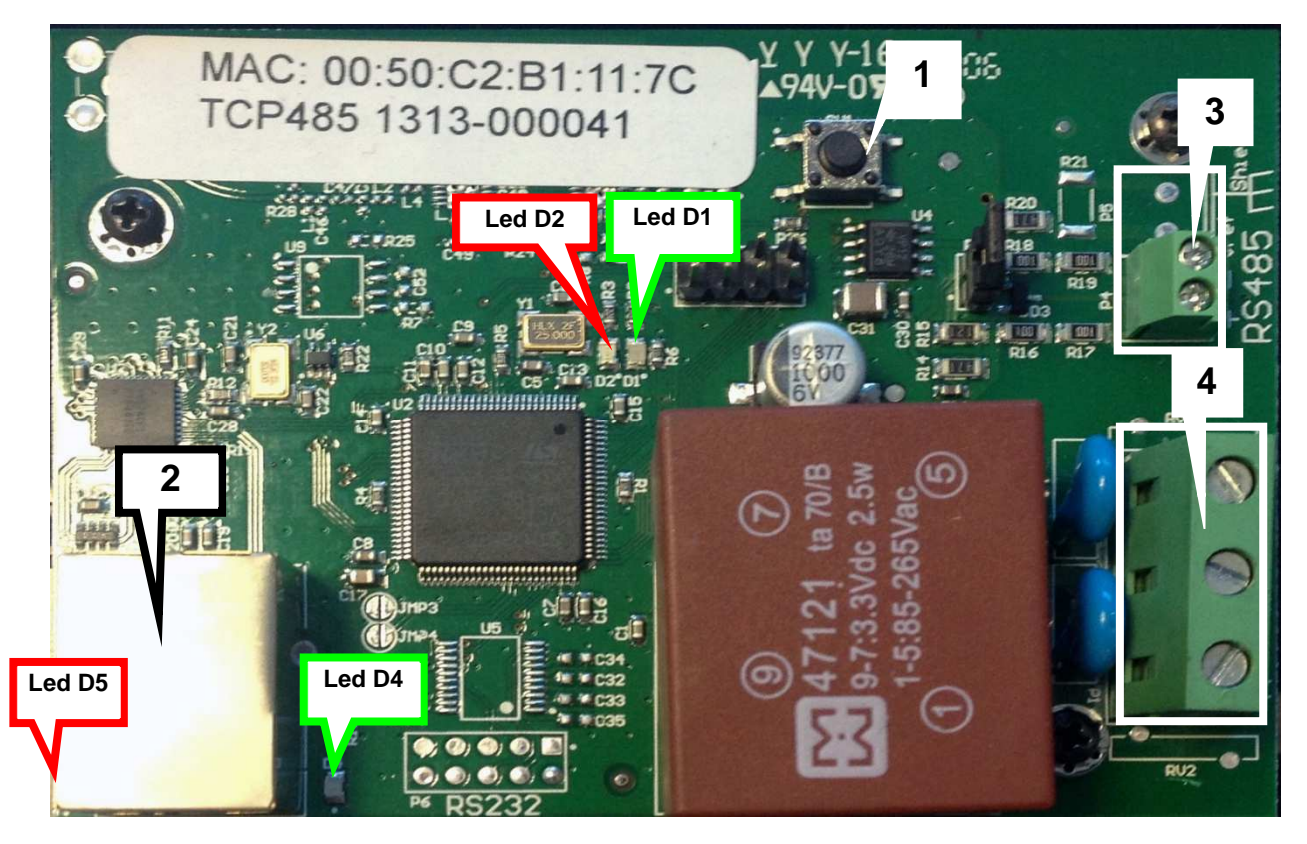

- 1. RESET-Taste zum Zurücksetzen auf die Werkseinstellungen;
- 2. Ethernet-Anschluss;
- 3. Anschluss für RS485;
- 4. Versorgungsanschluss 100/240Vac 50/60 Hz 2.5 W .

#### **BLINKEN DER LEDs und BEDEUTUNG**

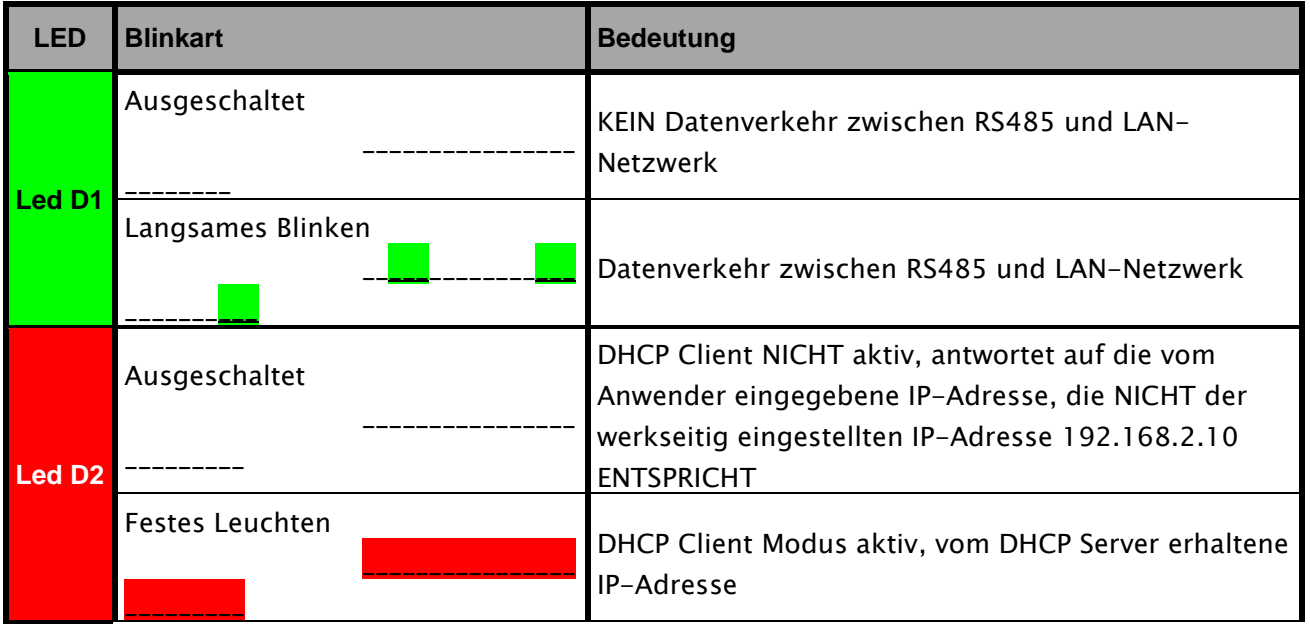

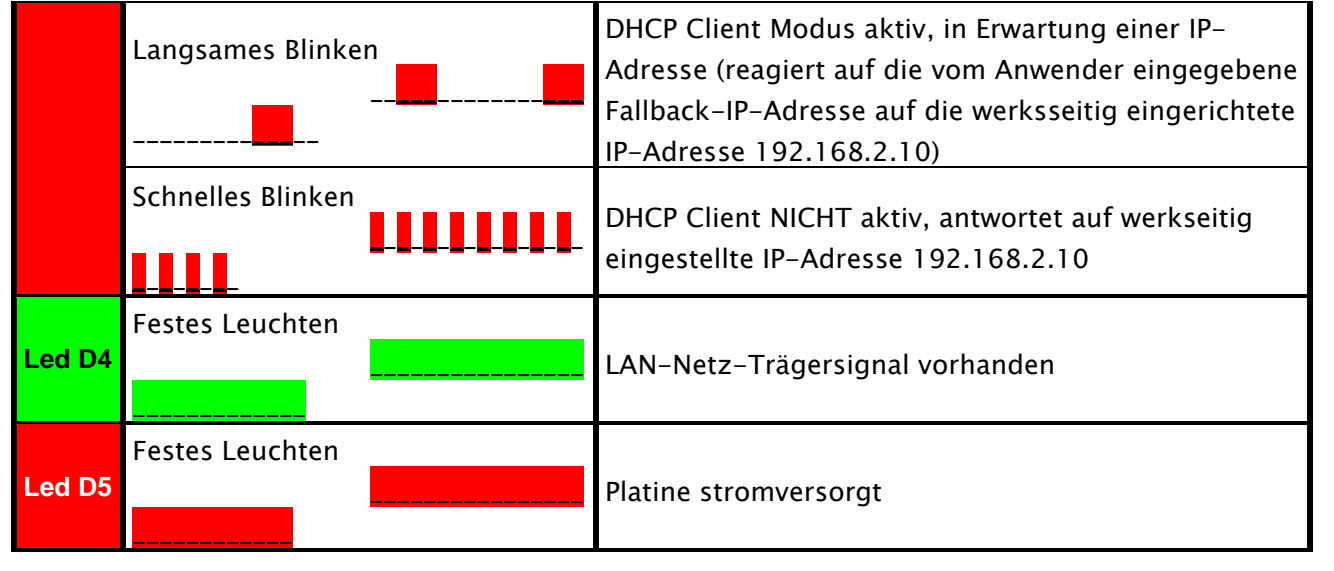

#### **ZUGRIFF auf den integrierten Web-Server**

Um auf die PW-LAN-Konfiguration zuzugreifen, sind folgende Anleitungen zu befolgen:

- 1. Immer sicherstellen, dass der PC via LAN (oder via WIFI) mit dem Piusi-Gerät verbunden ist;
- 2. Die PC-Ethernet-Karte mit einer statischen IP im gleichen Subnetz wie das Gerät (255 als Default) konfigurieren;
- 3. Den Web Browser auf dem PC starten. Die Default-IP-Adresse in die Adressleiste eingeben. Enter drücken.

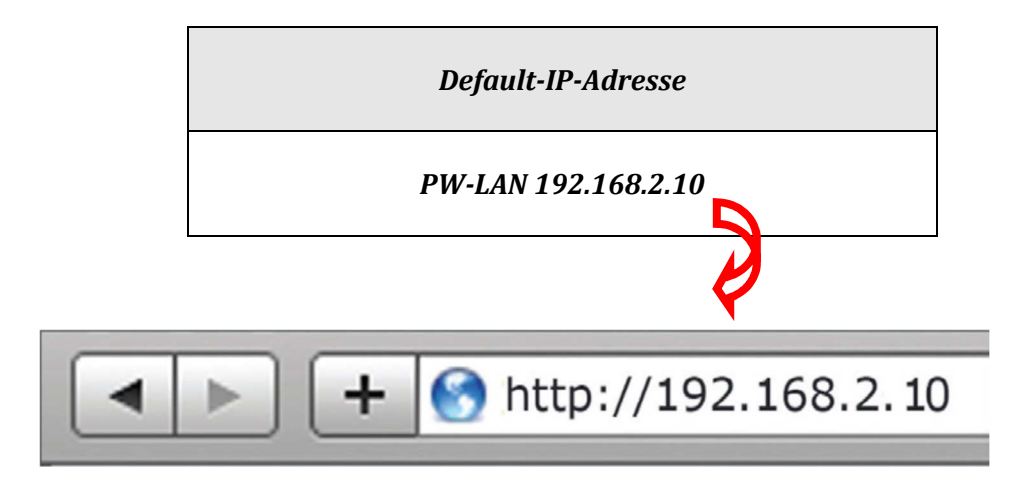

4. Admin als Name des Anwenders und piusipass als Passwort eingeben und Login anklicken.

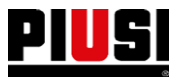

# **PIUS** Fluid Handling Innovation

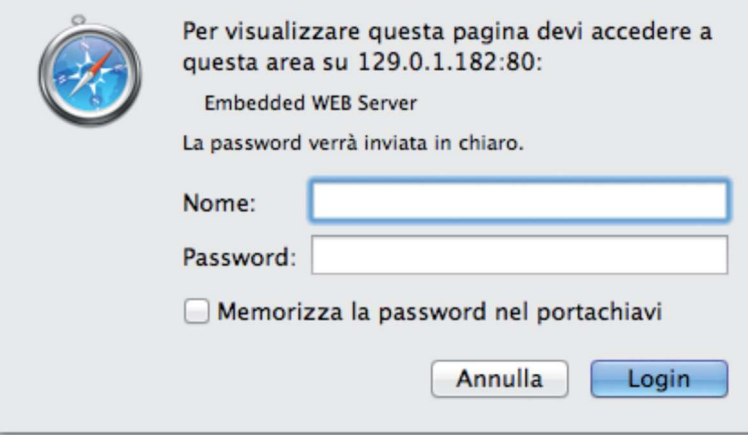

5. Bei erfolgreichen Einloggen öffnet sich die Bildschirmseite für die Konfiguration von PW-LAN; andernfalls muss sichergestellt werden, dass die beschriebenen Schritte korrekt ausgeführt wurden.

#### **KONFIGURATIONSBILDSCHIRMSEITE**

Die Konfigurationsschnittstelle PW-LAN enthält drei Hauptbildschirmseiten; jede ermöglicht die Konfiguration verschiedener Funktionen des Piusi-Geräts.

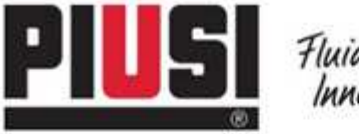

Fluid Handling<br>Innovation

HOME | KUNDENDIENST | FAQ

# **PW-LAN-2.0**

NETWORK | SYSTEM | RS485

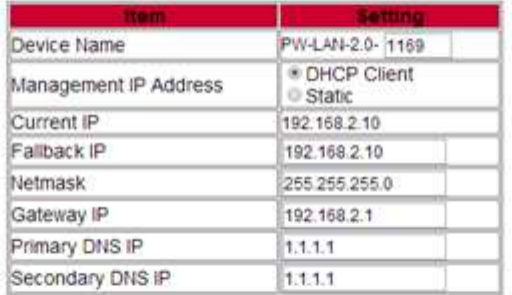

Change Undo

FW REV. 4.08 PIUSL\_PWL4N-2.0<br>MAC 00:50:C2:B1:11:69

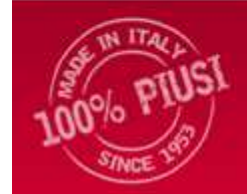

Piusi S.p.a. - 46029 Suzzara (Mantova) Italy Tel. +39-0376.534561 - Fax: +39-0376.536393

E-mail: plusi@plusi.com | PEC: plusige@legalmail.it<br>P.IVA / V.A.T. |T01869920205 | Cap. Soc. Eur 510.456,00 (v. ) hotiz. R.I. MN 01869920205

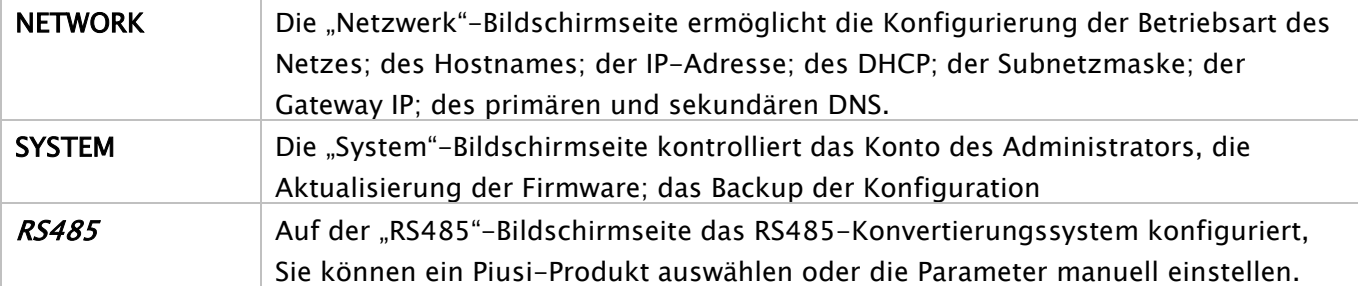

Œ

Follow us:

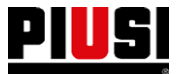

#### **NETWORK**

Die Network-Bildschirmseite ermöglicht die Konfigurierung der Parameter TCP/IPv4.

# **PW-LAN-2.0**

#### NETWORK | SYSTEM | RS485

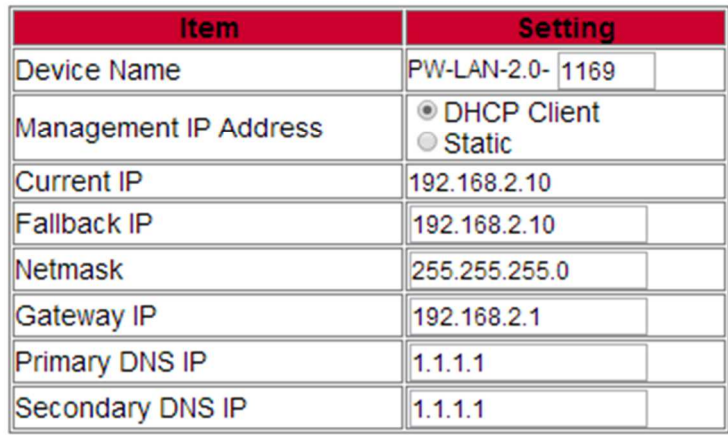

#### Change Undo

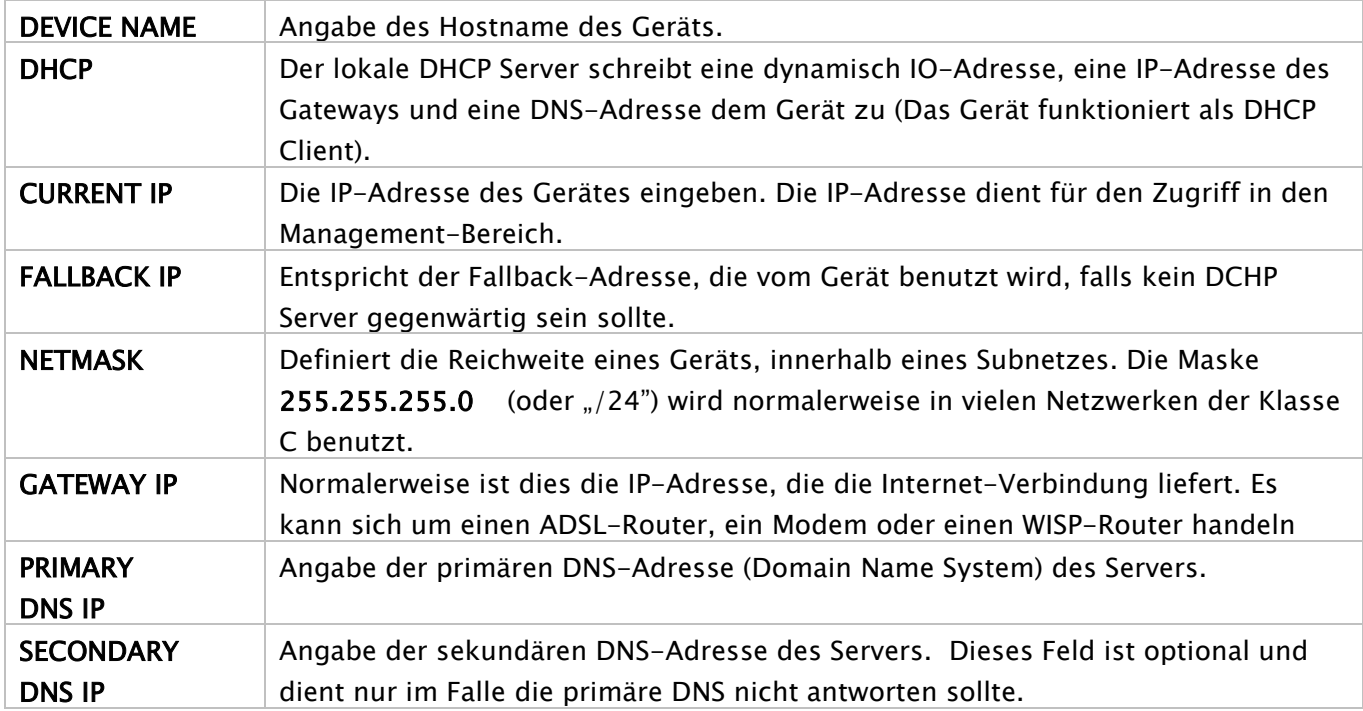

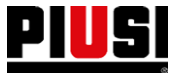

**PIUS** Fluid Handling Innovation

### **SYSTEM**

Die System-Bildschirmseite ermöglicht die Änderung des Passworts für das Administratorkonto.

# **PW-LAN-2.0**

#### NETWORK | SYSTEM | RS485

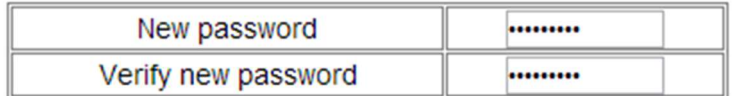

Change Undo

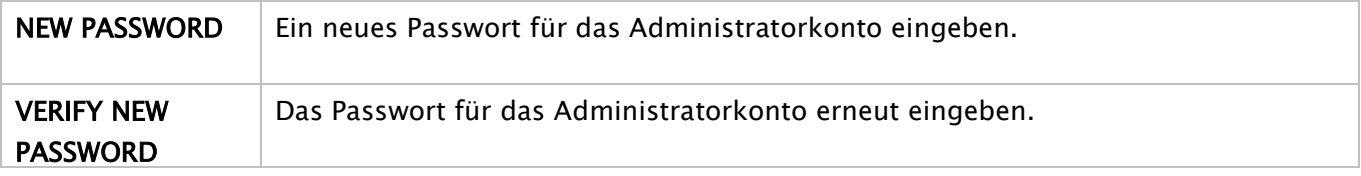

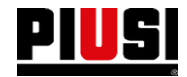

**PIUS** Fluid Handling Innovation

**RS485** 

Die Bildschirmseite RS485 ermöglicht die Konfigurierung des Konversionssystems RS485.

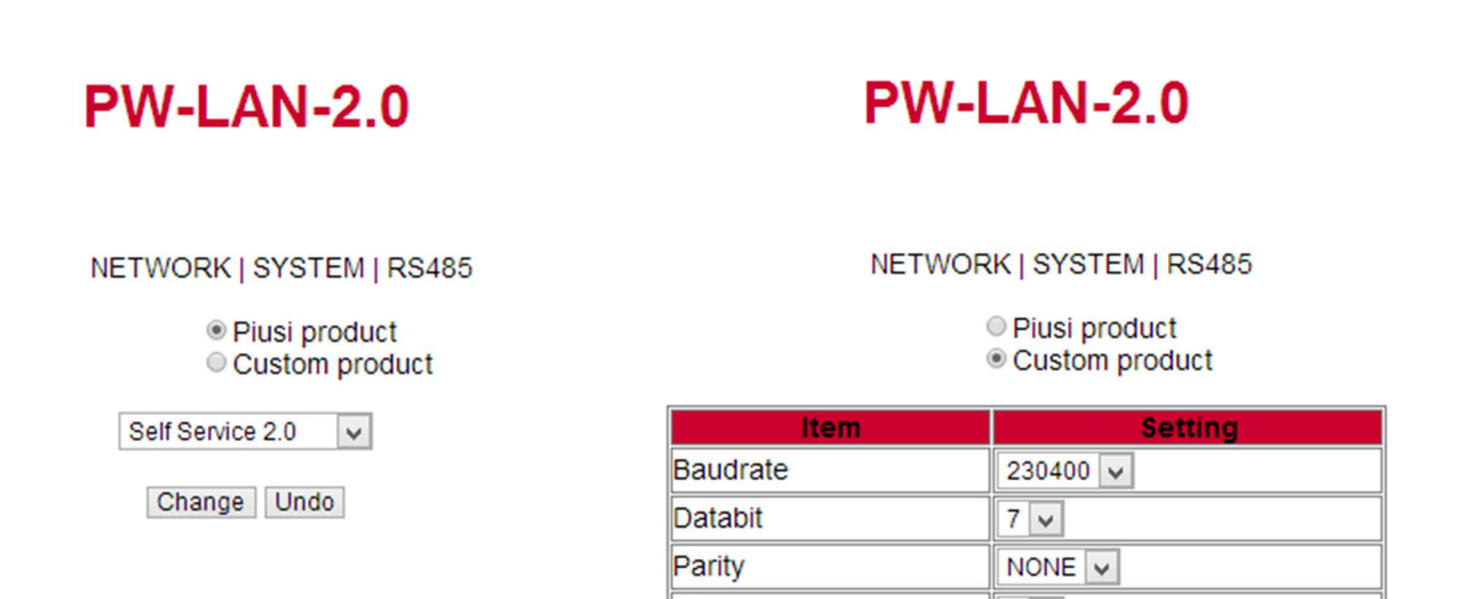

Stop

Change Undo

 $1 \vee$ 

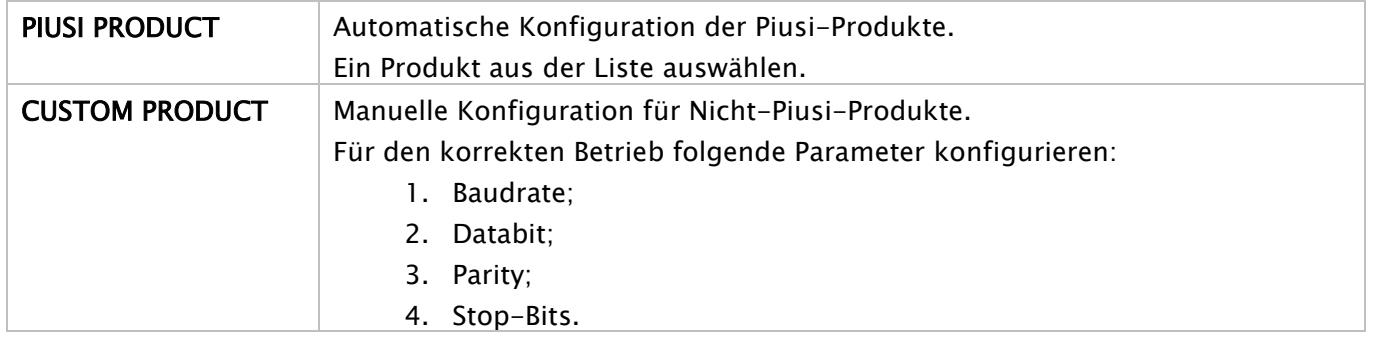

## **6 Täglicher Einsatz**

Im täglichen Einsatz ist es aufgrund der hohen Anzahl der vom Systemverwalter konfigurierbaren Parameter nicht möglich, alle möglichen Kombinationen anzugeben. Grundsätzlich ist jedoch folgende Unterscheidung möglich:

#### **6.1 Abgaben:**

Insgesamt unterscheidet man fünf verschiedene Abgabenarten, eine freie und vier mit einer vorgewählten Menge.

- Freie Abgabe ohne Voreinstellung der Menge (Voreinstellung deaktiviert)
- Abgabe MIT Voreinstellung (Preset), mit zwei verschiedenen Möglichkeiten:
	- o Voreinstellung auf Anfrage des Anwenders (Voreinstellung nur auf spezielle Anfrage (on Demand) durch Druck der Taste # für 2 Sekunden), unterteilt in:
		- Feste, vom Systemverwalter eingegebene Menge (kann nicht vom Anwender verstellt werden)
		- -Vom Anwender eingegebene, veränderbare Menge.
	- o Automatische Voreinstellung, unterteilt in:
		- Feste, vom Systemverwalter eingegebene Menge (kann nicht vom Anwender verstellt werden)
		- **Vom Anwender eingegebene, veränderbare Menge.**

#### **6.2 Arten von Konfigurationsparametern:**

- Abgabe entweder von einem elektronischen Anwender-Schlüssel (Gelb) oder von einem Anwender PIN CODE freigegeben
- Abgabe entweder durch einen elektronischen Fahrzeugschlüssel (Blau) oder nicht freigegeben.
- Abgabe entweder durch den Pistolenkontakt oder nicht aktiv.

#### **6.3 Informationen, die vor der Abgabe angefordert werden können:**

vor der Abgabe können vom Anwender weitere Informationen verlangt werden. Die Wahl, ob nur einige oder alle angefordert werden sollen, ist von der Konfiguration abhängig, die der Administrator für die elektronischen Steuergeräte anwendet. Beispiel:

- Odometer. Es wird verlangt, die Information über die Gesamtfahrleistung oder die Arbeitsstunden des Fahrzeugs im Moment der Abgabe einzugeben.
- Volltanken? Ja/Nein: Dem Anwender wird die Frage gestellt, ob er sein Fahrzeug volltanken will Es handelt sich um eine sehr wichtige Information, mit der man sehr genau die Verbrauchswerte des Fahrzeugs zwischen jeweils zwei Volltankvorgängen berechnen kann
- (kein Volltanken) Voreinstellen: Der Anwender wird dazu aufgefordert, eine vorgegebene Anzahl abzugebende Liter einzugeben.

#### **6.4 Abgabespeicher voll:**

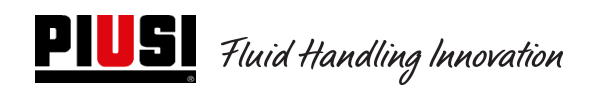

Wenn das Gerät mit aktivem Schlüssel für dem Systemverwalter benutzt wird, werden die Abgaben im internen Speicher des Steuergeräts gesammelt. Wenn die Schwelle von 500 Abgaben erreicht wird, weist eine Meldung darauf hin, dass der Speicher fast voll ist, und dass die Abgaben heruntergeladen werden müssen. Sobald 650 Abgaben erreicht sind, verhindert das Steuergerät neue Abgaben. Bevor das System wieder funktioniert, müssen die Abgaben über den Schlüssel für den Systemverwalter heruntergeladen werden. (s. Prozedur auf Seite 30)

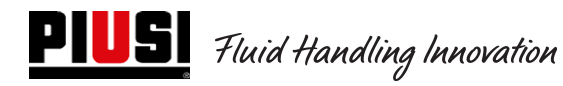

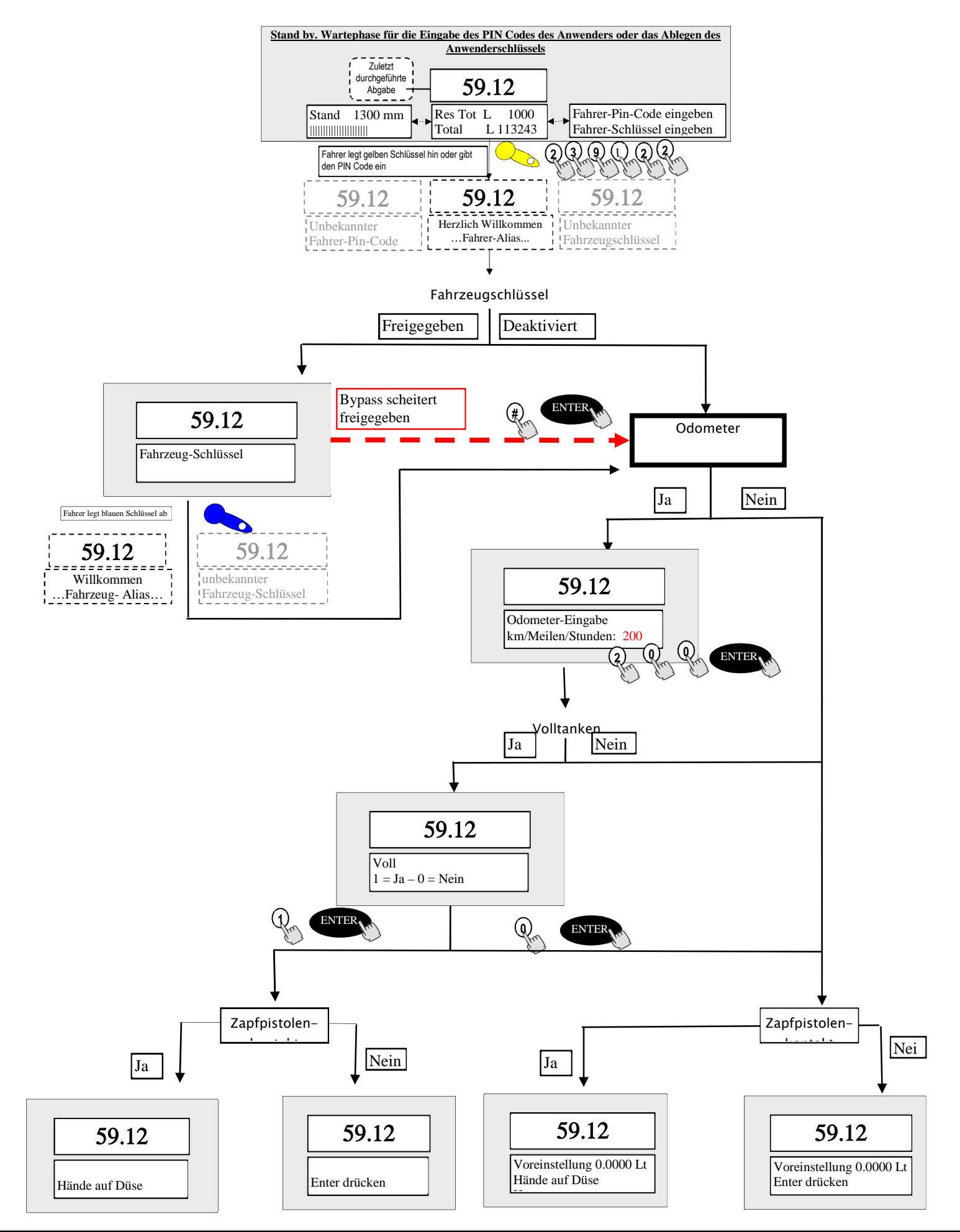

# **7 Prozedur für die Eingabe des Datums und der Uhrzeit durch den Fahrer**

Im Falle eines Fehlers des Datums und der Uhrzeit, hat der Fahrer mit noch vom Systemverwalter eingestellten Steuergerät die Möglichkeit, nach Eingabe des Datums und der Uhrzeit jede Abgabe manuell durchzuführen. Bei jeder Authentifizierung wird der Fahrer erst nach Eingabe von Datum und Uhrzeit freigegeben. Diese Einstellungen werden nur für die bei der Eingabe der neuen Parameter vorgenommene Abgaben berücksichtigt, ohne dass die tatsächliche Uhrzeit und das Datum des Steuergerätes (Daten, die nur vom Systemverwalter geändert werden können) davon betroffen sind.

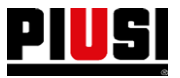

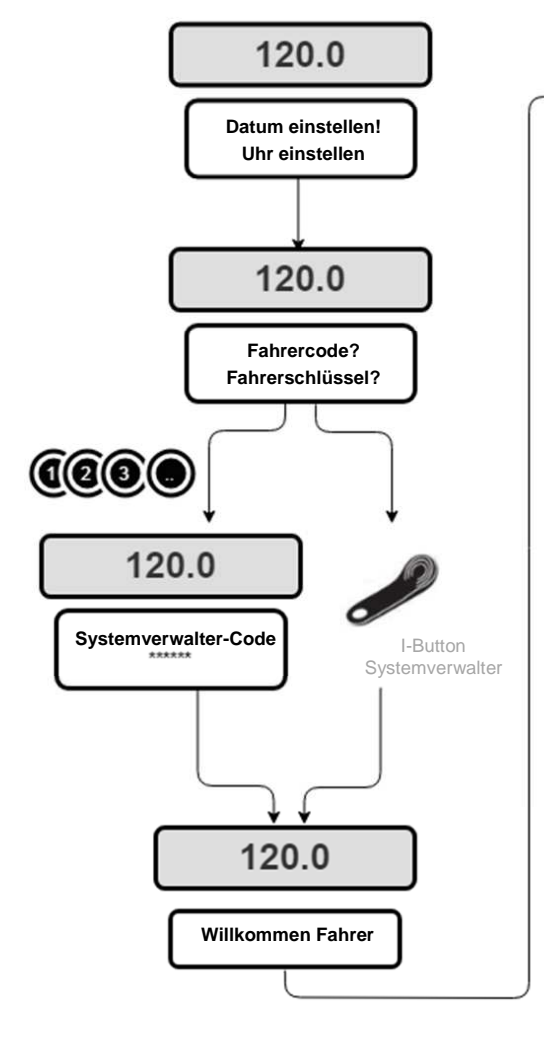

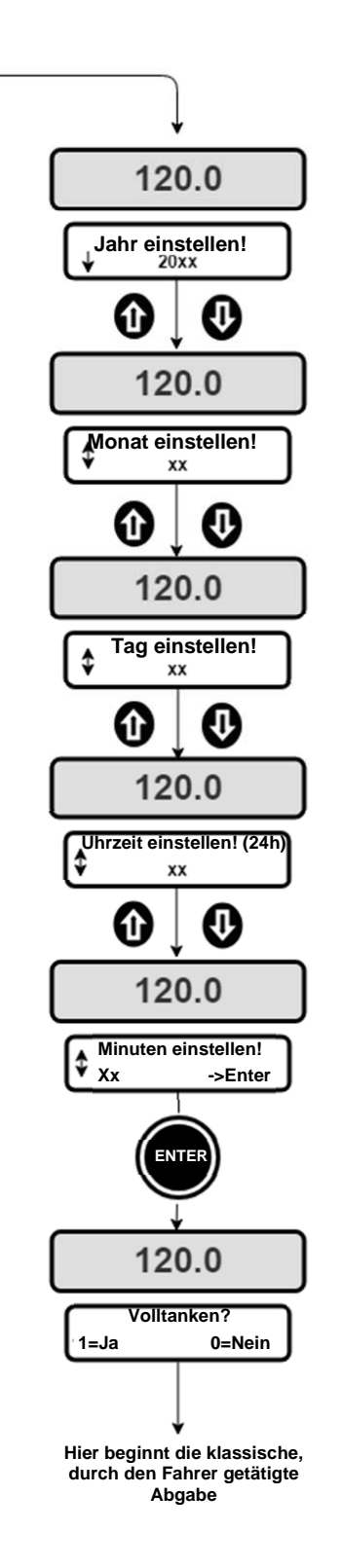

# **8. Alarmzustände Füllstand**

Es gibt zwei Hardware-Alarme die von Füllstandskontakten kommen, die installiert und an die Klemmen des Steuergeräts angeschlossen werden können (nur für die Version CUBE2.0 oder MCBOX2.0, denn bei der Version FM sind die beiden Ocio-Alarme im Schaltschrank angeschlossen. Es folgt eine Schaltplan der Füllstandskontakte (im Falle von sauberen Kontakten), die bei diesen Versionen vorhanden sind:

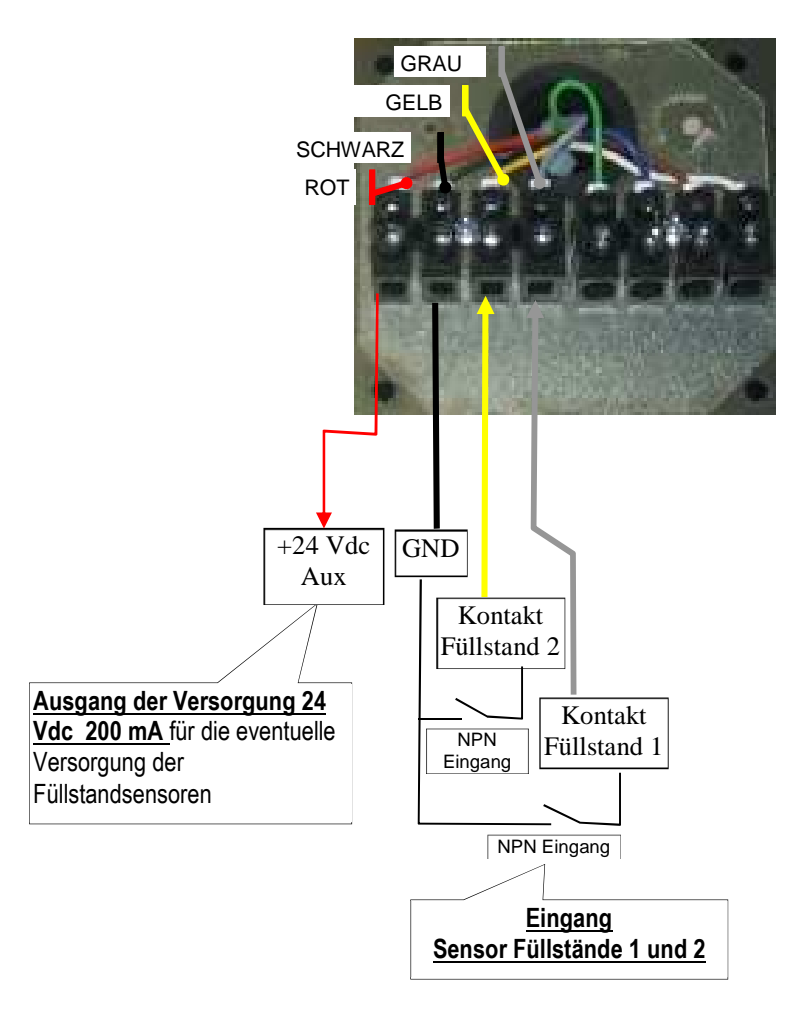

Je nach der von der Software angewandten Konfiguration für die Füllstandsalarme 1 oder 2, zeigt die Zapfsäule im Falle eines Alarms folgende Meldungen.

Alarm 1 oder 2: SPERRUNG DER PUMPE (blinkende Meldung in der Zapfsäule) Alarm 1 oder 2: WARNUNG

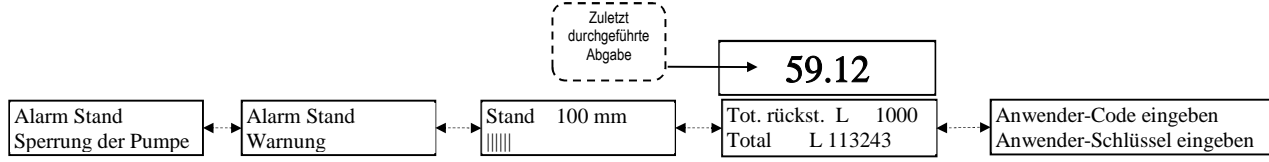

Im Falle eines Alarms mit Anzeige einer Sperrung der Pumpe (Pump Cut Out), geht das Gerät in einen Fehlbetrieb über (Abgabe unmöglich). Will man trotzdem eine Abgabe erzwingen, muss der Systemverwalter über den PC das Steuergerät neu konfigurieren und die Pumpensperrung aufheben. Im Falle eines Alarms mit Warnmeldung, ist die Abgabe noch möglich.

# **9. Bypass-Fahrzeugschlüssel**

Sollte der iButton des Fahrers nicht mehr benutzbar sein, ist die Zapfsäule so konfiguriert, dass immer der iButton des Fahrzeugs verlangt wird. An der Zapfsäule hat man die Möglichkeit, eine Tastenkombination zu

wählen, um die Anfrage des iButtons des Fahrzeugs byzupassieren. Die Tastenkombination ist: # und ENTER.

Werksseitig ist diese Option an der Zapfsäule DEAKTIVIERT. Diese Funktion kann aber softwaremäßig aktiviert werden (siehe Software-Betriebsanleitung).

# **10. Wartung**

#### **10.1 Ordentliche Wartung**

Für die FM-Version mit eingebautem Drucker muss bei Wartungseingriffen das DRUCKERPAPIER AUSGETAUSCHT werden.

Der in das System integrierte Drucker mit FM Box arbeitet mit Thermopapier.

Rollenabmessungen:

- Außendurchmesser: 50 mm
- Innendurchmesser: 13 mm
- Breite: 57 mm

#### Das Papier muss nachgefüllt werden, wenn der Ausdruck einen roten Strich aufweist.

Anleitungen für den Austausch der Rolle>

1) Das vordere Abdeckpanel von SELF SERVICE öffnen um auf die Rückseite der FM BOX Zugriff zu haben. Die schwenkbare Schutzabdeckung (in Pfeilrichtung) entfernen.

2) Die Halterknöpfe lösen und die Klappe des Druckers öffnen.

3) Die Klappe öffnen

4) Den Mitnehmer des Papiers über die grüne Lasche nach ob

5) Den Halterzapfen der Papierrolle mit der linken Hand fassen und den Halterknopf auf der rechten Seite des Zapfens lösen. Ausbauen.

6) Die leere Rolle heraus nehmen und die neue Rolle einführe Den Halterzapfen einführen und den Halterknopf festziehen.

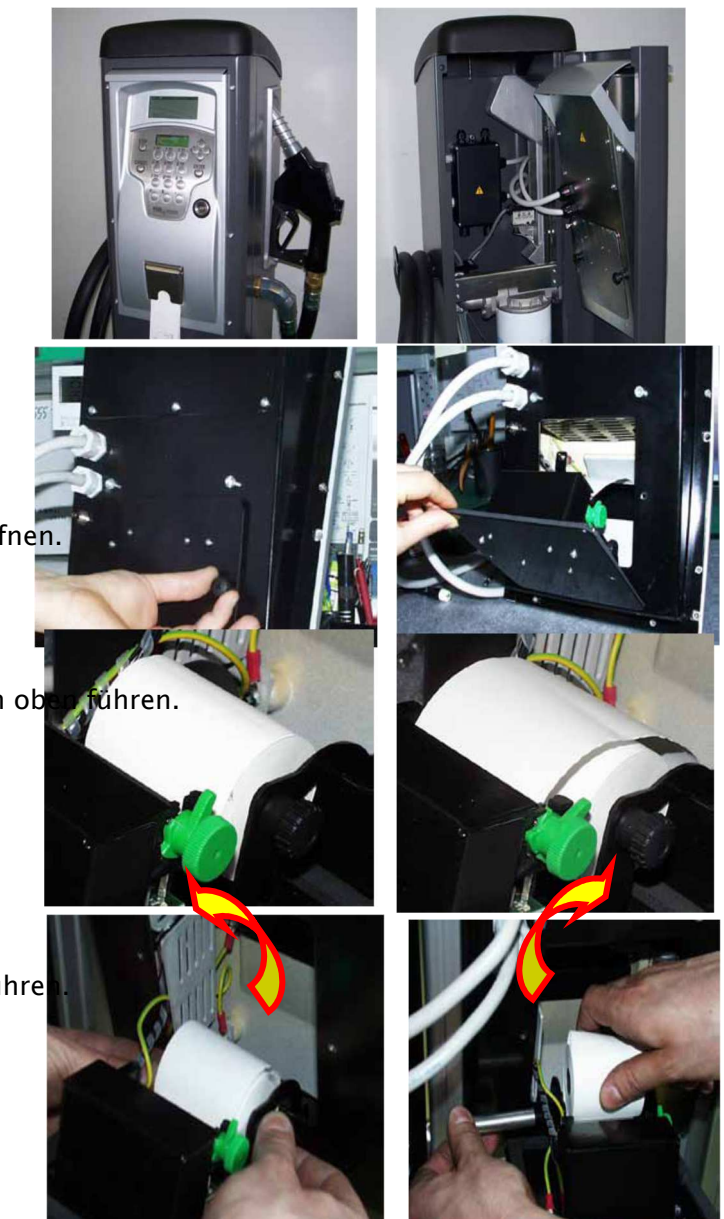

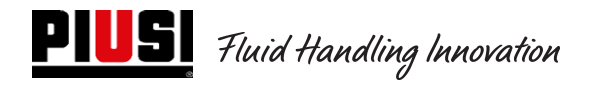

Self Service/Cube/MCBOX 2.0 Elektronische Kontrolleinheit

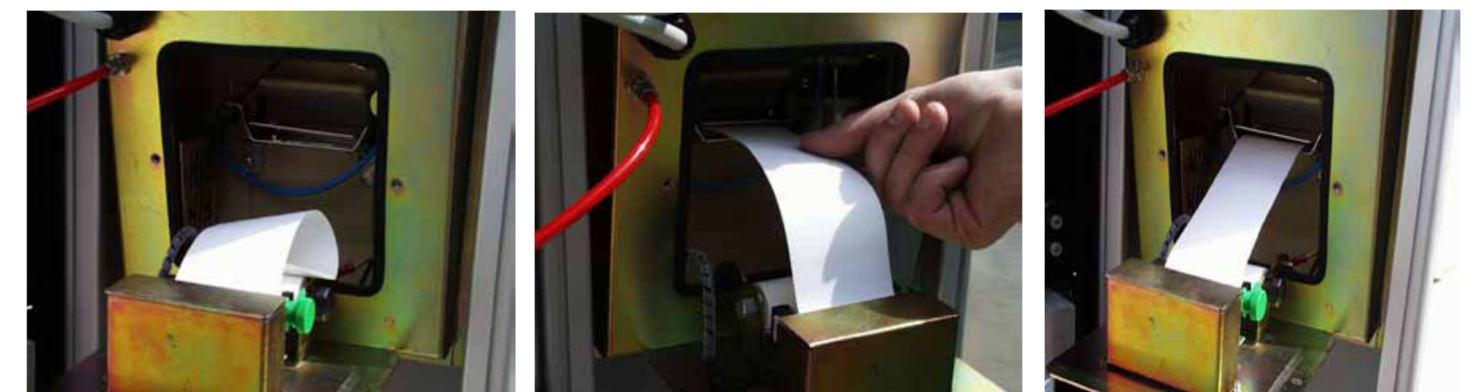

- 7) Das Papier in den Druckkopf einführen und hierbei auf die korrekte Ausrichtung achten. Den Blockierhebel; mit der entsprechenden Rändelschraube wieder schließen und eine ausreichende Menge Papier aus der Schneidevorrichtung auf der Vorderseite von FM BOX ziehen.
- 8) Das Papier in die Führungen ziehen
- 9) Die Klappe des Druckers wieder schließen und die Halterknöpfe festziehen.
- 10) Die Klappe des Self Service-Geräts schließen und darauf achten, dass das Papier korrekt heraus ragt.

#### !ACHTUNG! Immer darauf achten, dass das Papier unter der Schutzklappe der Schneidevorrichtung zusammenrollt.

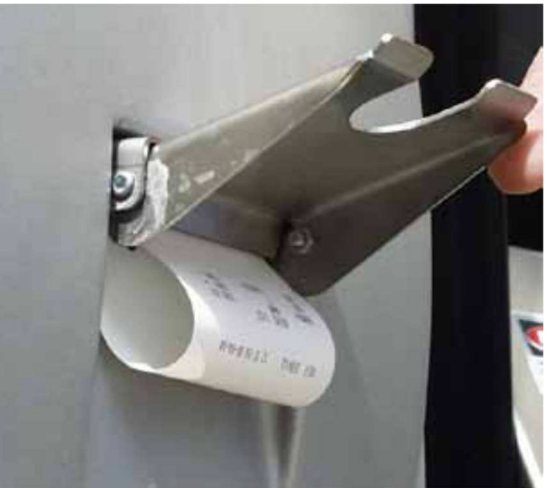

11) Das ausgedruckte Ticket abreißen, indem man die Klappe der Schneidevorrichtung soweit anhebt, bis ein gewisser Widerstand bemerkt wird. Dann das Papier mit einer Aufwärtsbewegung abreißen.

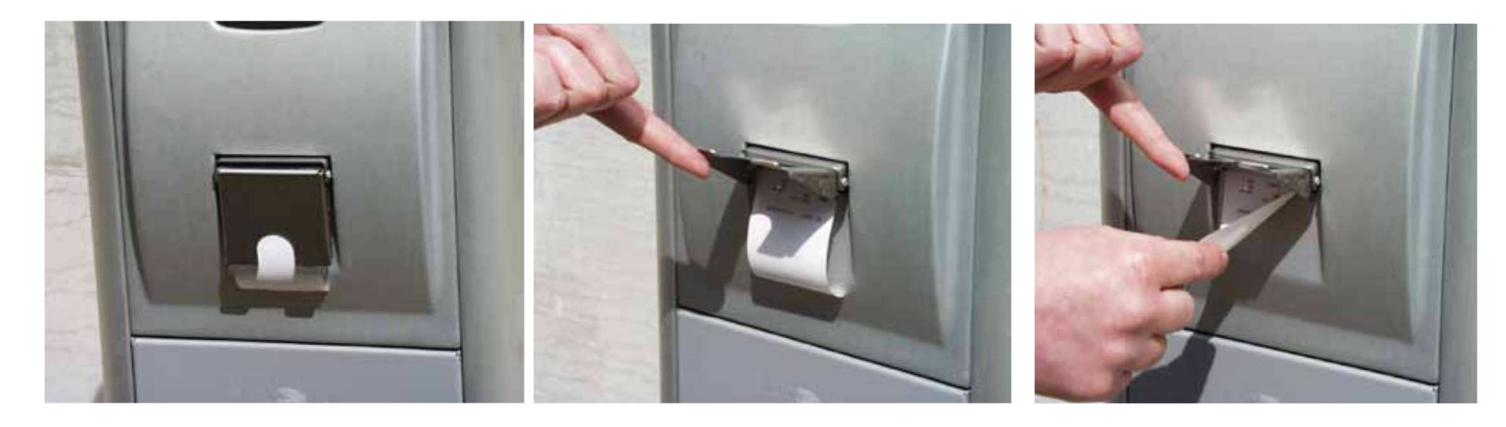

#### **10.2 Außerordentliche Wartungsarbeiten**

Für den Zugriff auf die Sicherungen muss das Gerät geöffnet werden. Erst dann ist der Zugriff auf die Teile gewährleistet, die beim normalen Betrieb einer Spannung unterstehen.

Für einen sicheren Arbeitsvorgang, gehe man folgendermaßen vor>

Die Stromversorgung unterbrechen.

Die Rückplatte aus Metall nach Lösen der Schrauben entfernen, damit der Zugriff auf die Platinen gewährleistet ist.

Den Zustand der 3 Sicherungen überprüfen und ggf. auswechseln

#### **1 - Alle Modelle außer der Versionen MCBOX 2.0 mit Leistungsrelais**

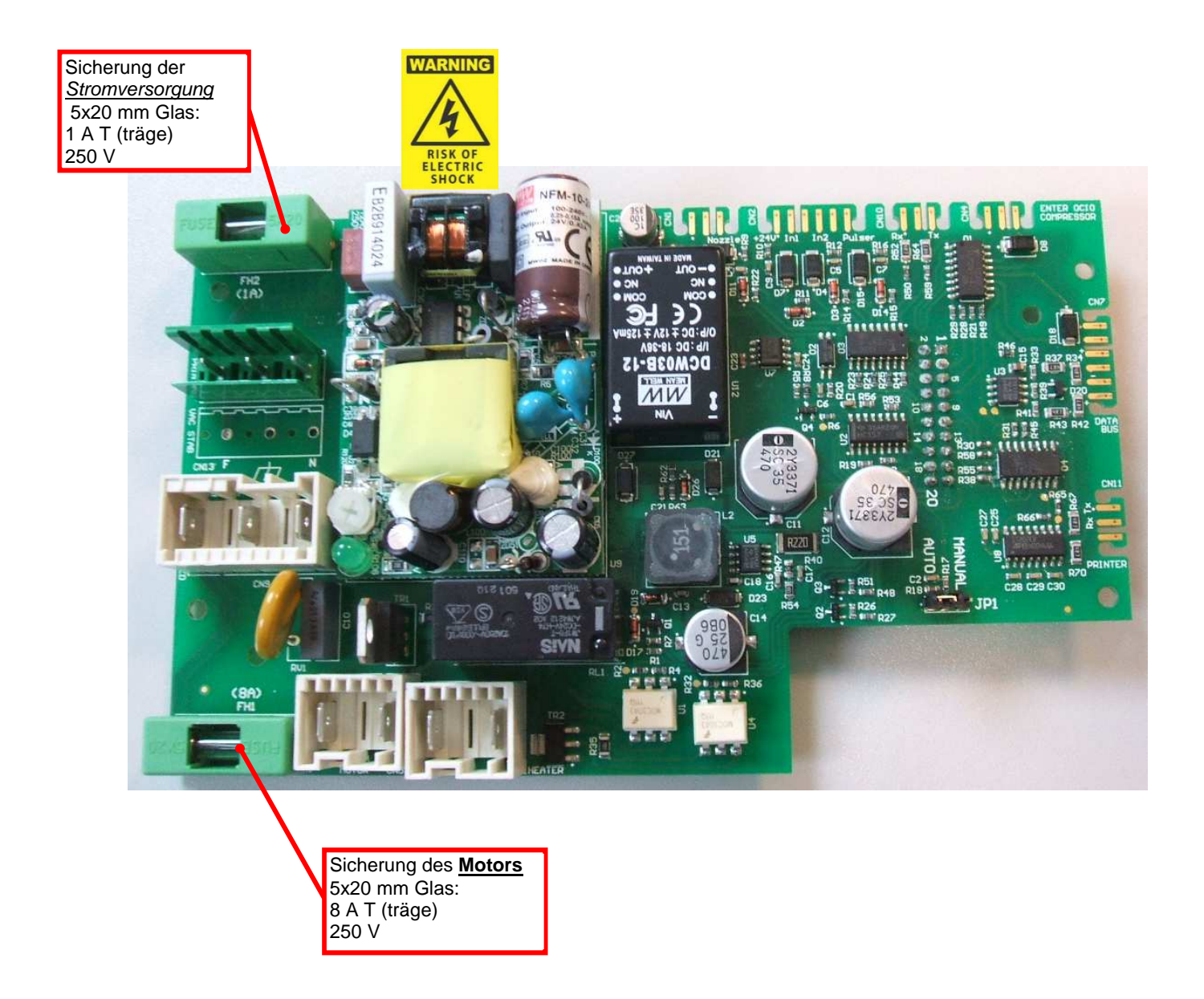

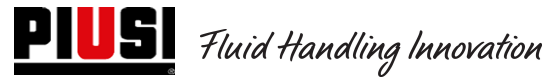

#### **2 - Versionen MCBOX 2.0 mit Leistungsrelais**

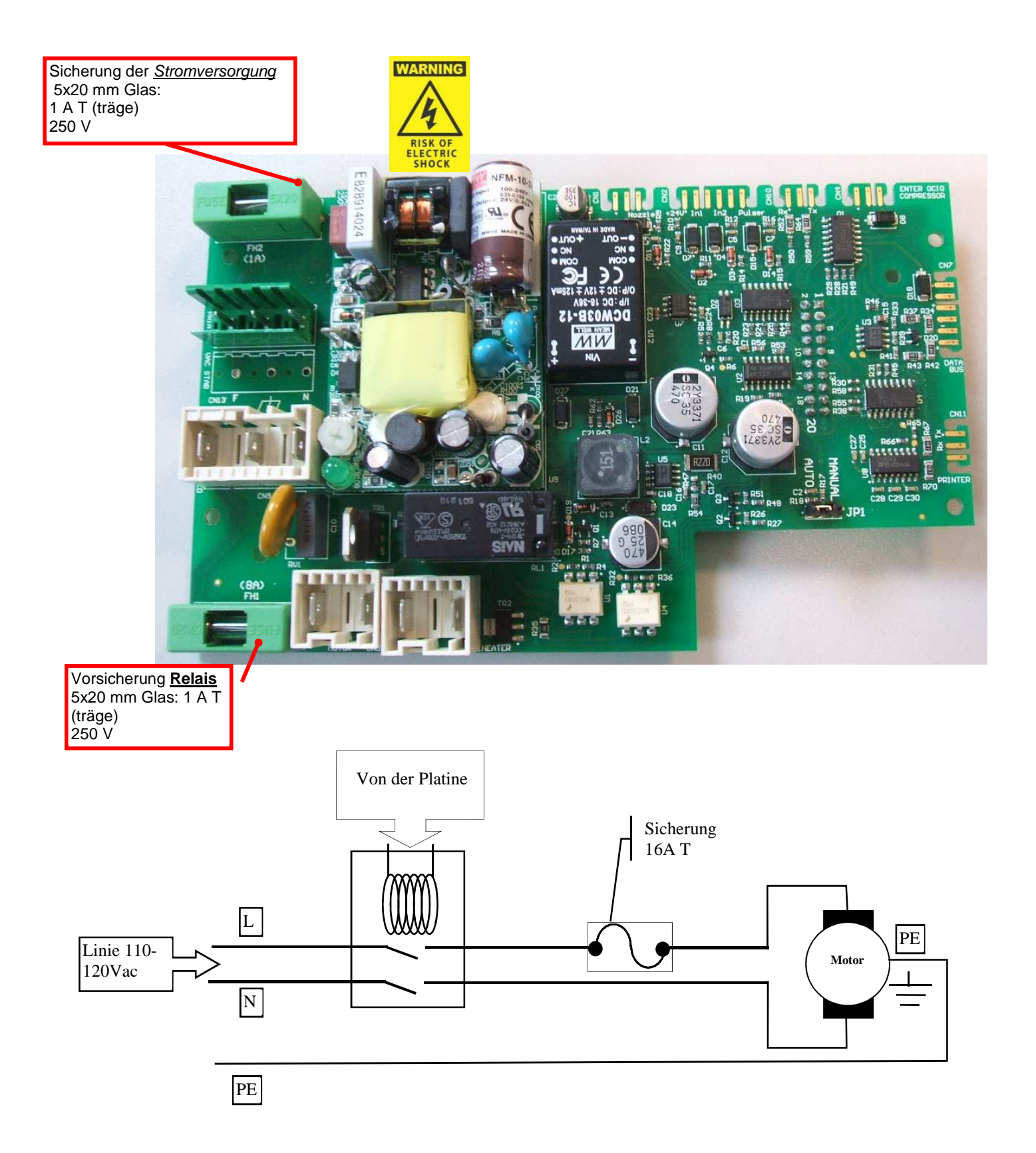

# **11. Fehler und Abhilfe**

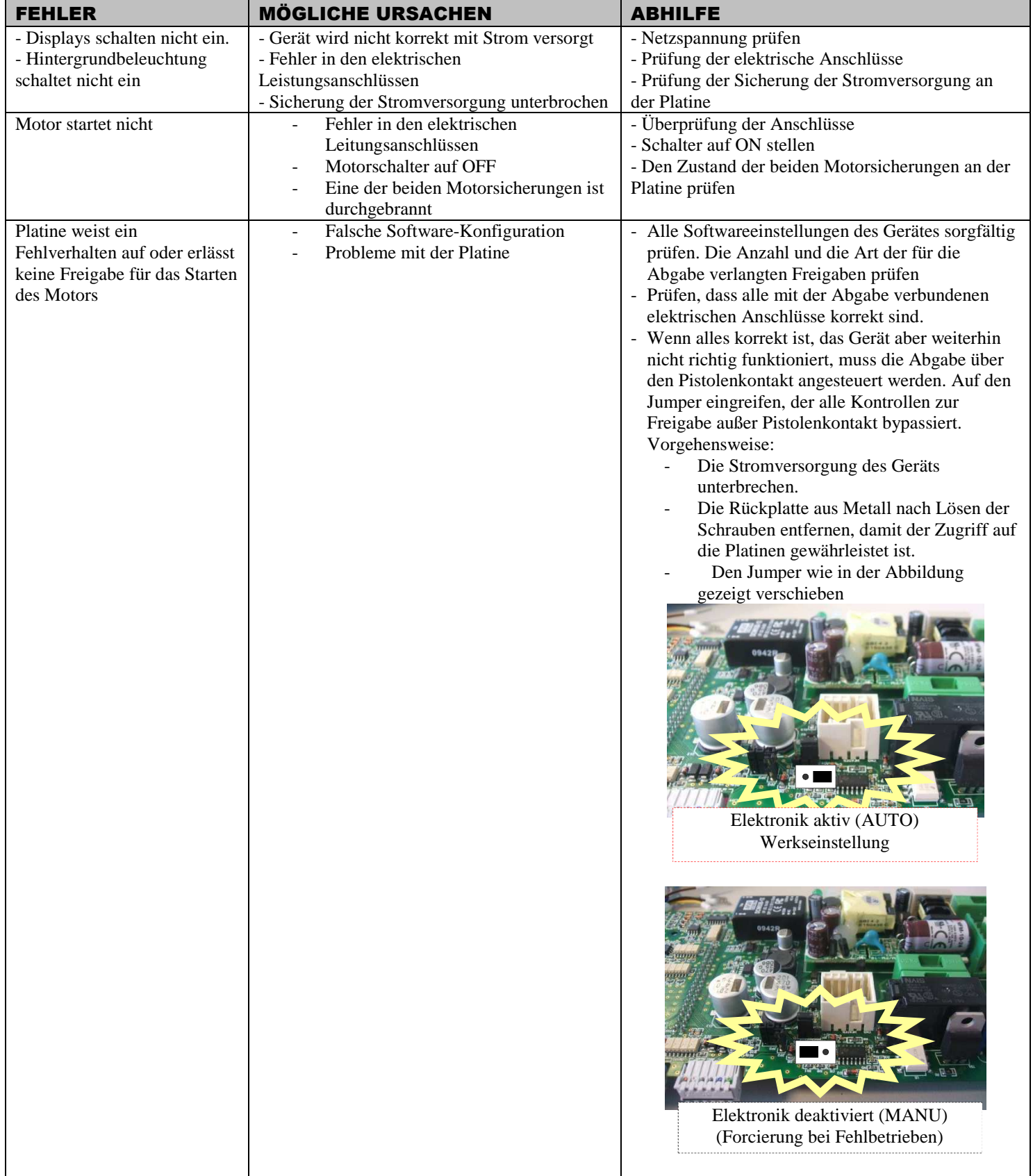

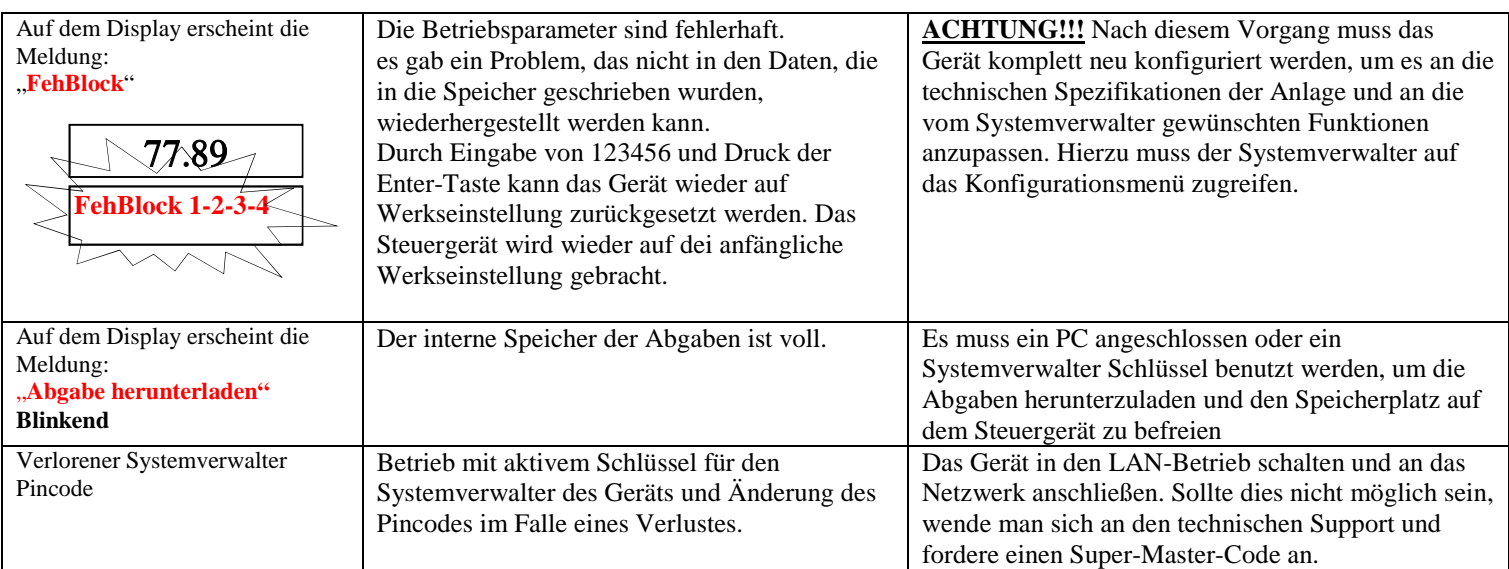

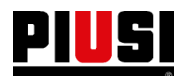

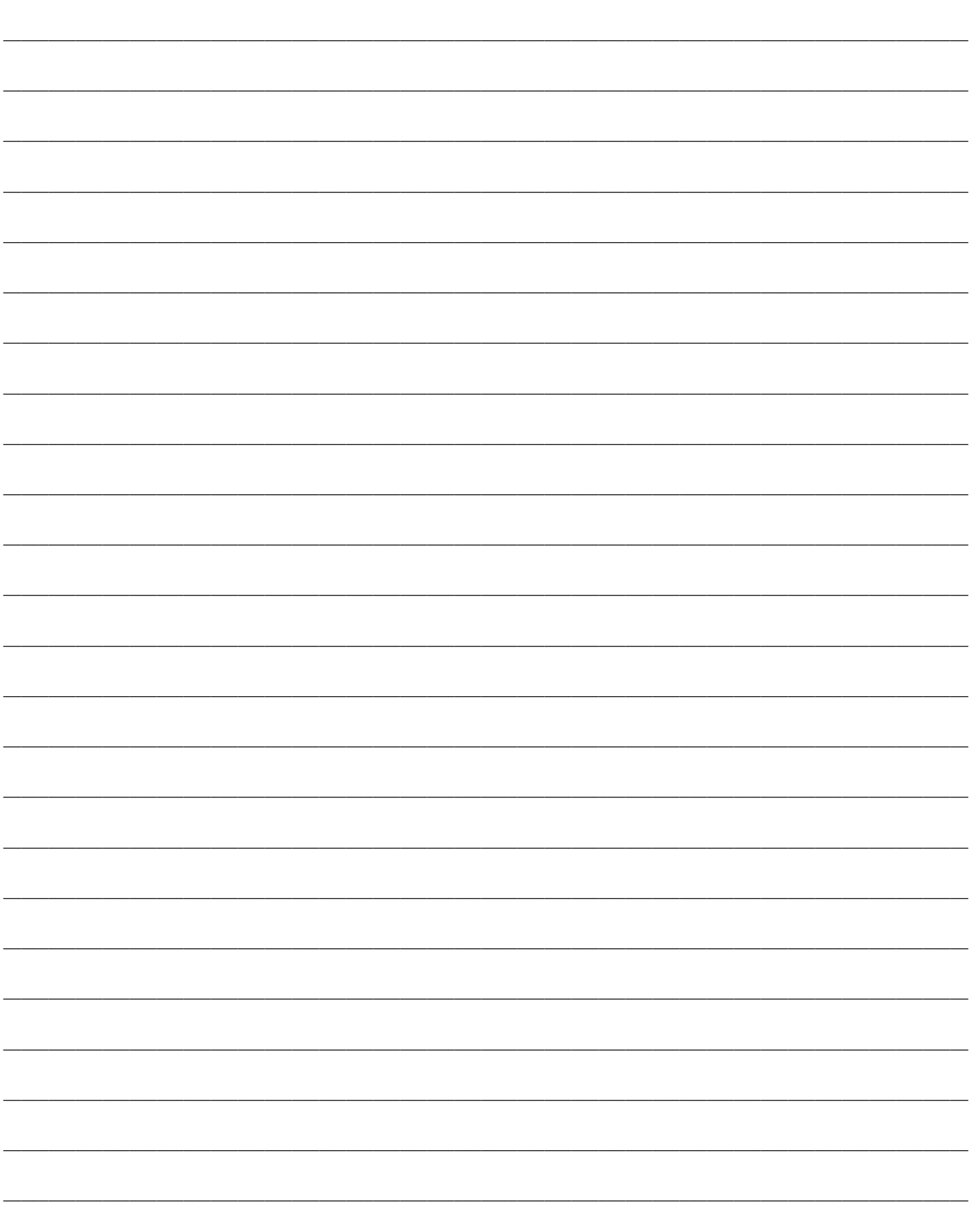

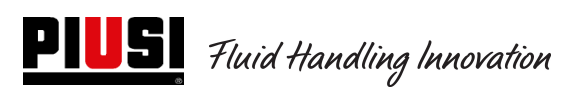

**- 63 - M 0269 E DE** 

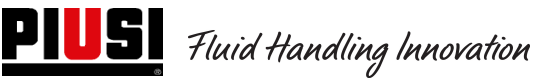

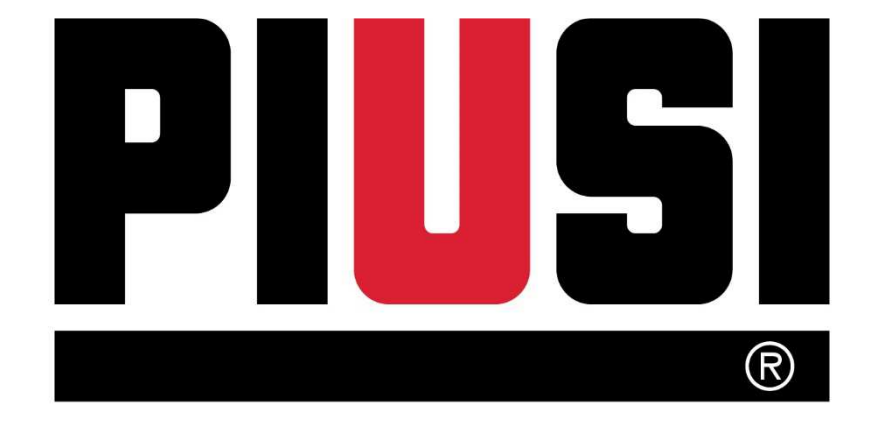

Fluid Handling Innovation

**© PIUSI S.p.A.** 

Dieses Dokument wurde sorgfältig unter Berücksichtigung aller wichtigen darin enthaltenen Daten erstellt. Trotzdem übernimmt, PIUSI S.p.A. keinerlei Gewähr für eventuelle Fehlangaben oder Auslassungen.